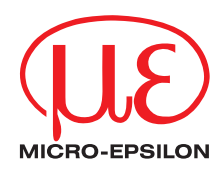

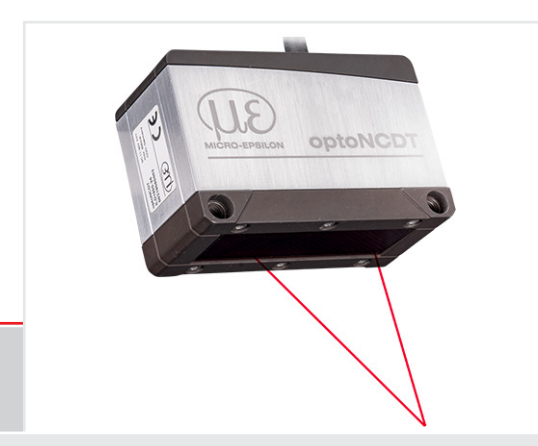

Operating Instructions **optoNCDT 1900 EtherNet/IP**

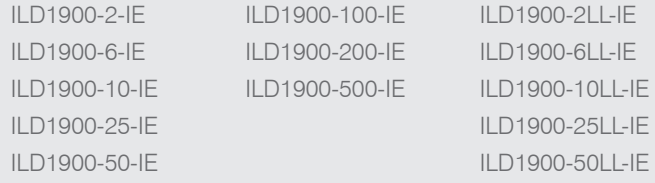

Intelligent laser-optical displacement measurement

MICRO-EPSILON **MESSTECHNIK** GmbH & Co. KG Königbacher Str. 15

94496 Ortenburg / Deutschland

Tel. +49 (0) 8542 / 168-0 Fax +49 (0) 8542 / 168-90 e-mail info@micro-epsilon.com www.micro-epsilon.com

# **Contents**

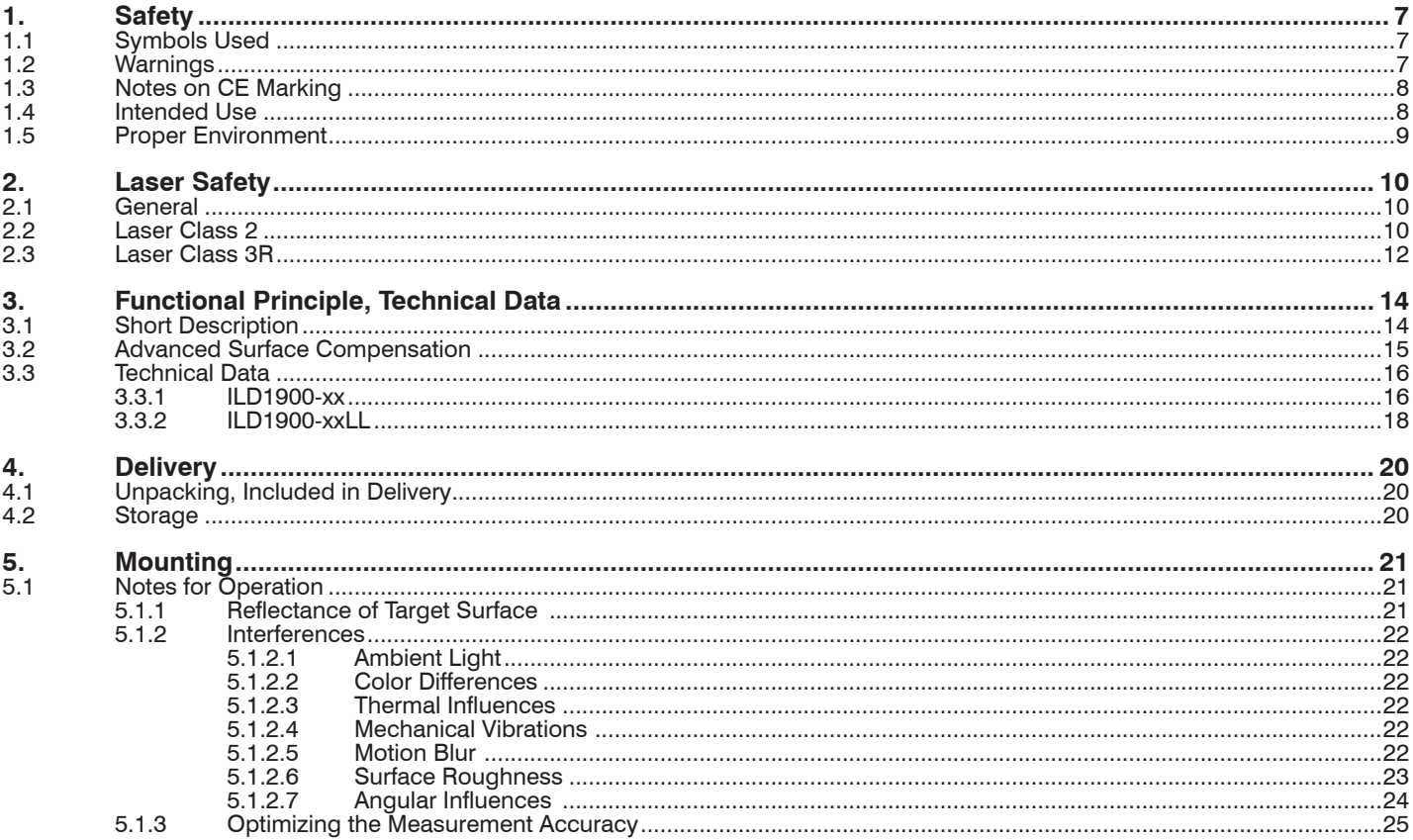

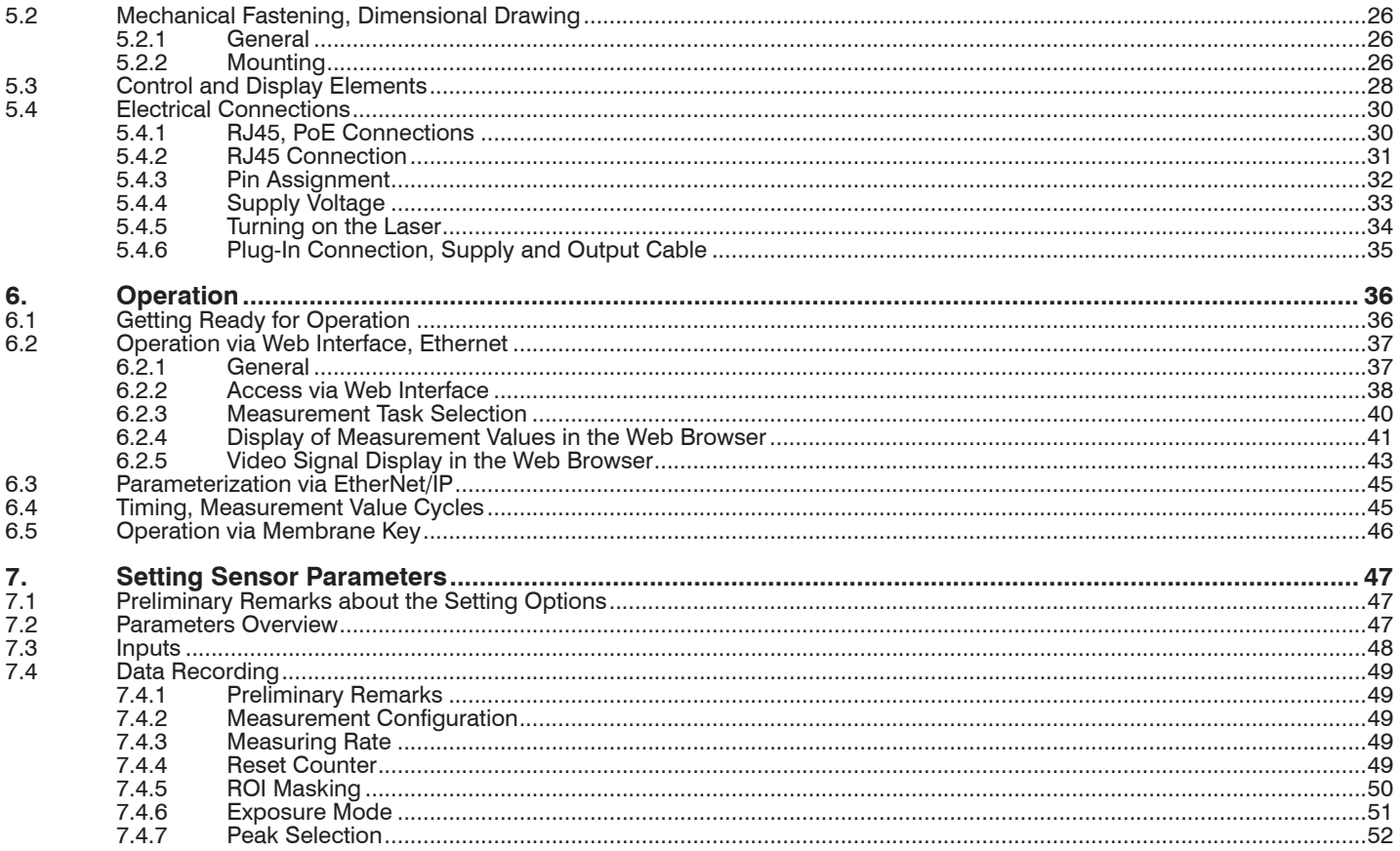

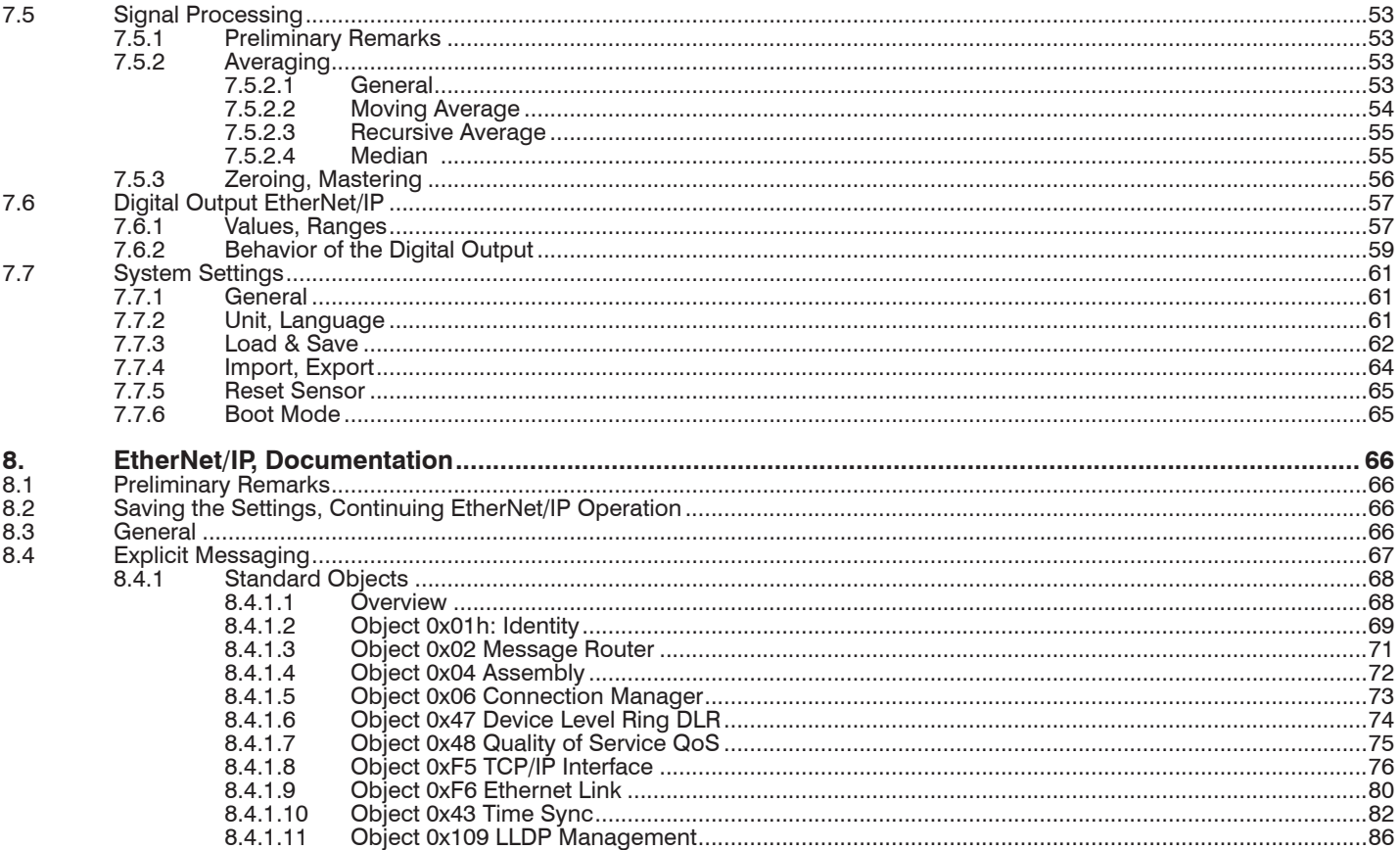

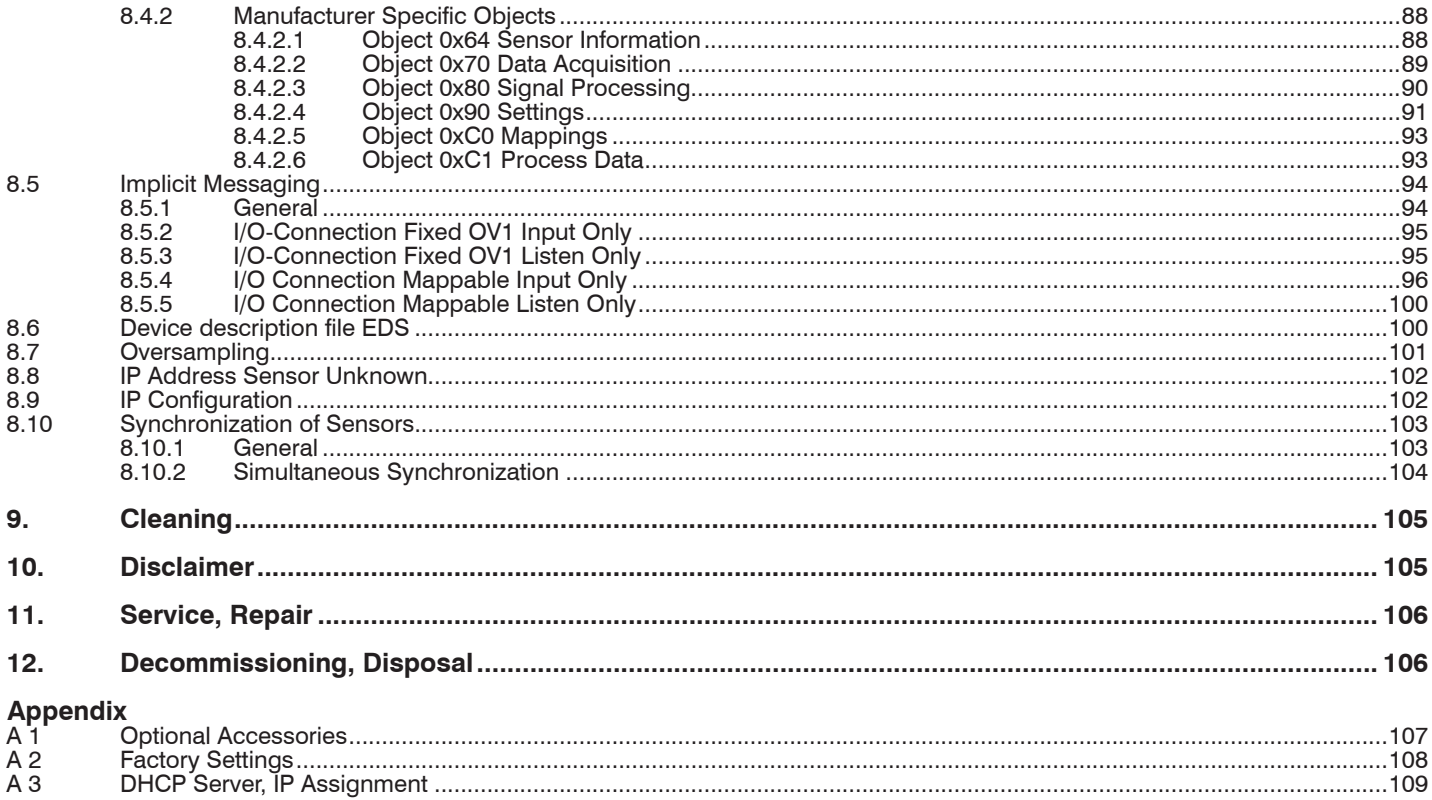

# <span id="page-6-0"></span>**1. Safety**

System operation assumes knowledge of the operating instructions.

# **1.1 Symbols Used**

The following symbols are used in these operating instructions:

**A** CAUTION

Indicates a hazardous situation which, if not avoided, may result in minor or moderate injury.

**NOTICE** 

Indicates a situation that may result in property damage if not avoided.

 $\Rightarrow$ 

Indicates a user action.

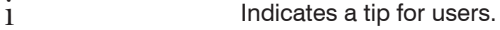

Measurement Indicates hardware or a software button/menu.

# **1.2 Warnings**

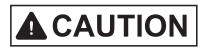

Connect the power supply according to the regulations for electrical equipment.

> Risk of injury

> Damage to or destruction of the sensor

# **NOTICE**

Avoid shocks and impacts to the sensor.

Damage to or destruction of the sensor

Install the sensor on a flat surface using only the mounting holes/threaded holes provided, any type of clamping is not permitted.

> Damage to or destruction of the sensor

The supply voltage must not exceed the specified limits.

> Damage to or destruction of the sensor

Protect the sensor cable against damage. Attach the cable without load, secure the cable after approx. 25 cm and the pigtail on the connector, e.g. using cable ties.

> Destruction of the sensor, failure of the measuring device

#### Avoid constant exposure of the sensor to splashes of water.

> Damage to or destruction of the sensor

Avoid exposure of sensor to aggressive media (detergents, cooling emulsions).

> Damage to or destruction of the sensor

# **1.3 Notes on CE Marking**

The following apply to the optoNCDT 1900 measuring system:

- EU Directive 2014/30/EU

<span id="page-7-0"></span>**NOTICE** 

- EU Directive 2011/65/EU

Products which carry the CE mark satisfy the requirements of the EU directives cited and the relevant applicable harmonized European standards (EN). The measuring system is designed for use in industrial environments.

The EU Declaration of Conformity and the technical documentation are available to the responsible authorities according to the EU **Directives** 

# **1.4 Intended Use**

- The optoNCDT 1900 is designed for use in industrial and laboratory applications. It is used for
	- Measuring displacement, distance, position and thickness
	- **Monitoring quality and checking dimensions**
- The sensor must only be operated within the values specified in the technical data, see Chap. 3.3.
- The sensor must be used in such a way that no persons are endangered or machines are damaged in the event of malfunction or total failure of the sensor.
- Take additional precautions for safety and damage prevention in case of safety-related applications.

# <span id="page-8-0"></span>**1.5 Proper Environment**

- Protection class: IP67 (applies only when sensor cable is plugged in)

Lenses are excluded from the protection class. Contamination of the lenses causes impairment or failure of the function.

- Temperature range:
	- Operation: 0 ... 50 °C
- Storage: 30 ... 70 °C<br>- Humidity: 5 95% (nor
- 5 95% (non-condensing)
- Ambient pressure: Atmospheric pressure
- The protection class is limited to water, no penetrating liquids or the like.

# <span id="page-9-0"></span>**2. Laser Safety**

## **2.1 General**

The optoNCDT 1900 operates with a semiconductor laser with a wavelength of 658 nm (visible/red) or 670 nm (visible/red).

When operating the optoNCDT 1900 sensors, the relevant regulations according to IEC 60825, Part 1 of 05/2014 and the applicable accident prevention regulations must be followed.

If both warning labels are covered over when the unit is installed, the user must ensure that supplementary labels are applied.

Operation of the laser is indicated visually by the LED on the sensor, see Chap. 5.3.

The housing of the optical sensors may only be opened by the manufacturer, see Chap. 10.

For repair and service purposes, the sensors must always be sent to the manufacturer.

# **2.2 Laser Class 2**

The sensors fall within laser class 2. The laser is operated on a pulsed mode, the maximum optical power is  $\leq 1$  mW. The pulse frequency depends on the adjusted measuring rate (0.25 ... 10 kHz). The pulse duration of the peaks is regulated depending on the measuring rate and reflectivity of the target and can be 4 up to 3995  $\mu$ s.

# **A CAUTION**

Laser radiation. Irritation or injury of the eyes possible. Close your eyes or immediately turn away if the laser beam hits the eye.

Observe the laser protection regulations.

Although the laser output is low, directly looking into the laser beam must be avoided. Close your eyes or immediately turn away if the laser beam hits the eye. Lasers of Class 2 are not subject to notification and a laser protection officer is not required.

The following warning labels are attached to the sensor cable:

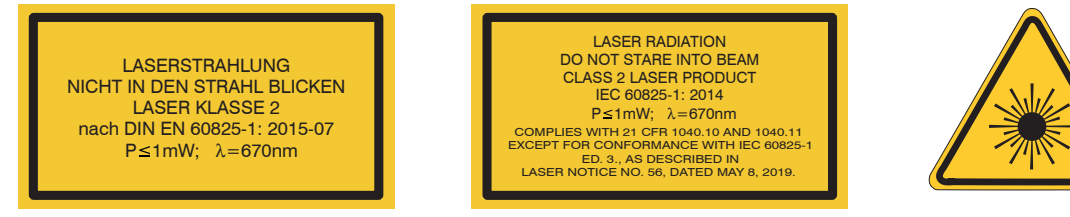

*Fig. 1 Laser labels on the sensor cable Fig. 2 Laser warning sign on the sensor housing*

During operation of the sensor, the pertinent regulations according to IEC 60825-1 on "Safety of laser products" must be fully observed at all times. The sensor complies with all applicable laws for the manufacturer of laser devices.

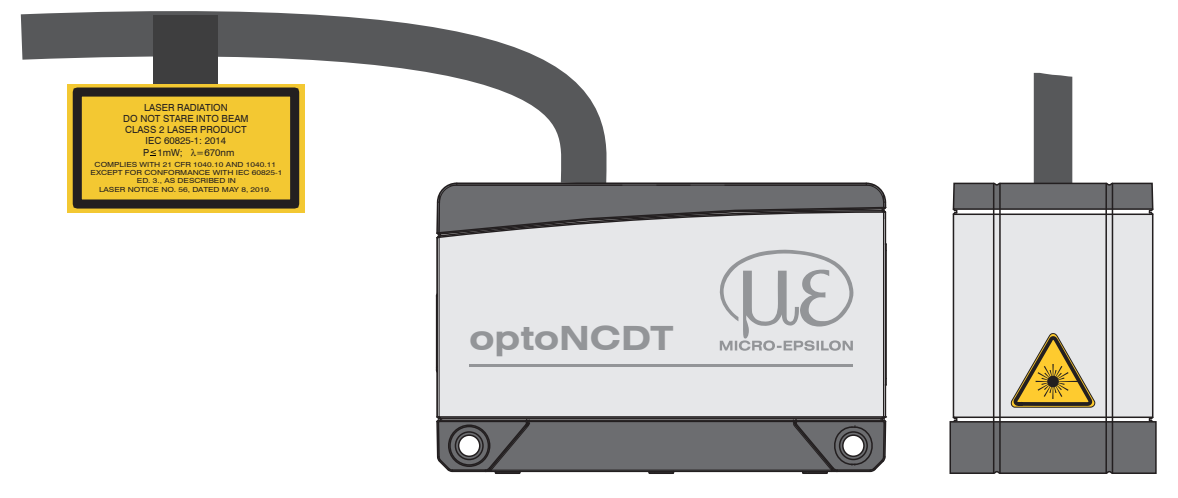

*Fig. 3 Sensor cable and sensor with laser sign, class 2*

### <span id="page-11-0"></span>**2.3 Laser Class 3R**

The sensors fall within laser class 3R. The laser is operated on a pulsed mode, the maximum optical power is  $\leq$  5 mW. The pulse frequency depends on the adjusted measuring rate (0.25 ... 10 kHz). The pulse duration of the peaks is regulated depending on the measuring rate and reflectivity of the target and can be 4 up to 3995  $\mu$ s.

Laser radiation. Injury of the eyes possible. Use suitable protective equipment and close your eyes or **A CAUTION** immediately turn away if the laser beam hits the eye.

Observe the laser protection regulations.

Accordingly, the following applies: The accessible laser radiation is harmful to the eyes. Looking directly into the laser beam is harmful to the eyes with laser class 3R devices. Reflections of shiny or mirroring surfaces are also harmful to the eyes.

Class 3R laser sensors require a laser protection officer.

Mark the laser area recognizable and everlasting. During operation the laser area has to be restricted and marked.

The following warning labels are attached to the sensor cable:

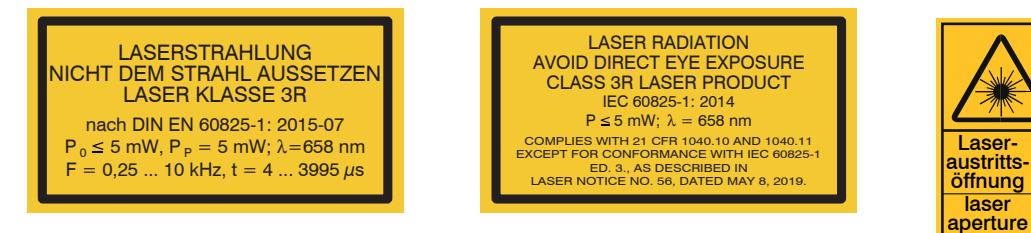

*Fig. 4 Laser labels on the sensor cable Fig. 5 Laser warning sign on the sensor housing*

During operation of the sensor, the pertinent regulations according to IEC 60825-1 on "Safety of laser products" must be fully observed at all times. The sensor complies with all applicable laws for the manufacturer of laser devices.

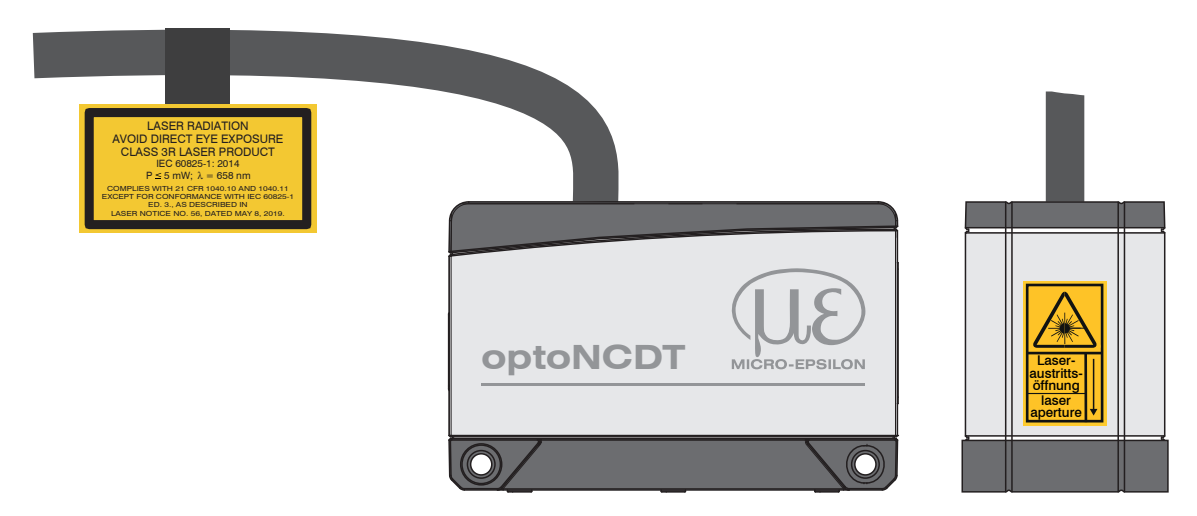

*Fig. 6 Sensor cable and sensor with laser sign, class 3R*

# <span id="page-13-0"></span>**3. Functional Principle, Technical Data**

# **3.1 Short Description**

The optoNCDT 1900 operates according to the principle of optical triangulation, i.e. a visible, modulated light spot is projected onto the surface of the measuring object.

The diffuse part of the reflection of this light spot is imaged on a spatial resolution element (CMOS) by a receiver optic arranged at a certain angle to the optical axis of the laser beam.

A signal processor in the sensor calculates the distance between the light spot on the target and the sensor from the output signal of the CMOS element. The distance value is linearized and output via the Ethernet/IP interface.

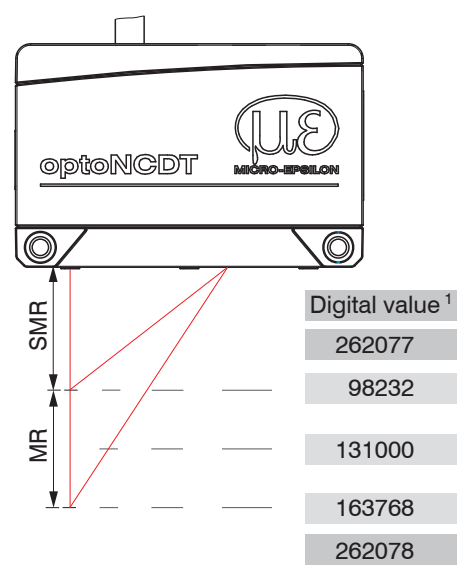

# *Fig. 7 Term definitions*

1) For displacement values without zero setting or mastering.

 $MR = Measuring range$ SMR = Start of measuring range  $MMR = Mid$  of measuring range EMR = End of measuring range

# <span id="page-14-0"></span>**3.2 Advanced Surface Compensation**

The optoNCDT 1900 is equipped with an intelligent surface control feature. New algorithms generate stable measurement results even on demanding surfaces where changing reflections occur. Furthermore, these new algorithms compensate for ambient light up to 50,000 lux. Therefore, this is the sensor with the highest resistance to ambient light in its class which can even be used in strongly illuminated environments.

# <span id="page-15-0"></span>**3.3 Technical Data**

# **3.3.1 ILD1900-xx**

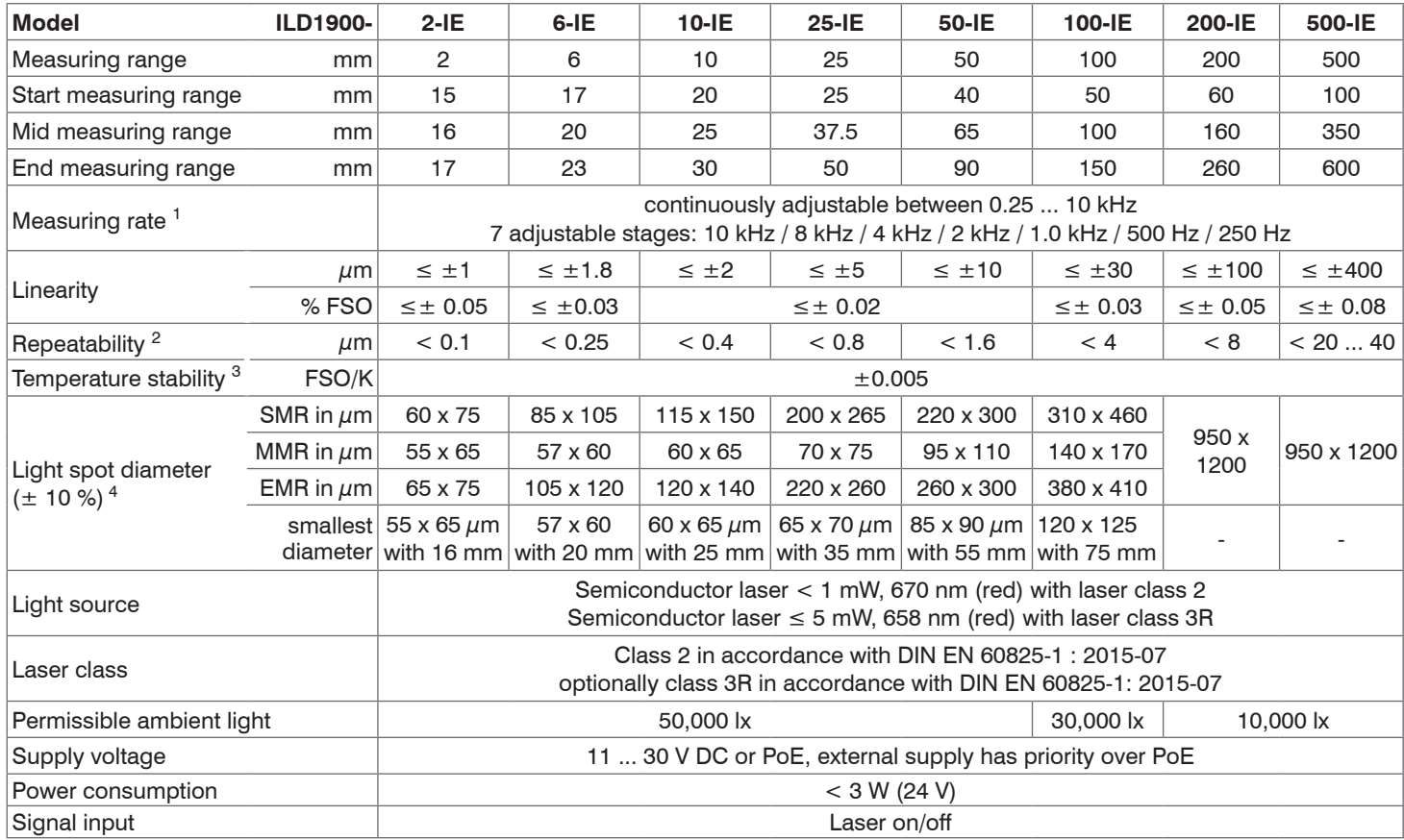

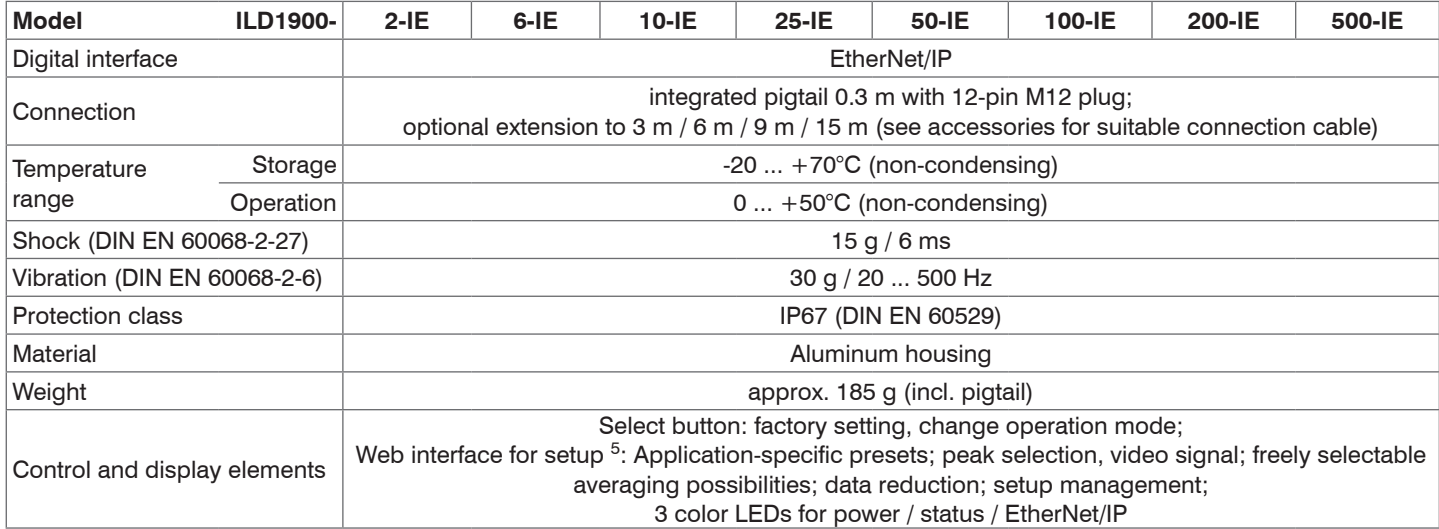

FSO = Full Scale Output

 $SMR = Start$  of measuring range,  $MMR = Mid$  of measuring range,  $EMR = End$  of measuring range

The specified data apply to a white, diffuse reflecting surface (Micro-Epsilon reference ceramic for ILD sensors)

1) Maximum measuring rate depending on fieldbus and bus cycle time; factory setting: measuring rate 4 kHz, median 9;

2) Typical value with measurements at 4 kHz and median 9

3) In the mid of the measuring range; the specified value is only achieved by mounting on a metallic sensor holder. Good heat dissipation from the sensor to the holder must be ensured.

4) Light spot diameter determined using a point-shaped laser with Gaussian fit (full 1/e<sup>2</sup> width); for ILD1900-2-IE determined with emulated 90/10 knife-edge method

5) Connection to PC via network cable

# <span id="page-17-0"></span>**3.3.2 ILD1900-xxLL**

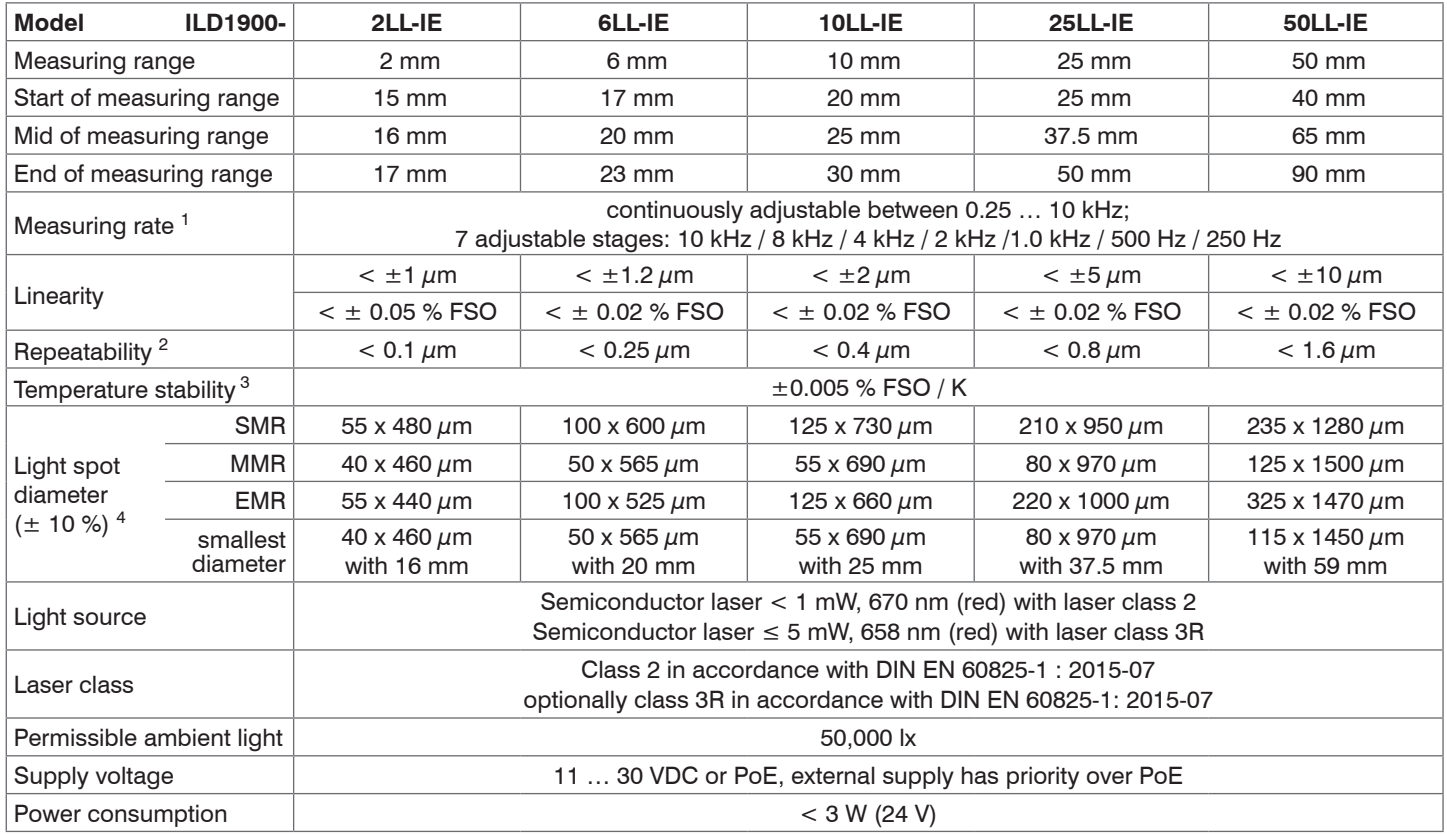

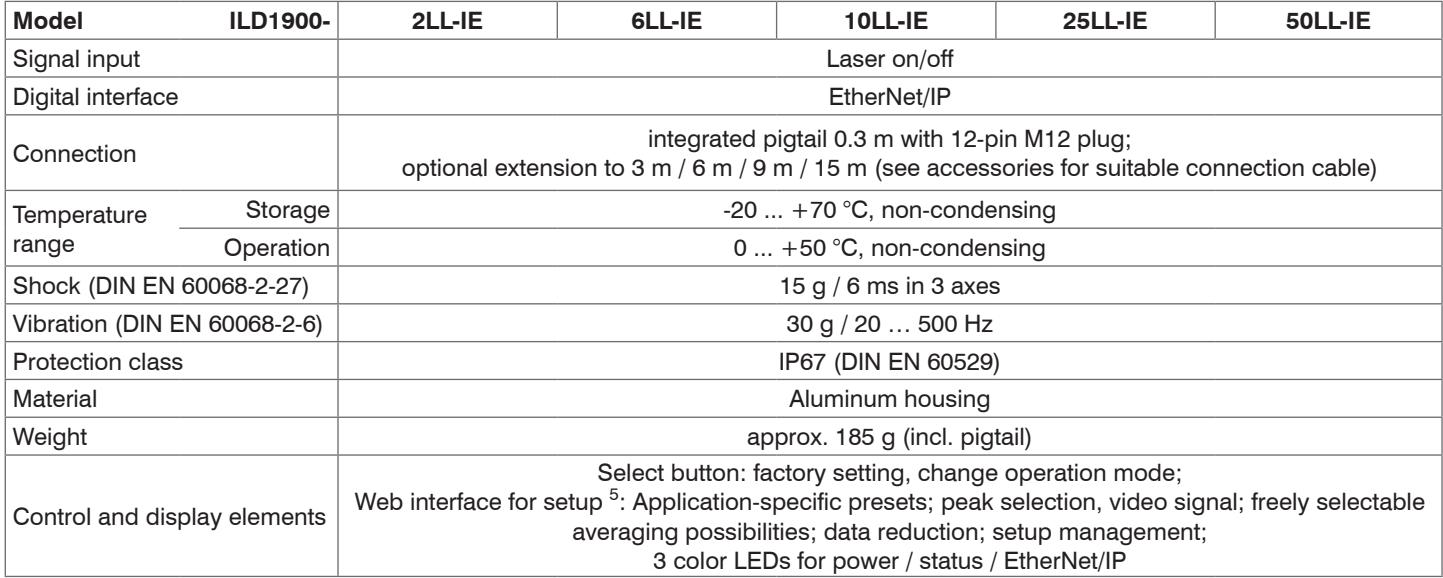

FSO = Full Scale Output

SMR = Start of measuring range, MMR = Mid of measuring range, EMR = End of measuring range

The specified data apply to a white, diffuse reflecting surface (Micro-Epsilon reference ceramic for ILD sensors)

1) Maximum measuring rate depending on fieldbus and bus cycle time; factory setting: measuring rate 4 kHz, median 9;

2) Typical value with measurements at 4 kHz and median 9

3) In the mid of the measuring range; the specified value is only achieved by mounting on a metallic sensor holder. Good heat dissipation from the sensor to the holder must be ensured.

4) Light spot diameter determined using a point-shaped laser with Gaussian fit (full 1/e<sup>2</sup> width); for ILD1900-2-IE determined with emulated 90/10 knife-edge method

5) Connection to PC via network cable

# <span id="page-19-0"></span>**4. Delivery**

# **4.1 Unpacking, Included in Delivery**

- 1 ILD1900-x-IE sensor
- 1 assembly instructions
- 1 calibration protocol
- Accessories (2 pc. centering sleeves, 2 pc. M3 x 40)
- Carefully remove the components of the measuring system from the packaging and ensure that the goods are forwarded in such a way that no damage can occur.
- $\Box$  Check the delivery for completeness and shipping damage immediately after unpacking.
- $\Rightarrow$  If there is damage or parts are missing, immediately contact the manufacturer or supplier.

Optional accessories are listed in the appendix, see Chap. A 1.

# **4.2 Storage**

Temperature range for storage:  $-20$  ... +70 °C Humidity: 5 - 95% (non-condensing)

# <span id="page-20-1"></span><span id="page-20-0"></span>**5. Mounting**

# **5.1 Notes for Operation**

### **5.1.1 Reflectance of Target Surface**

In principle, the sensor evaluates the diffuse portion of the reflections of the laser light spot.

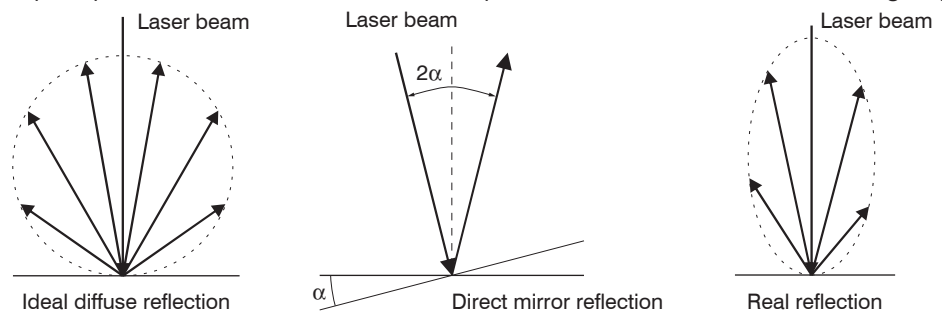

#### *Fig. 8 Reflectance of Target Surface*

Any statement about a minimum reflection factor is only possible with reservations, since small diffuse portions can be evaluated even of reflecting surfaces. This happens based on intensity determination of the diffuse reflection from the CMOS signal in real time and subsequent control, see Chap. 3.2. However, for dark or shiny measuring objects, such as black rubber, a longer exposure time may be required. The maximum exposure time is coupled to the measuring rate and can only be increased by lowering the measuring rate of the sensor.

#### <span id="page-21-0"></span>**5.1.2 Interferences**

#### **5.1.2.1 Ambient Light**

Thanks to their integrated optical interference filters, the optoNCDT 1900 laser-optical sensors offer outstanding performance in suppressing ambient light. However, ambient light disturbances can occur with shiny measuring objects and at a reduced measuring rate. In these cases it is recommended to provide shielding against ambient light or to switch on the Background suppression function. This applies in particular to measurement work performed in the vicinity of welding devices.

#### **5.1.2.2 Color Differences**

Because of intensity compensation, color difference of targets affect the measuring result only slightly. However, such color differences are often combined with different penetration depths of the laser light into the material. Different penetration depths then result in apparent changes of the measuring spot size. Therefore color changes in combination with penetration depth changes may lead to measurement uncertainties.

#### **5.1.2.3 Thermal Influences**

When the sensor is commissioned, a warm-up time of at least 20 minutes is required to achieve uniform heat distribution in the sensor. If measurement is performed in the  $\mu$ m accuracy range, the effect of temperature fluctuations on the sensor holder must be considered.

Rapid temperature changes are not detected immediately due to the damping effect of the sensor's heat capacity.

#### **5.1.2.4 Mechanical Vibrations**

If a high degree of resolution in the  $\mu$ m range is required, the sensor and target must be mounted on a stable surface that is damped against vibrations.

#### **5.1.2.5 Motion Blur**

If the objects being measured are fast moving and the measuring rate is low, it is possible that movement blurs may result. Therefore, always select a high measuring rate for high-speed operations to prevent errors.

#### <span id="page-22-0"></span>**5.1.2.6 Surface Roughness**

Laser-optical sensors detect the surface using an extremely small laser spot. They also track slight surface unevenness. In contrast, a tactile, mechanical measurement, e.g. using a caliper, detects a much larger area of the measuring object. In case of traversing measurements, surface roughnesses of 5  $\mu$ m and more lead to an apparent distance change.

A suitable averaging number may improve the comparability of optical and mechanical measurements.

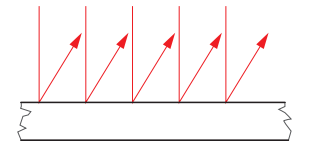

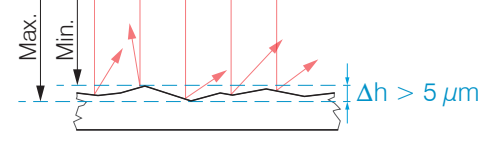

Ceramic reference surface Structured surface

Recommendation for parameter choice:

- The averaging number should be selected in such a way that a surface area the size of which is comparable to those with mechanical measurements is averaged.

## <span id="page-23-0"></span>**5.1.2.7 Angular Influences**

Target tilt angles around both the X and Y-axis of less than 5° in the case of diffuse reflection only cause problems with surfaces that produce strong direct reflection.

These influences must be taken into account especially when scanning profiled surfaces. In principle, angular behavior of triangulation is also subject to the reflective properties of the target surface.

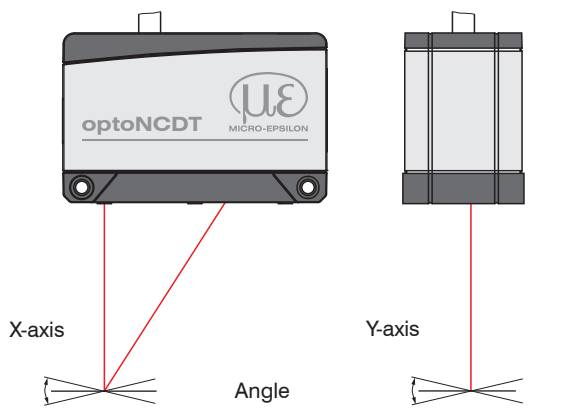

*Fig. 9 Measurement error caused by tilt angle with diffuse reflection*

#### <span id="page-24-0"></span>**5.1.3 Optimizing the Measurement Accuracy**

Colored stripes Direction of movement

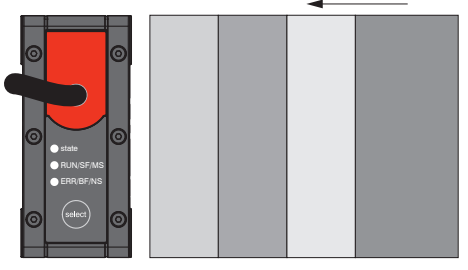

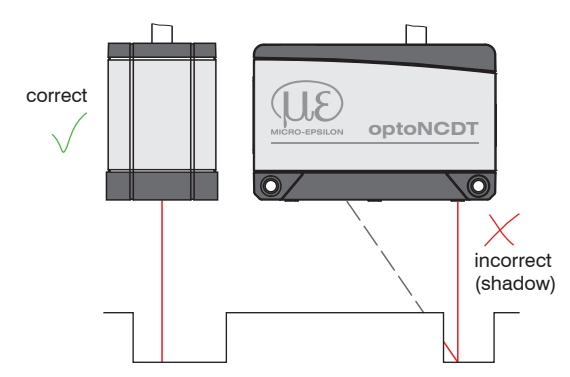

In case of rolled or polished metals that are moved past the sensor, the sensor plane must be arranged in the direction of the rolling or grinding marks. The same arrangement must be used for color strips.

Grinding and milling marks *Fig. 10 Sensor arrangement for ground or striped surfaces*

> In case of bore holes, blind holes and edges in the surface of moving parts, the sensor must be arranged in such a way that the edge does not obscure the laser spot.

*Fig. 11 Sensor arrangement for holes and edges*

# <span id="page-25-0"></span>**5.2 Mechanical Fastening, Dimensional Drawing**

### **5.2.1 General**

The optoNCDT 1900 sensor is an optical system used to measure in the micrometer range. If the laser beam does not strike the object surface at a perpendicular angle, measurements might be inaccurate.

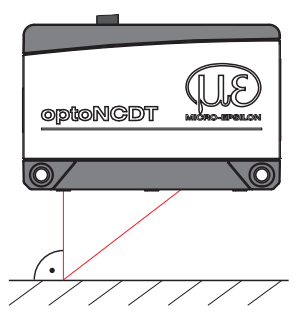

Ensure careful handling of the sensor during installation and operation. Mount the sensor only to the existing through-bores on a flat surface. Any type of clamping is not permitted. Do not exceed torques.

The bearing surfaces surrounding the through-holes (fastening holes) are slightly raised.

*Fig. 12 Sensor mounting with diffuse reflection*

# **5.2.2 Mounting**

Depending on the installation position, it is recommended to define the sensor position using centering elements and fitting bores. The cylindrical counterbore ø6 H7 is intended for the position-defining centering elements. This allows for the sensor to be mounted in a reproducible and exchangeable way.

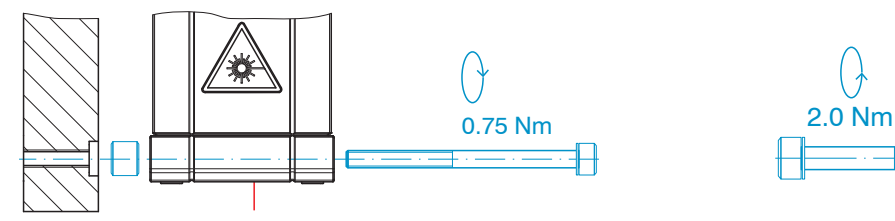

M3 x 40; ISO 4762, A2-70 M4; ISO 4762, A2-70

#### **Bolt connection Direct fastening**

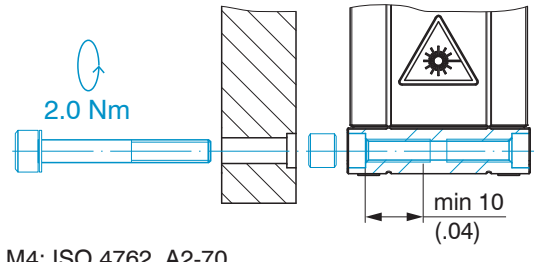

Screwing depth min. 10 mm

#### Mounting

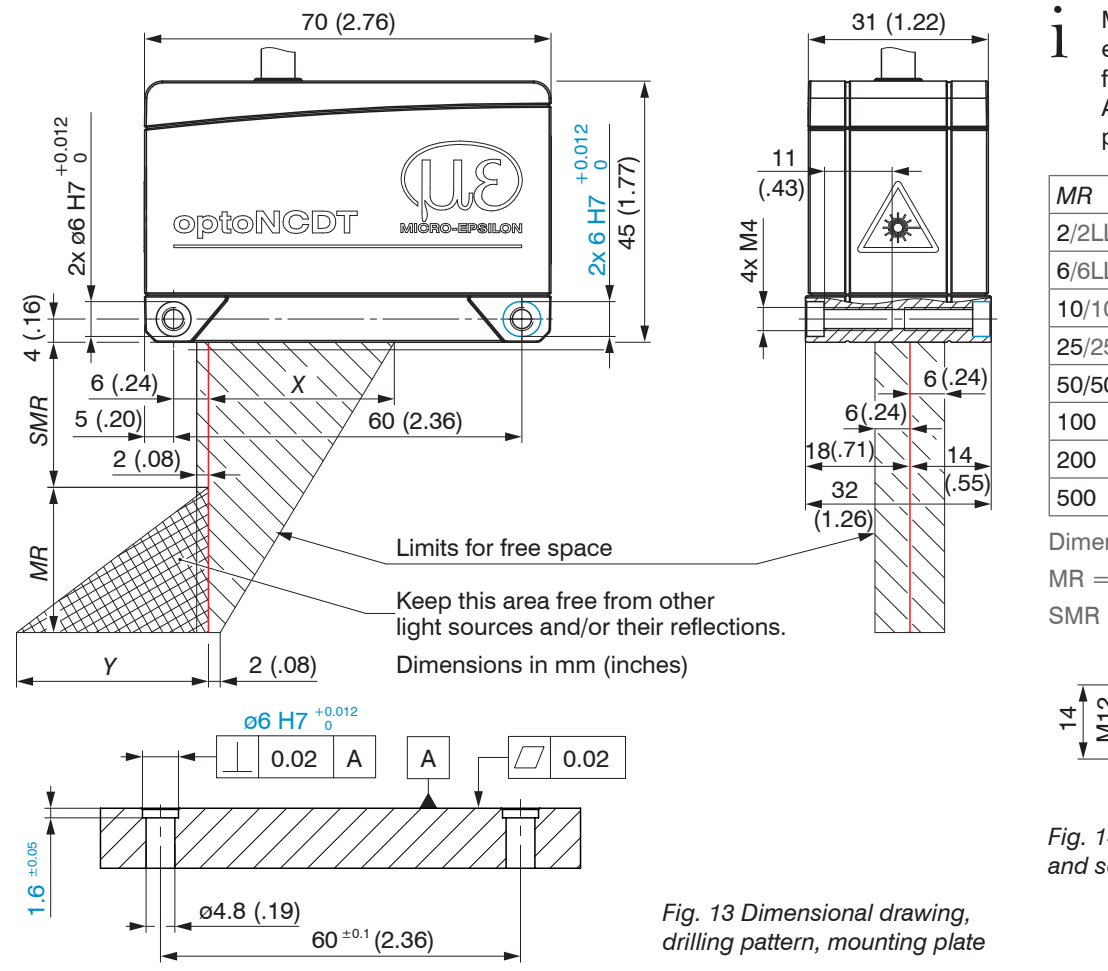

 $\int$  Mount the sensor only to the existing through-bores on a existing through-bores on a flat surface or screw it directly. Any type of clamping is not permitted.

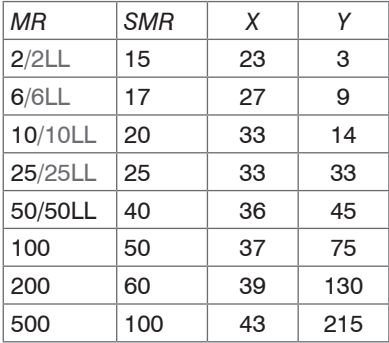

Dimensions in mm MR = Measuring range SMR = Start of measuring range

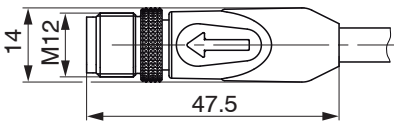

*Fig. 14 Dimensional drawing of plug and sensor cable*

# <span id="page-27-0"></span>**5.3 Control and Display Elements**

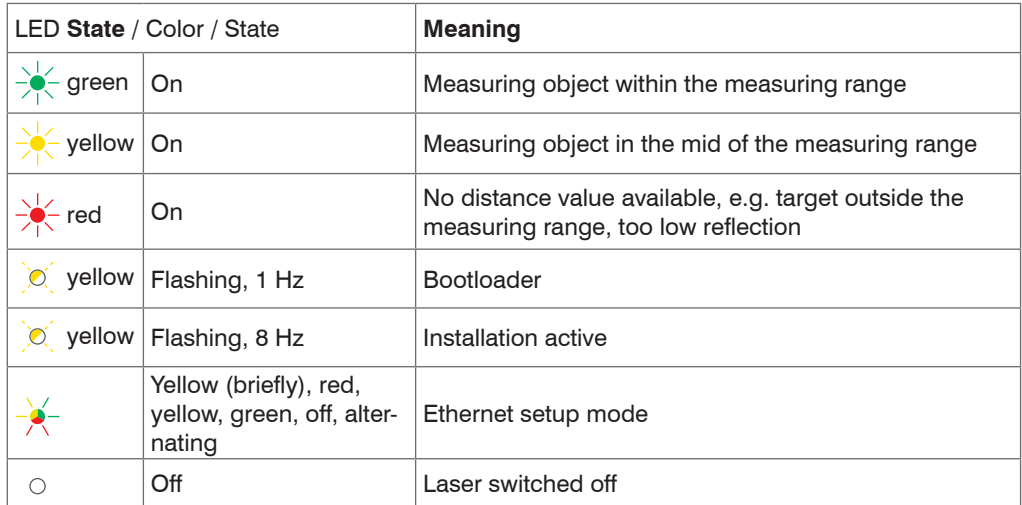

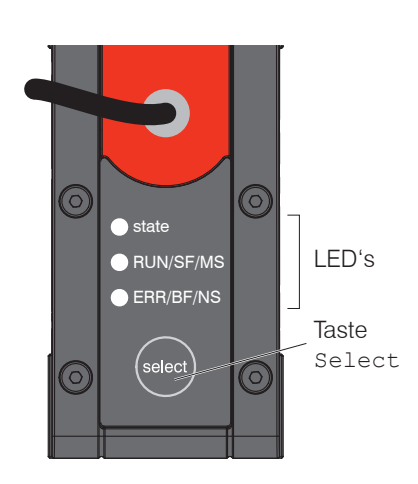

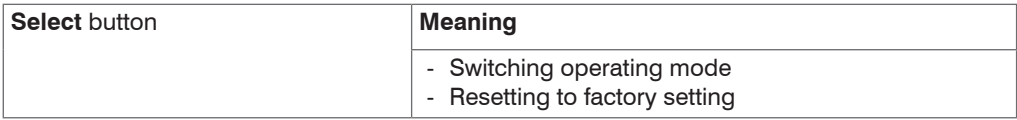

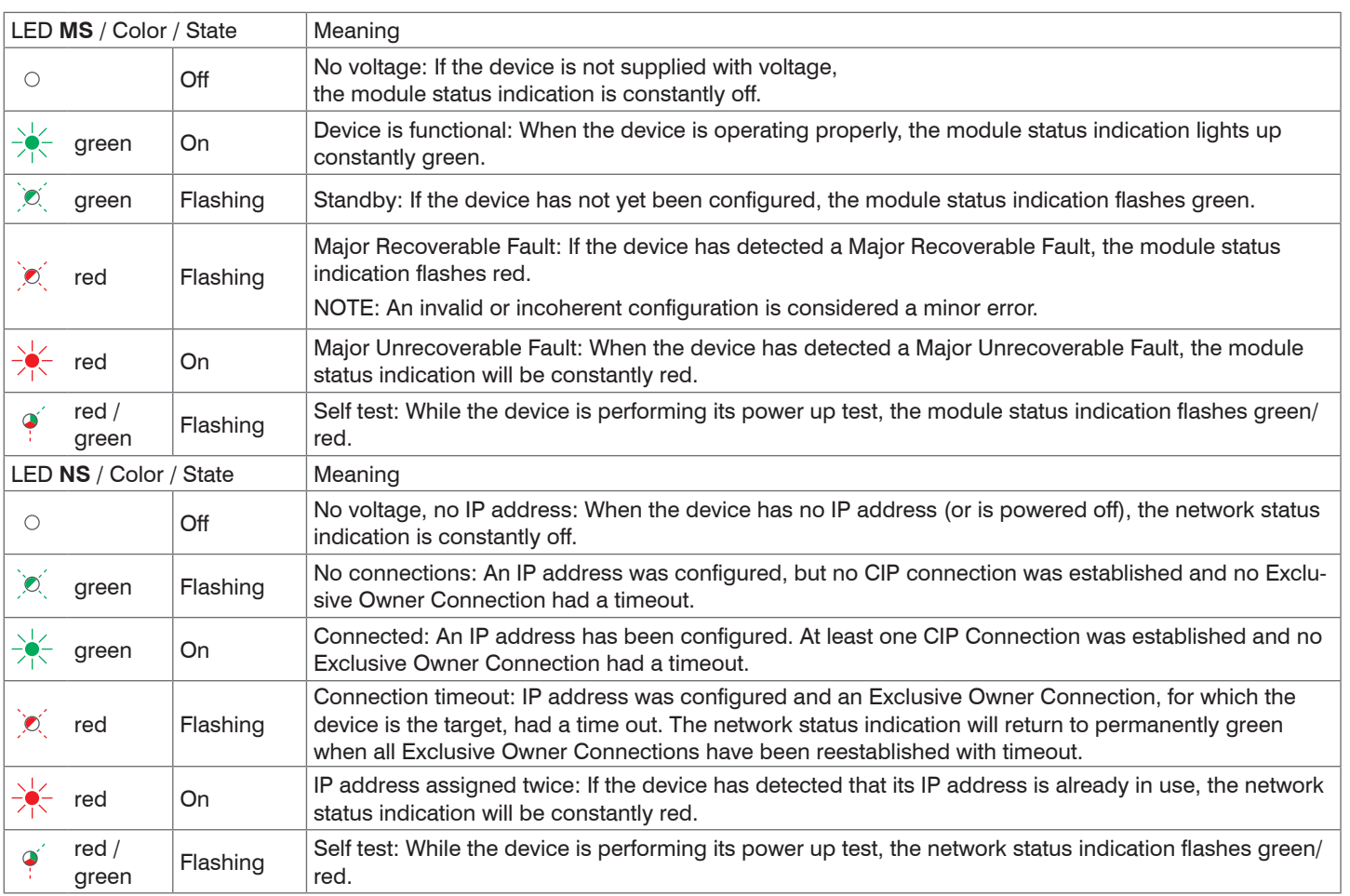

- <span id="page-29-0"></span>**5.4 Electrical Connections**
- **5.4.1 RJ45, PoE Connections**

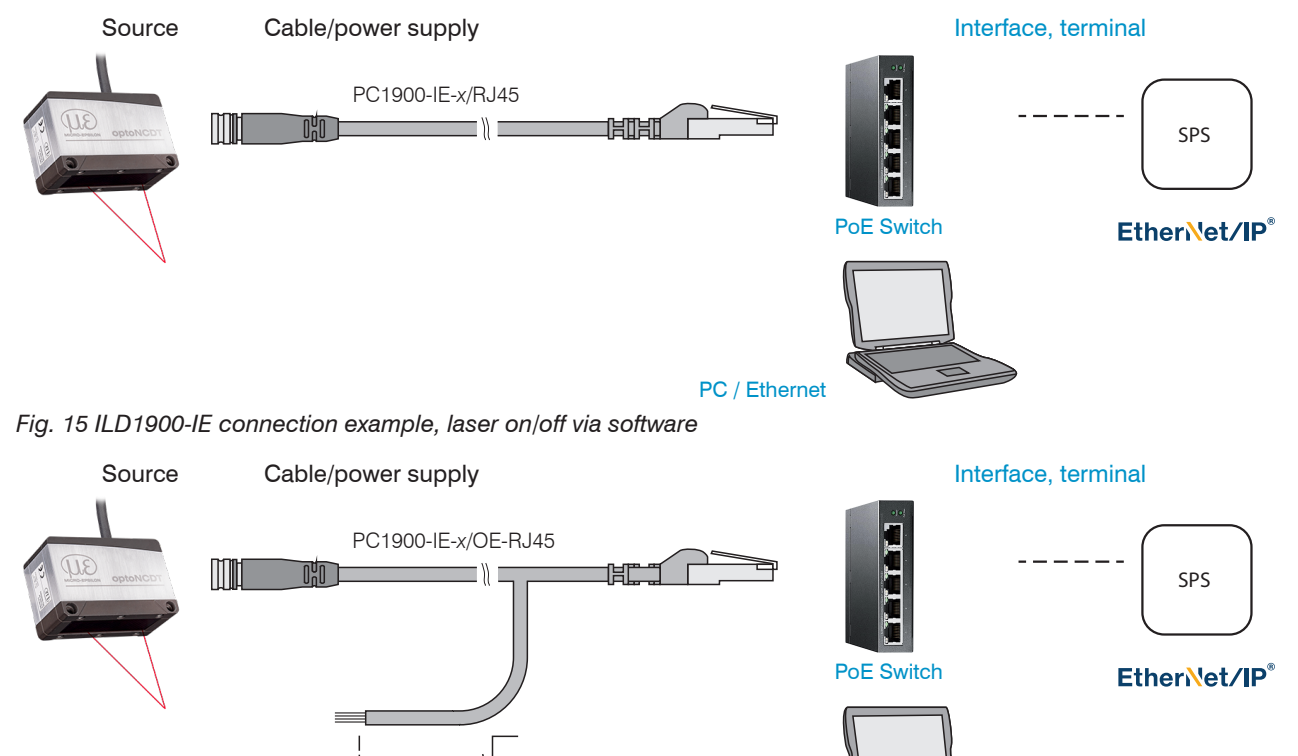

Laser On/Off PC / Ethernet

*Fig. 16 ILD1900-IE connection example, laser on/off via hardware*

## <span id="page-30-0"></span>Mounting

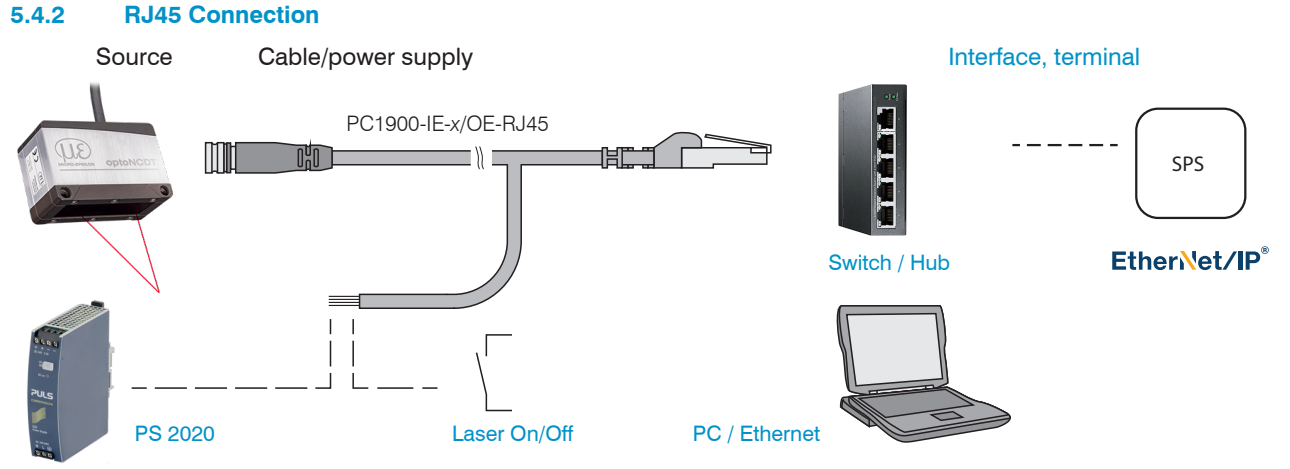

*Fig. 17 ILD1900-IE connection example, supply via optional power supply unit, laser on/off via hardware*

# <span id="page-31-0"></span>**5.4.3 Pin Assignment**

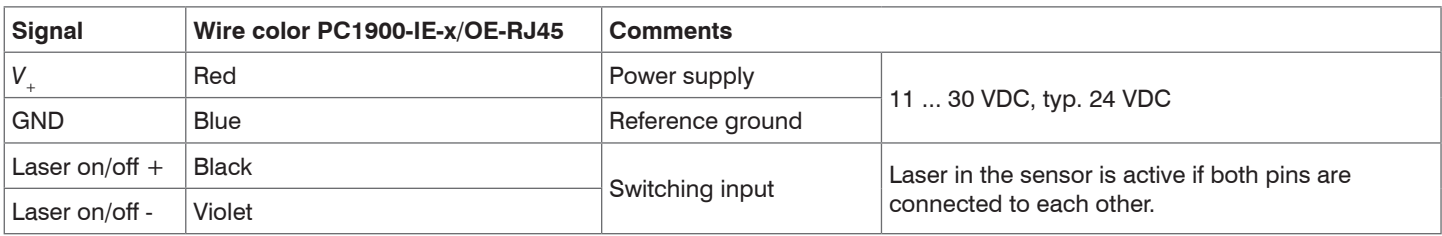

*Fig. 18 Open end connections, PC1900-IE-x/OE-RJ45*

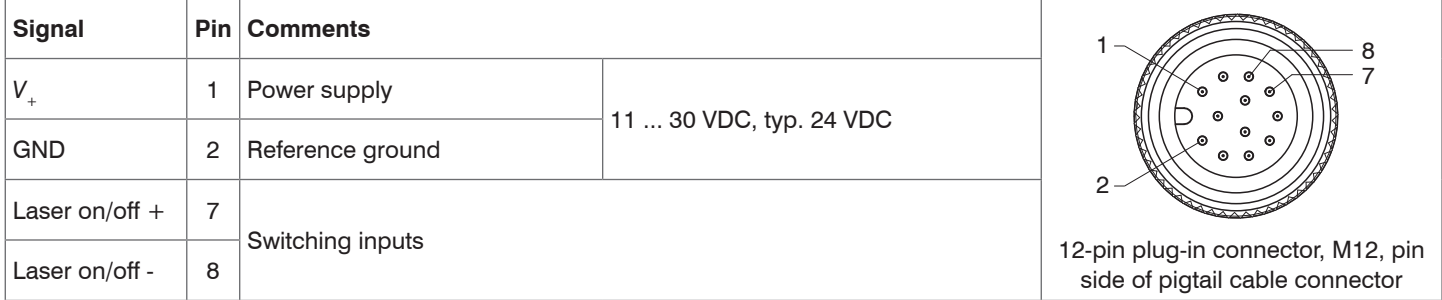

*Fig. 19 Pigtail connections on the sensor*

# <span id="page-32-0"></span>**5.4.4 Supply Voltage**

Nominal value: 24 V DC (11 ... 30 V, P < 3 W).

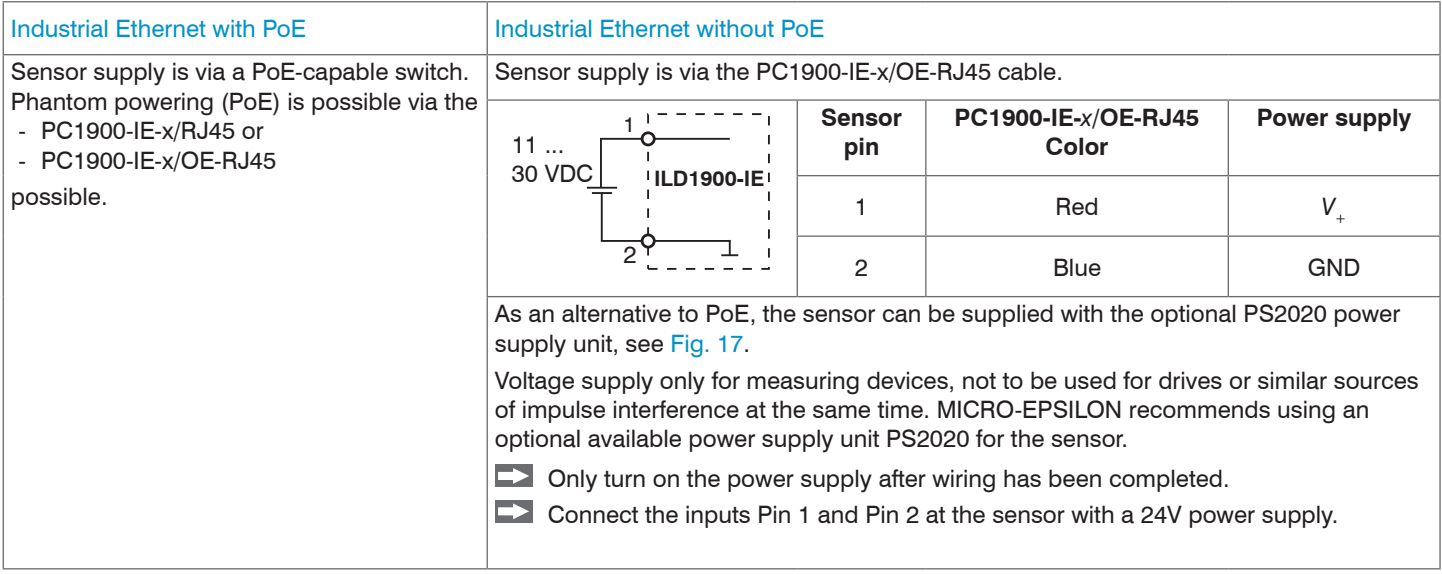

## <span id="page-33-0"></span>**5.4.5 Turning on the Laser**

The measuring laser on the sensor is switched on via a software command or a switching input. This allows to switch off the sensor for maintenance purposes or similar. Response time: after the laser is switched on, the sensor needs depending on the measuring rate 5 cycles to send correct measured data.

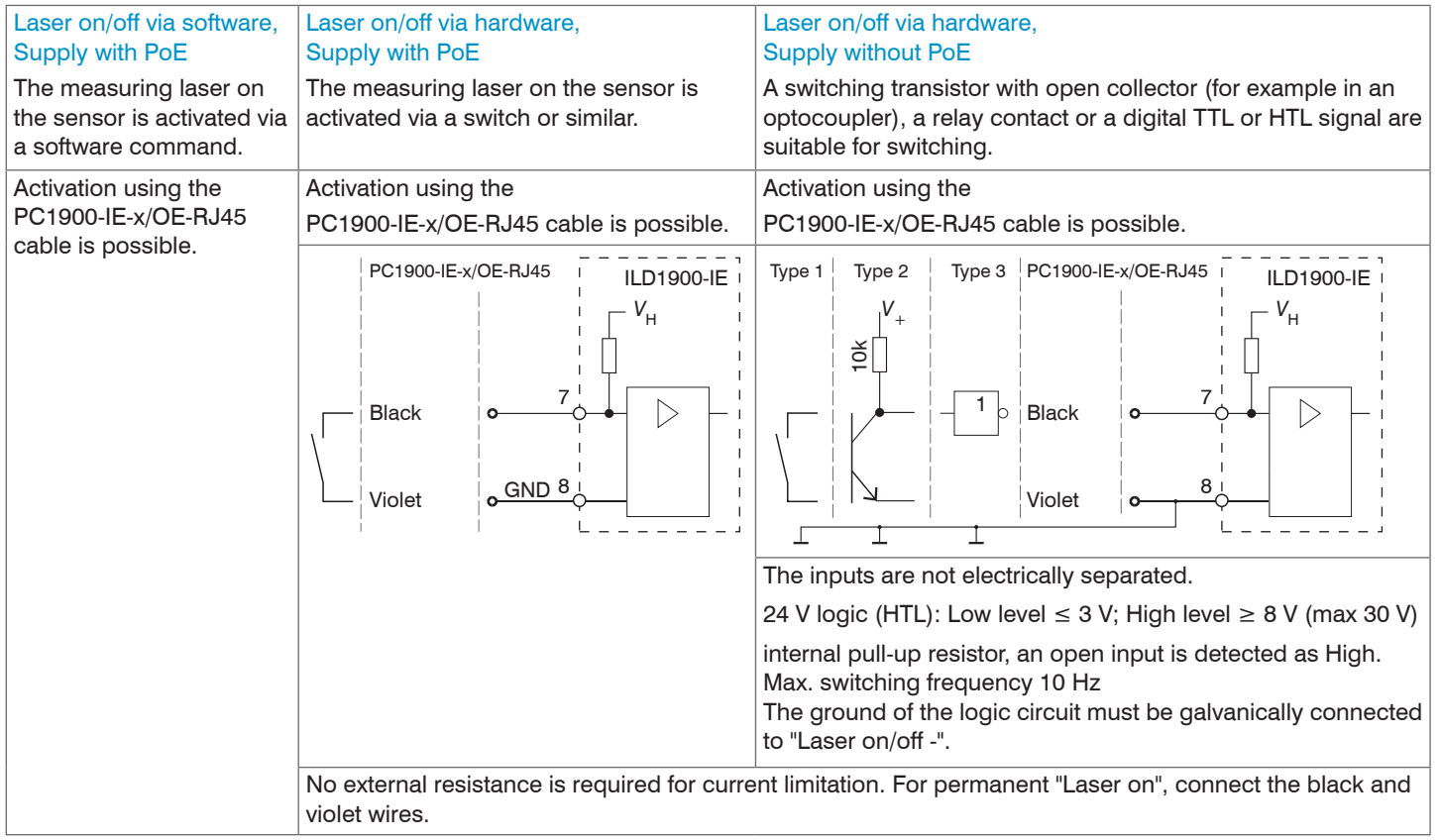

#### <span id="page-34-0"></span>**5.4.6 Plug-In Connection, Supply and Output Cable**

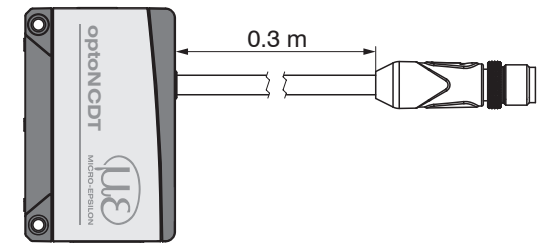

ILD1900-IE with pigtail

- Do not bend the sensor cable more tightly than 30 mm (fixed installation) or 75 mm (permanently flexible).
- $\int$  The firmly connected sensor cable is drag-chain suitable.
- Unused open cable ends must be insulated to protect against short circuits or sensor malfunctions.

MICRO-EPSILON recommends the use of the PC1900-IE drag-chain compatible standard connection cables from the optional accessories, see Chap. A 1.

- Fasten the plug connection of the cable plug and socket when using a drag-chain compatible PC1900-IE sensor cable.
- Avoid excessive pull on the cables. If a cable of over 5 m in length is used and it hangs vertically without being secured, make sure that some form of strain relief is provided close to the plug connection.
- Do not twist a mated connection.
- Connect the cable shield to the potential equalization (PE, protective earth conductor) on the evaluator (control cabinet, PC housing) and avoid ground loops.
- Never lay signal lines next to or together with power cables or pulse-loaded cables (e.g., for drives or solenoid valves) in a single bundle or duct. Always use separate ducts.

# <span id="page-35-0"></span>**6. Operation**

# **6.1 Getting Ready for Operation**

 $\Box$  Mount the optoNCDT 1900 according to the assembly instructions[, see Chap. 5](#page-20-1).

 $\rightarrow$ Connect the sensor to the downstream display or monitoring units and to the voltage supply, if no PoE is used.

The laser diode in the sensor is only activated

- due to software command or
- if the black and violet wires of the PC1900-IE-x/OE-RJ45 are connected, see Chap. 5.4.5.

Once the power supply has been switched on, the sensor runs through an initialization sequence. Already within the first second a connection to the sensor can be established and the measurement can be started.

During the first three seconds, an internal function check in the sensor is indicated by the Status LED, which lights up in the colors red, yellow and green one after another.

Initialization takes a maximum of 3 seconds. Within this period, only the reset or the bootloader command is executed via the Select button.

The sensor typically requires a warm-up time of 20 min for reproducible measurements.

If the State LED is off, the laser light source has been switched off.

If all LEDs are off, no power is being supplied.
# **6.2 Operation via Web Interface, Ethernet**

#### <span id="page-36-0"></span>**6.2.1 General**

The sensors start with the last stored operating mode. Standard is EtherNet/IP.

- I An ILD1900-IE with EtherNet/IP is delivered in DHCP mode. A DHCP server is required, see Chap. A 3, to assign an IP address<br>I to the sensor. Subsequently, it is also possible to assign a static IP address.
- to the sensor. Subsequently, it is also possible to assign a static IP address.

A web server is implemented in the sensor; the web interface displays, among other things, the current settings of the sensor. Operation is only possible while there is an Ethernet connection to the sensor.

## **EtherNet/IP Operation**

**Assign an IP address to the sensor.** 

With EtherNet/IP the web interface can be accessed without switching to the Ethernet setup mode.

You can find an example of this in the appendix, see Chap. A 3.

 $\Box$  Start your web browser and type the IP address of the sensor into the address bar.

### **6.2.2 Access via Web Interface**

Start the sensor web interface[, see Chap. 6.2.1.](#page-36-0)

Interactive web pages you can use to configure the sensor are now displayed in the web browser. The sensor is active and supplies measurement values. Real-time measurement is thus not guaranteed with the web interface. The currently running measurement can be controlled using the function buttons in the Chart type.

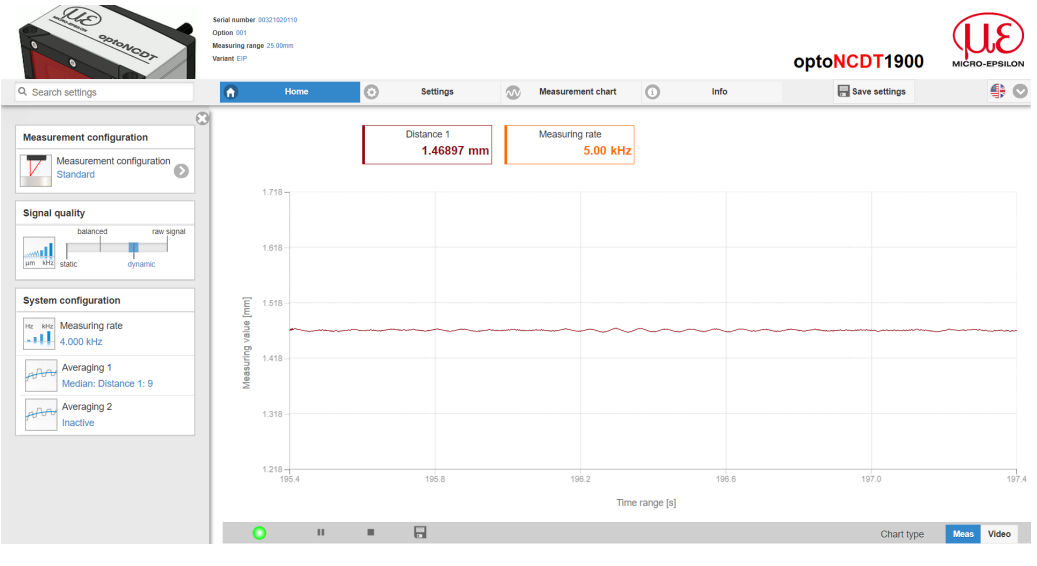

The horizontal navigation includes the functions below:

- The search function permits timesaving access to functions and parameters.
- Home. The web interface automatically starts in this view with measurement chart, Configuration and Signal quality.
- Measurement configuration. Allows a selection of predefined measurement settings.
- Settings. This menu includes all sensor parameters, see Chap. 7.
- Measurement chart. Measurement chart or video signal.
- $\overline{\mathbb{P}}$  Info. Includes information about the sensor, such as measuring range, serial number and software status.

#### *Fig. 20 First page after web interface has been accessed in Ethernet mode*

For configuration, you can switch between the video signal and a display of the measured values over time. The appearance of the websites can change dependent of the functions. Dynamic help text with excerpts from the operating instructions supports you during sensor configuration.

- Depending on the selected measuring rate and the PC used, measured values may be reduced in the display. That is, not all
- measured values are transmitted to the web interface for display and saving.

### Operation

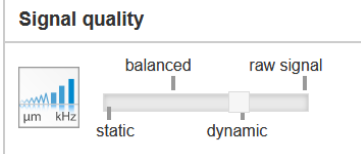

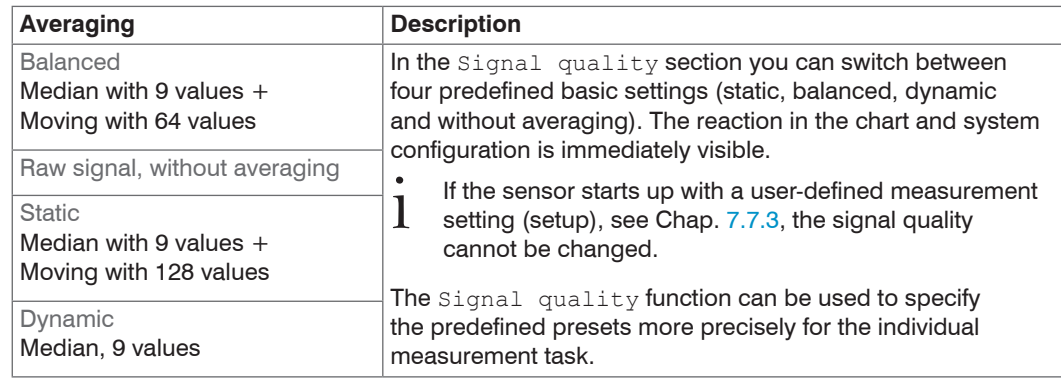

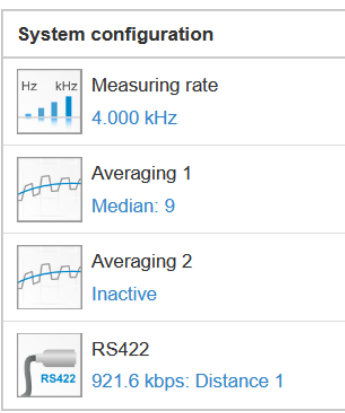

The System configuration section shows the current settings for Measuring rate, Averaging and RS422 in blue. You can change the settings via the Signal Quality slider or in the Settings tab.

The Chart Type area enables you to switch between the graphical representation of a measurement values over time or the video signal.

After parameterization, store all settings permanently in a parameter set so that they are available again the next time the sensor is switched on.

To do this, use the Save settings button.

## **6.2.3 Measurement Task Selection**

Conventional measurement configurations (presets) for various target surfaces are saved in the sensor. They allow for a quick start in the individual measuring task. Selecting a preset, which is suitable for the target surface activates a predefined configuration of settings that will produce the best results for the material selected.

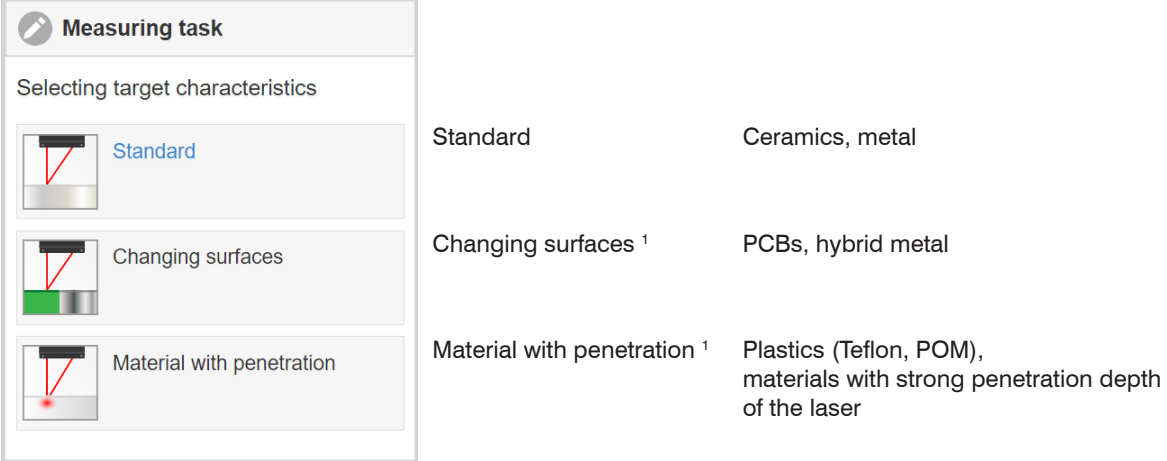

1) Available for the ILD1900-2/6/10/25/50 sensor models

#### **6.2.4 Display of Measurement Values in the Web Browser**

 $\rightarrow$ Display the measurement values in the Measurement chart tab.

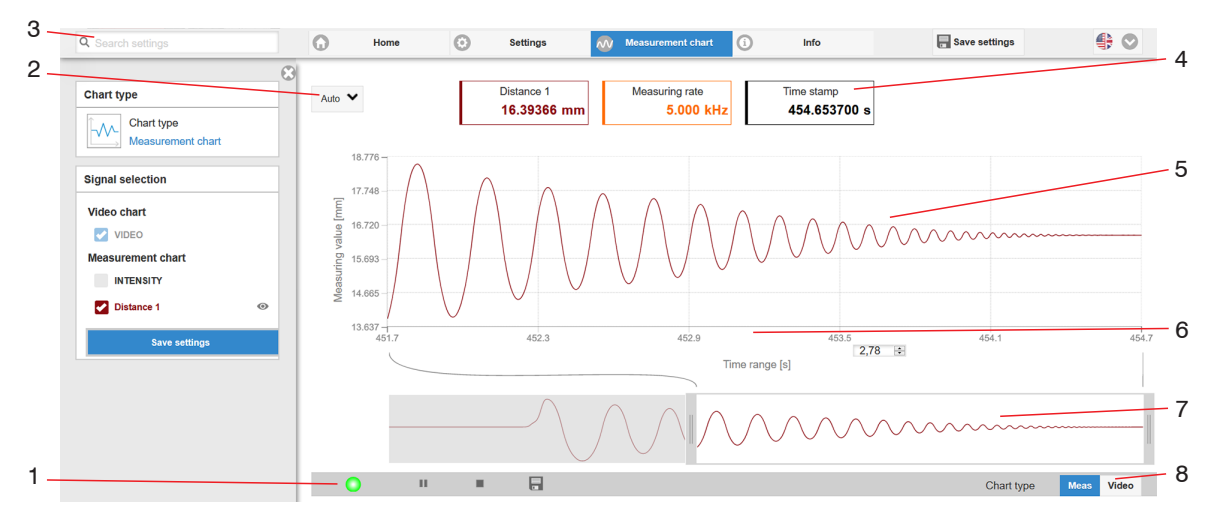

*Fig. 21 Measurement (distance measurement) web page*

- *1* The LED visualizes the status of the transmission of measured values:
	- green: transmission of measured values is running.
	- yellow: waiting for data in trigger mode
	- gray: transmission of measured values stopped

Data queries are controlled by using the Play/Pause/Stop/Save buttons of the measured values that were transmitted

Stop pauses the chart; you can still use the data selection and zoom functions. Pause stops the recording. Save opens the Windows selection dialog for the file name and storage location to save the last 10,000 values in a CSV file (separation using semicolon).

 $\Box$  Click the button (Start) to display the measurement results.

- *2* To scale the axis in the graph for the measured values (y-axis), you can use Auto (= automatic scaling) or Manual (= manual scaling).
- *3* The search function permits time-saving access to functions and parameters.
- *4* The text boxes above the graphic display the current values for distance, exposure time, current measuring rate, display rate and time stamp.
- *5* Mouseover function. When the chart has been stopped and you move the mouse over the graph, points on the curve are marked with a circle and the associated values are displayed in the text boxes above the graph. Peak intensity is also updated.
- *6* The x-axis can be scaled in the input field under the time axis.
- *7* Scaling the x-axis: During an ongoing measurement, you can use the left-hand slider to enlarge the entire signal (zoom). When the chart has been stopped, the right-hand slider can also be used. You can also move the zoom window with the mouse in the center of the zoom window (four-sided arrow).
- *8* Select a chart type: measurement values or video signal

#### **6.2.5 Video Signal Display in the Web Browser**

 $\rightarrow$ Display the video signal in the Video section of the Chart type selection.

The graph displayed in the large chart area on the right represents the video signal and the receiving row. The video signal displayed in the chart area displays the intensity distribution of the pixels in the receiving row. Left 0 % (small distance), and right 100 % (large distance). The corresponding measured value is marked by a vertical line (peak marking).

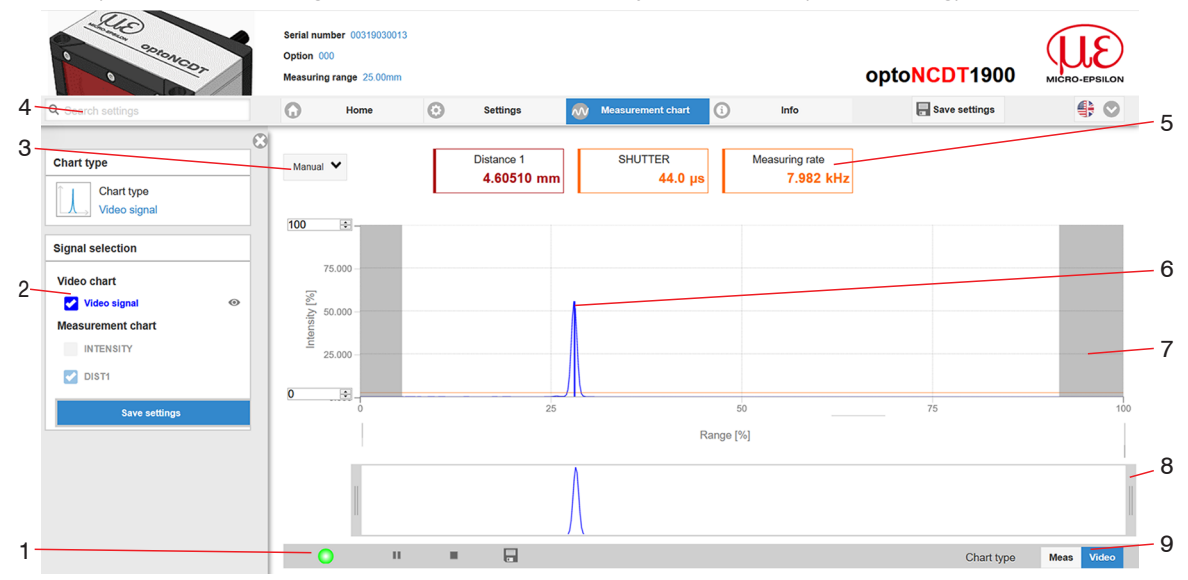

*Fig. 22 Video signal web page*

- *1* The LED visualizes the status of the transmission of measured values:
	- green: transmission of measured values is running.
	- yellow: waiting for data in trigger mode
	- gray: transmission of measured values stopped

Data queries are controlled by using the Play/Pause/Stop/Save buttons of the measured values that were transmitted Stop pauses the chart; you can still use the data selection and zoom functions. Save opens a Windows selection dialog for the file name and storage location to save the video signal in a CSV file.

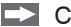

 $\Box$  Click on the button (Start) to display the video signal.

- *2* In the left-hand window, the video channels to be displayed can be switched on or off during or after the measurement. Inactive curves are grayed out and can be added by clicking on the check mark. If you want to have displayed one single signal, click on its name.
	- Peak marking (vertical blue line), corresponds to the evaluated measured value
	- Linearized measuring range (limited by gray hatching), not changeable
	- Masked range (limited by light blue hatching), changeable
- 3 To scale the intensity axis in the graph for the measured values (y-axis), you can use  $\text{Auto}$  (= automatic scaling) or  $\text{Manual}$  (= manual scaling).
- *4* The search function permits time-saving access to functions and parameters.
- *5* The text boxes display the current values for distance, exposure time, current measuring rate, display rate and time stamp.
- *6* Mouseover function. When the chart has been stopped and you move the mouse over the graph, points on the curve are marked with a circle and the associated intensity is displayed. The corresponding x position is displayed in % above the graph window.
- *7* The linearized range is in the graph between the gray shadows and can not be changed. Only peaks of which the centers are in this range can be evaluated. The masked range may be limited if needed. Then an additional pale blue shadow limits the range on the right and on the left side. The peaks remaining in the resulting range are used for evaluation, see Chap. 7.4.5.
- *8* Scaling the x-axis: You can zoom into the graph shown above with the two sliders on the right and left in the lower overall signal section. You can also move it to the side with the mouse in the center of the zoom window (four-sided arrow).
- *9* Select a chart type: measurement values or video signal

The display shows how the adjustable measurement task (target material), peak selection and possible interfering signals due to reflections or similar affect the video signal. There is no linear relationship between the position of the peak in the video signal display and the output measured value.

## **6.3 Parameterization via EtherNet/IP**

EtherNet/IP includes a mechanism for parameterizing the adapters. Objects are defined for this purpose, which contain the parameters for configuring the sensor. For details about reading and changing objects, please refer to the description of your PLC.

An overview of the available objects can be found in the manufacturer specific objects section, see Chap. 8.4.2.

# **6.4 Timing, Measurement Value Cycles**

The sensor needs five internal cycles for measuring and processing: The measurement value N is transmitted to the EtherCAT master in the fifth cycle.

Measurement, processing and transmission take place in parallel, so that the next measurement value (N+1) is transmitted in the following cycle.

# **6.5 Operation via Membrane Key**

You can restore the factory setting with the Select button. Reset to factory setting does not change the IP address.

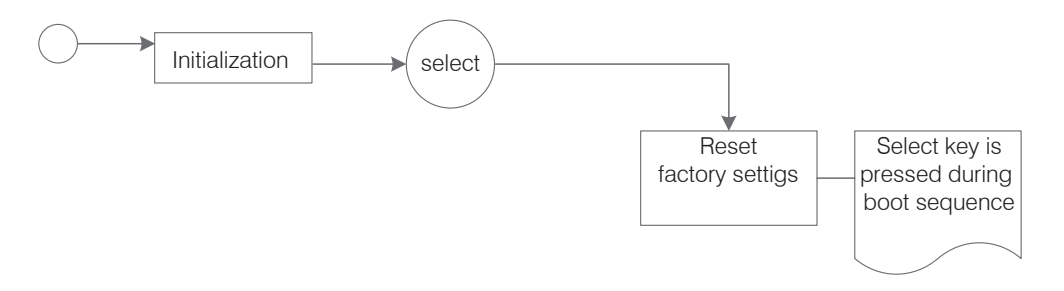

*Fig. 23 Process: calling up the factory settings or boot loader via* Select *button*

# **7. Setting Sensor Parameters**

# **7.1 Preliminary Remarks about the Setting Options**

There are two ways to parameterize the optoNCDT 1900:

- via web browser and sensor web interface,
- by means of EtherNet/IP and the manufacturer-specific objects, see Chap. 8.4.2.
- If you do not permanently save the parameter set in the sensor, the settings are lost when the sensor is turned off. Alternatively<br>values for the EtherNet/IP objects can be stored in the project of your PLC software and t
- values for the EtherNet/IP objects can be stored in the project of your PLC software and transferred to the sensor when the system is started.

## **7.2 Parameters Overview**

The following parameters can be set or changed in the optoNCDT 1900, see Settings tab.

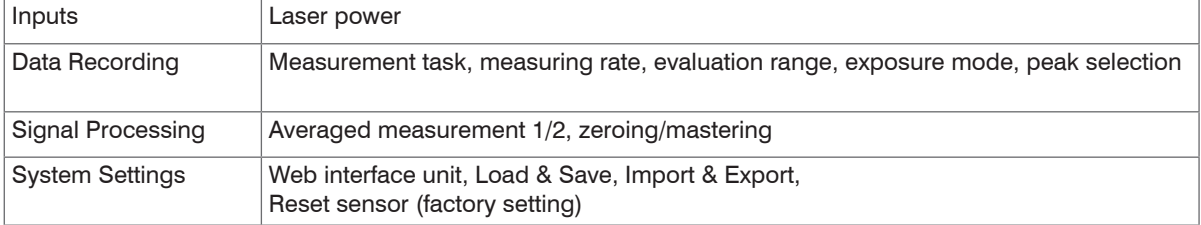

# **7.3 Inputs**

Change to the Inputs menu in the Settings tab.

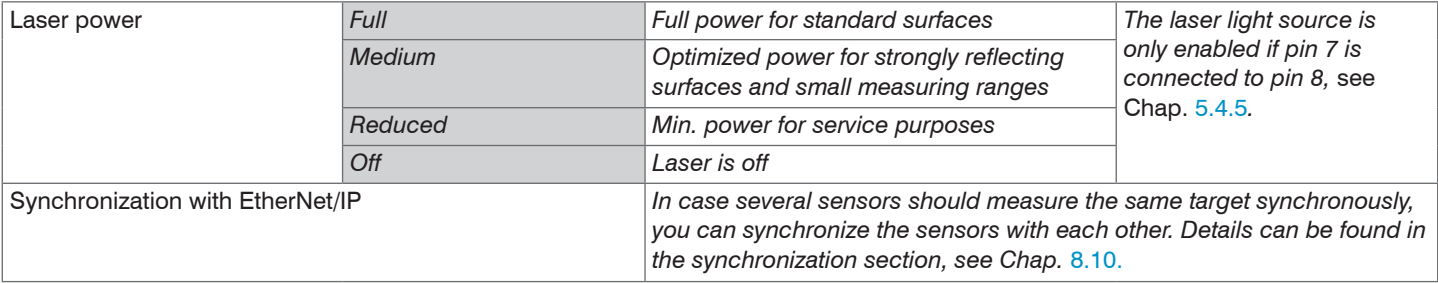

Pay attention to the signal intensity when switching the laser power. You achieve best possible results with a signal intensity of  $25 - 50$ % 25 ... 50 %.

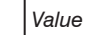

# **7.4 Data Recording**

#### **7.4.1 Preliminary Remarks**

 $\Box$  On the Settings tab, switch to the Data recording menu.

According to the previous setting in the Chart type area, a graph is displayed in the right part of the display. The diagram is active and all settings become immediately visible. Notes on the chosen settings are displayed below.

In the left area, the Data recording menus are displayed.

## **7.4.2 Measurement Configuration**

Details dazu finden Sie in der Bedienung des Webinterfaces, see Chap. 6.2.3.

## **7.4.3 Measuring Rate**

The measuring rate indicates the number of measurements per second.

 $\blacktriangleright$  Select the required measuring rate.

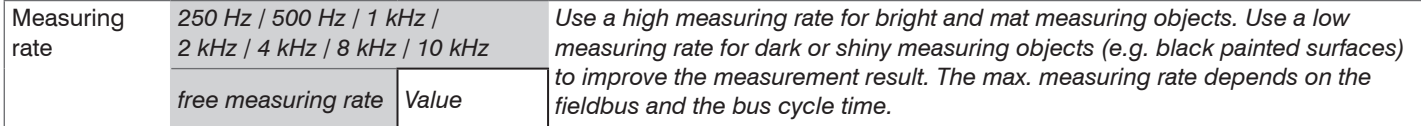

At a maximum measuring rate of 10 kHz, the CMOS element is exposed 10,000 times per second. The lower the measuring rate, the longer the maximum exposure time.

The measuring rate is factory set to 4 kHz.

## **7.4.4 Reset Counter**

You can reset the counter readings for the measured values, timestamps, trigger event counters and trigger value counters. It is not possible to display the counter readings in the web interface.

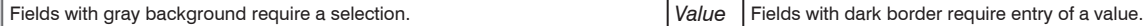

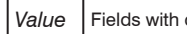

# **7.4.5 ROI Masking**

Masking limits the evaluating range (ROI - Region of Interest) for the distance calculation in the video signal. This function is used in order to e.g. suppress interfering reflections or ambient light.

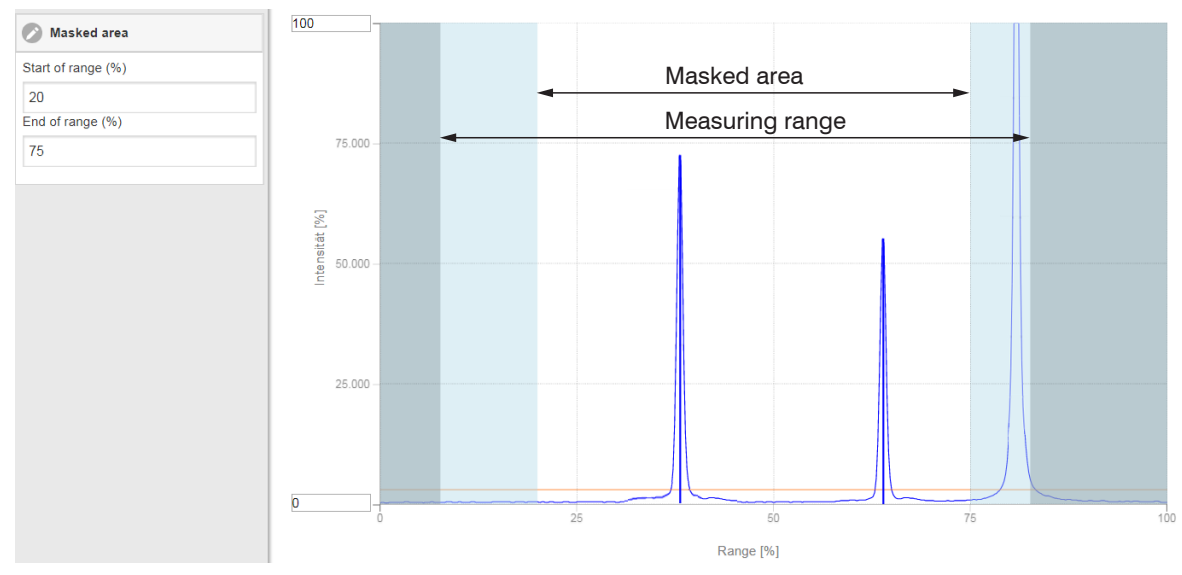

*Fig. 24 Light-blue regions delimit the region of interest*

The exposure control optimizes the peaks in the evaluation range. Therefore, small peaks can be optimally adjusted when a high interference peak is outside the evaluation range.

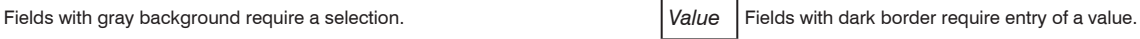

# **7.4.6 Exposure Mode**

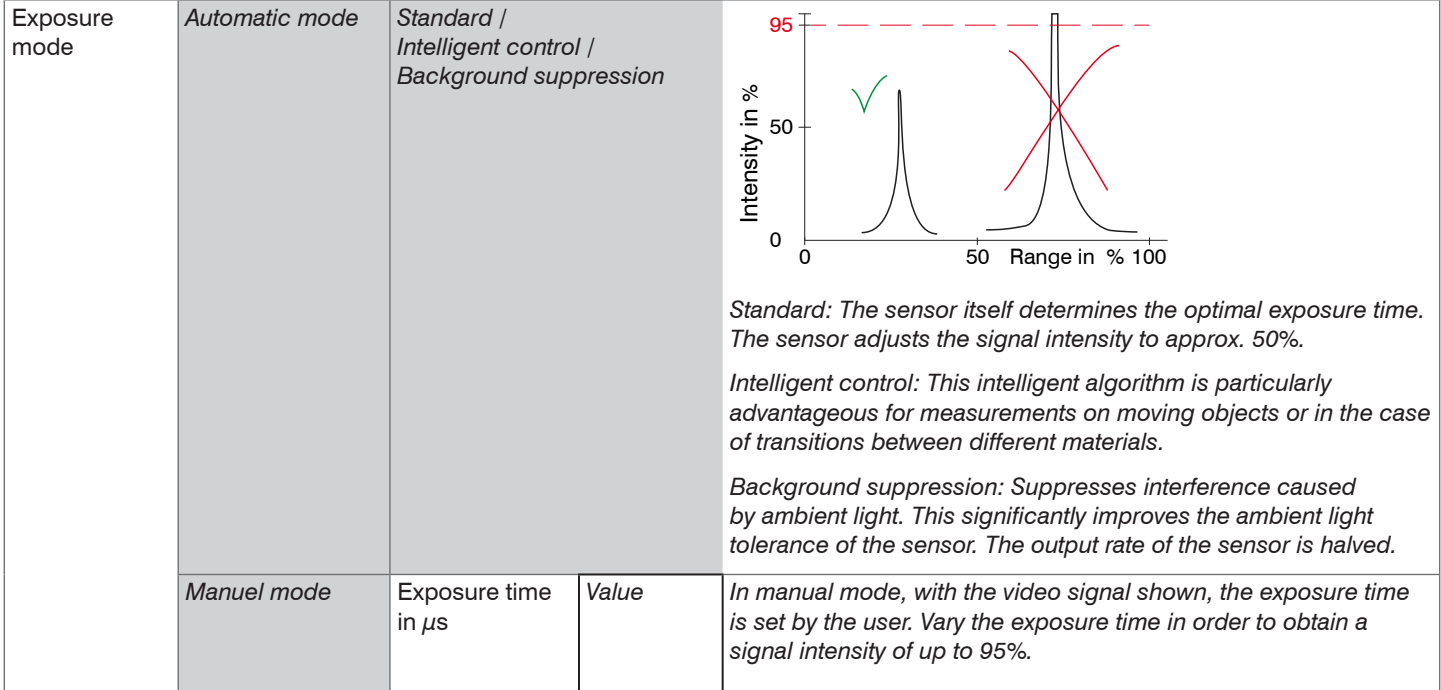

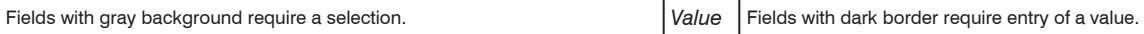

#### **7.4.7 Peak Selection**

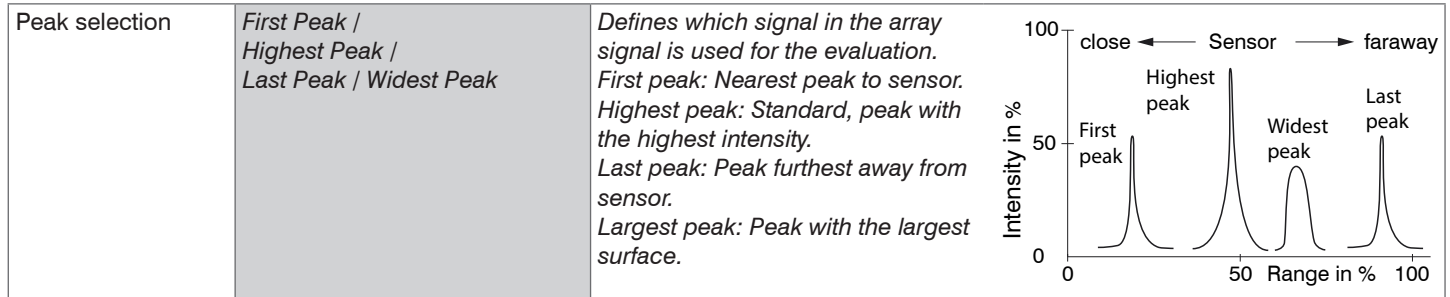

If a measuring object contains multiple transparent layers, a correct measurement result is determined only for the first peak.

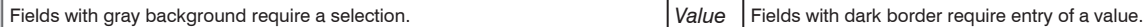

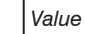

# **7.5 Signal Processing**

#### **7.5.1 Preliminary Remarks**

 $\square$  Change to the Signal processing menu in the Settings tab.

According to the previous setting in the Chart type area, a graph is displayed in the right part of the display. The diagram is active and all settings become immediately visible. Notes on the chosen settings are displayed below.

In the left area, the Signal processing menus are displayed.

## **7.5.2 Averaging**

## **7.5.2.1 General**

Averaging is recommended for static measurements or slowly changing measured values. The Averaging 1 function is executed before the Averaging 2 function.

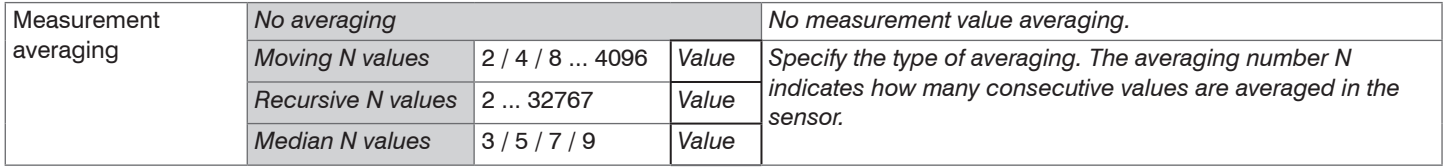

Measurement averaging is performed after the distance values have been calculated, and before they are issued through the relevant interfaces.

## Averaging

- improves the resolution,
- allows masking individual interference points or
- "smoothes" the measurement result.

Linearity is not affected by averaging.

The average values are continuously recalculated with each measurement. The desired averaging depth is only achieved after the number of recorded measurement values corresponds at least to the averaging depth.

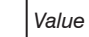

Fields with gray background require a selection. *Value* Fields with dark border require entry of a value.

The defined type of average value and the averaging number must be stored in the sensor so that they are retained after switching off.

Averaging has no effect on the measuring rate or data rate in case of digital measurement value output. The averaging numbers can also be programmed via the digital interfaces. The optoNCDT 1900 sensor is delivered with "Median 9" as factory settings, i.e. median averaging over 9 measurement values.

Depending on the type of average and the number of averaged values, different transition response times result thereof, see Chap. 6.4.

## **7.5.2.2 Moving Average**

The definable number N for successive measurements (window width) is used to calculate the arithmetic average  $M_{\text{max}}$  according to the following formula:

| N                                | MV | Measurement value,               |
|----------------------------------|----|----------------------------------|
| $M_{\text{mov}} = \frac{k=1}{N}$ | N  | Averaging number,                |
| $M_{\text{mov}} = \frac{k=1}{N}$ | k  | Continuous index (in the window) |

# **Method:**

Each new measured value is added, the first (oldest) measured value is removed from the averaging (from the window) again. In this way, it is possible to achieve short transition response times with measured value jumps.

Example:  $N = 4$ 

... 0, 1,
$$
\underbrace{2, 2, 1, 3}_{4}
$$
 ... 1, 2, $\underbrace{2, 1, 3, 4}_{4}$    
2, 1, 3, 4  
2, 1, 3, 4  
0  
0  
Output value  
  
Output value

## **Note:**

For the moving averaging in the optoNCDT 1900, only powers of 2 are permitted for the averaging number *N*. Range of values for the averaging number *N* is 1 / 2 / 4 / 8 ... 4096.

#### **7.5.2.3 Recursive Average**

Formula:

$$
M_{\text{rec}}(n) = \frac{MV_{\text{(n)}} + (N-1) \times M_{\text{rec}(n-1)}}{N}
$$

My Measurement value. N Averaging number, n Measured value index *M*<sub>rec</sub> Average value or output value

#### **Method:**

The weighted value of each new measured value MV(n) is added to the sum of the previous average values M<sub>rec</sub> (n-1).

#### **Note:**

The recursive averaging enables very strong smoothing of the measured values, however it needs very long settling times for measured value jumps. The recursive average value shows low-pass behavior. The range of values for the averaging number N is 2 ... 32767.

## **7.5.2.4 Median**

A median value is formed from a preselected number of measurements.

## **Methods:**

The incoming measured values (3, 5, 7 or 9 measurement values) are also sorted again after each measurement. The median value is then output as the median. 3, 5, 7 or 9 measured values are taken into account for the calculation of the median, i.e. there is no median 1.

## **Note:**

This averaging type suppresses individual interference pulses. However, the smoothing of the measured value curves is not very strong.

Example: mean value from five readings

... 0 1  $\mathbf{2}$  4 5 1 3<sub>J</sub>  $\rightarrow$  Sorted measurement values: 1 2 3 4 5 Median  $\mathbf{p}_0$  = 3

... 1 2  $\cancel{4}$  5 1 3 5  $\rightarrow$  Sorted measurement values: 1 3 4 5 5 Median  $_{(n+1)}=4$ 

## **7.5.3 Zeroing, Mastering**

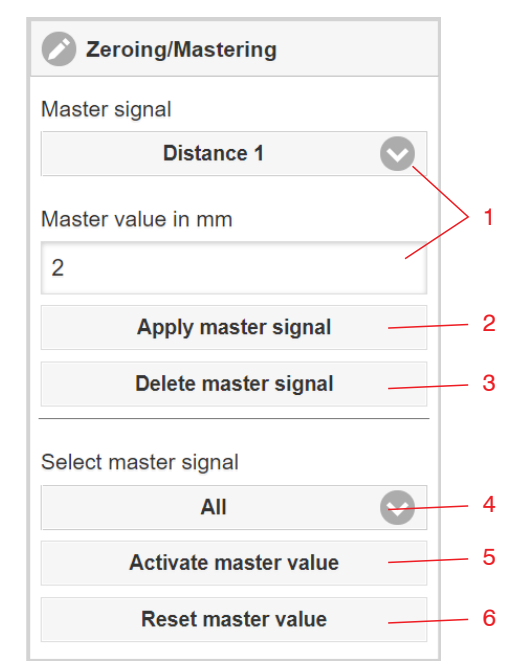

Use zeroing and setting masters to define a target value within the measuring range. This shifts the output range. This feature can be useful, for example, when several sensors carry out thickness and planarity measurements when placed next to one another or when replacing a sensor.

Mastering (setting masters) is used to compensate for mechanical tolerances in the sensor measurement setup or to correct chronological (thermal) changes to the measuring system. The master value, also called calibration value, is defined as the target value.

The master value is the reading that is issued as result of measuring a master object. Zeroing is when you set a master with 0 (zero) as the master value.

 $\sum_{\text{range}}^{\bullet}$  Mastering or Zeroing requires a target object to be present in the measuring range.

Mastering or Zeroing the digital output and the display equally.

- 1 Selects a signal for the function, assigns master value
- 2 Saves master value in volatile memory.<sup>1</sup>
- 3 Deletes master value in volatile memory.
- 4 Selects a specific signal or function
- 5 Starts function
- 6 Ends function, returns to absolute measurement.

#### **Mastering / Zeroing:**

- $\blacktriangleright$  Place target and sensor into the desired positions.
- Send the Master command (EtherCAT) or click the Activate master value button.

After setting the master, the controller will issue new readings that relate to the master value. The Reset master value button resets the system to the state before mastering.

1) The Save settings function permanently saves the master value to a setup.

# **7.6 Digital Output EtherNet/IP**

#### **7.6.1 Values, Ranges**

The digital measurement values are issued as unsigned digital values (raw values). 16 or 18 bits can be transferred per value. Below you will find a compilation of the output values and the conversion of the digital value.

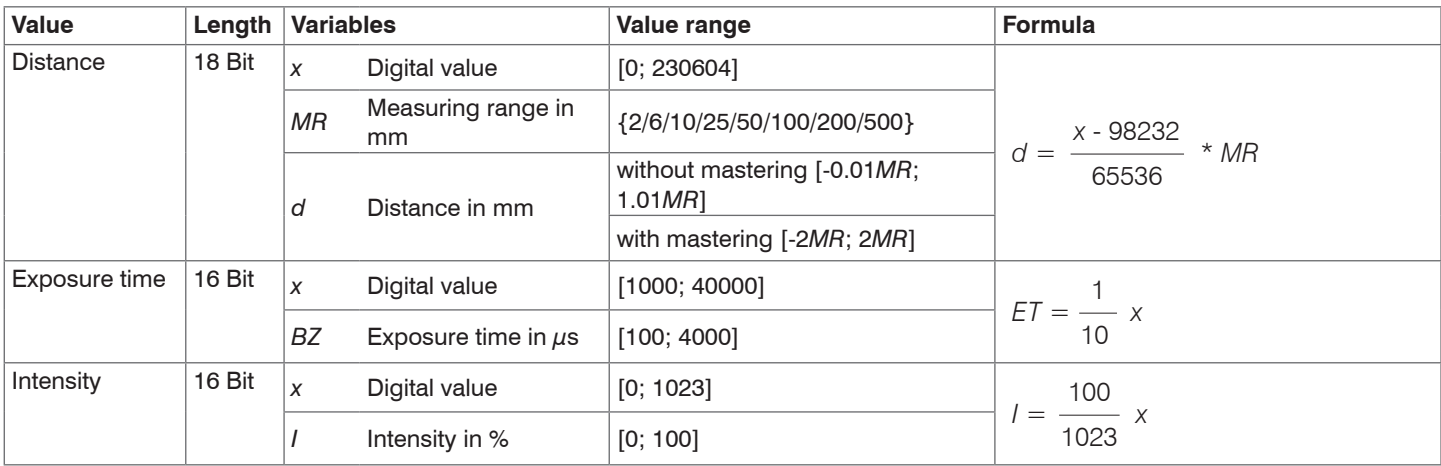

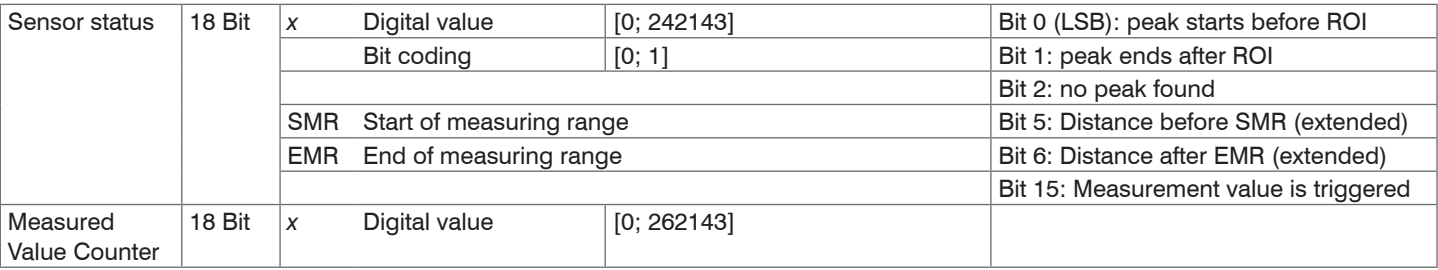

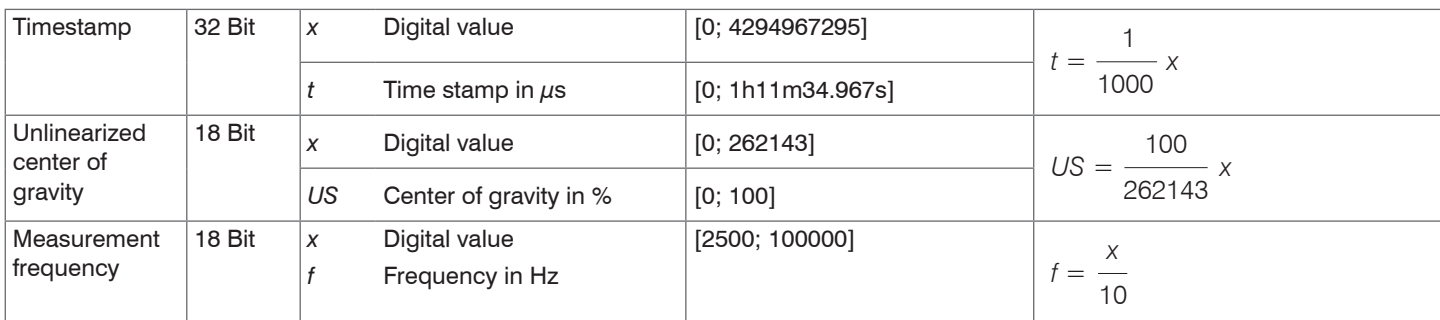

State information transferred in the distance value

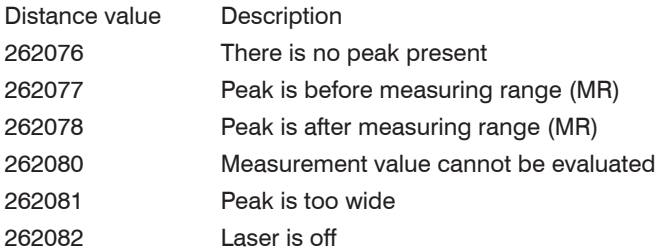

# **7.6.2 Behavior of the Digital Output**

Master values based on the zeroing or master function are coded with 18 bits. The master can assume twice the measuring range. The examples demonstrate the behavior of the digital value with an ILD1900-100-IE, measuring range 100 mm.

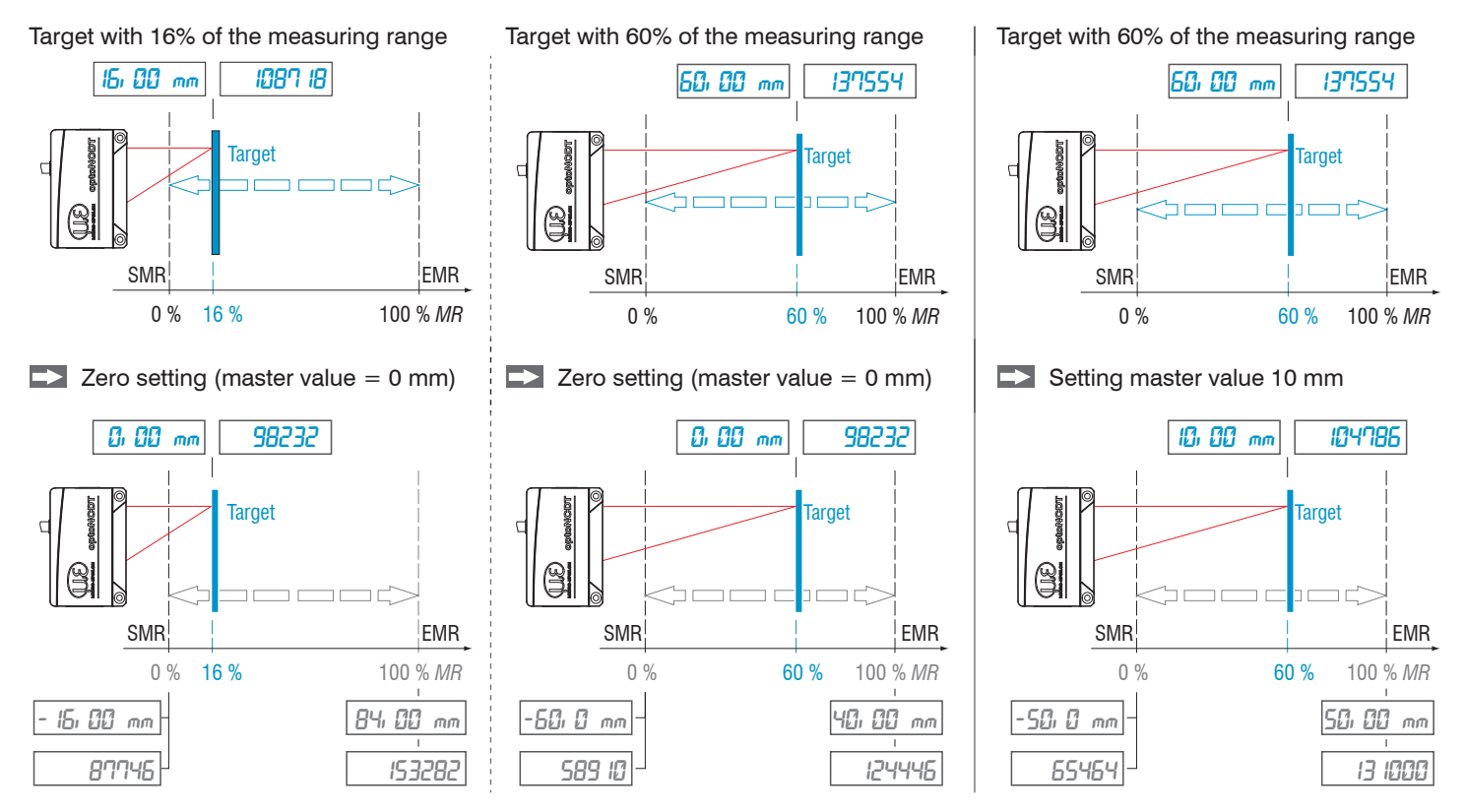

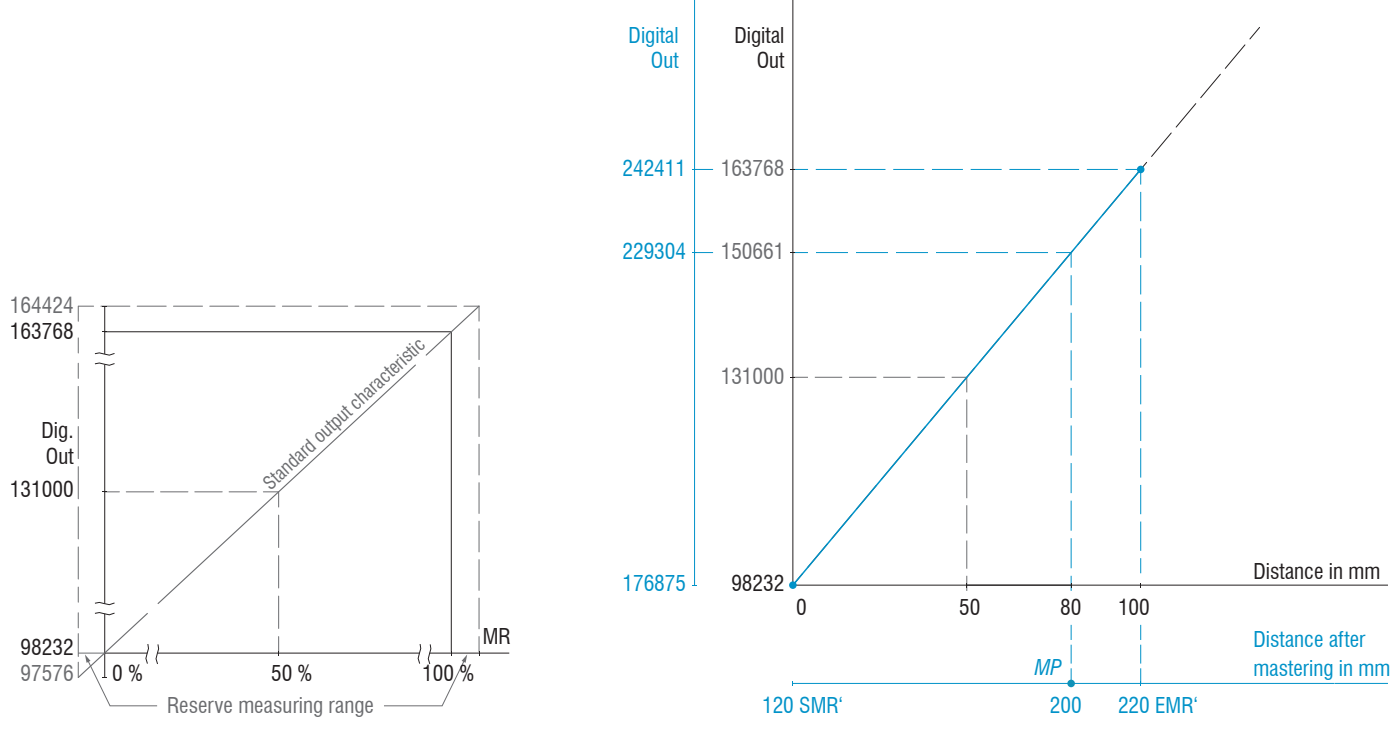

Target with 80% of the measuring range (80 mm) Setting master value 200 mm

optoNCDT 1900 / EtherNet/IP *Fig. 25 Digital values without zeroing or mastering* *Fig. 26 Digital values 1900-100-IE after mastering with 200 mm master value*

# **7.7 System Settings**

#### **7.7.1 General**

After programming, save all settings permanently to a parameter set so that they will be available again the next time you switch on the sensor.

#### **7.7.2 Unit, Language**

The web interface promotes the units millimeter (mm) and inch when displaying measuring results. You can choose German or English in the web interface. You can change the language in the menu bar.

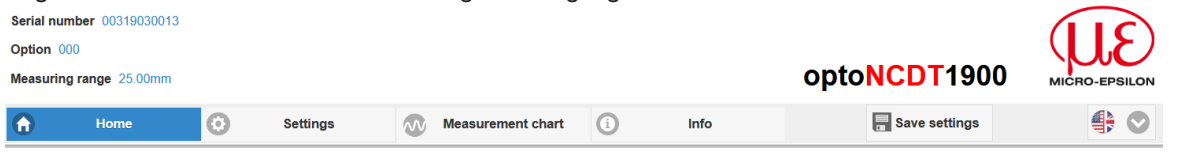

*Fig. 27 Language selection in the menu bar*

## **7.7.3 Load & Save**

All sensor settings can be permanently saved in user programs, so-called setups, in the sensor.

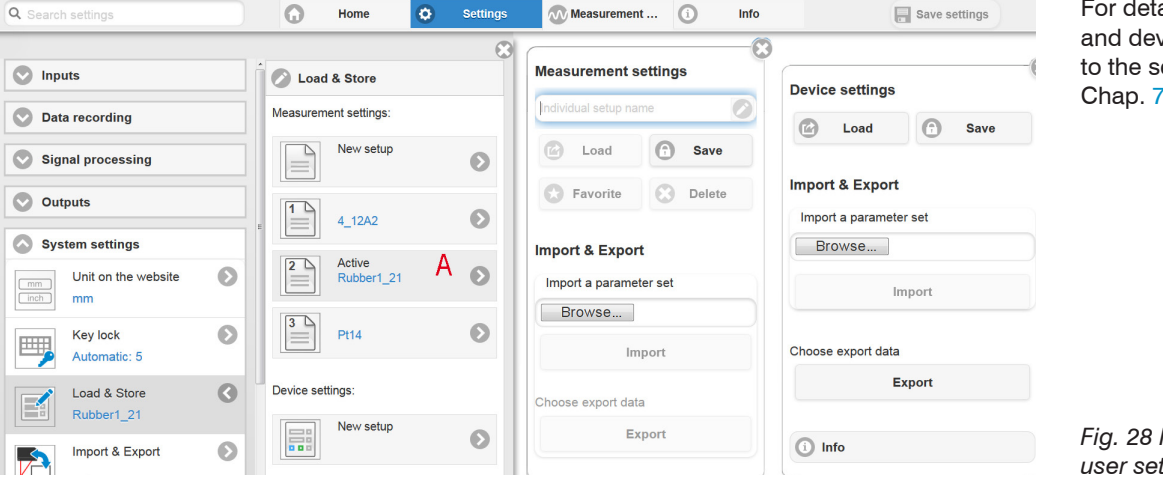

For details about measurement and device settings, please refer to the section reset sensor, see Chap. 7.7.5.

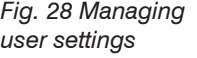

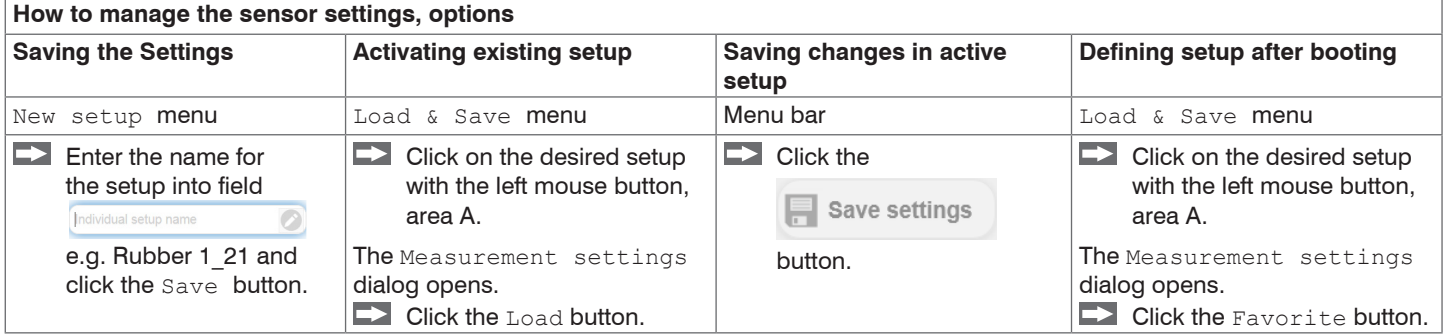

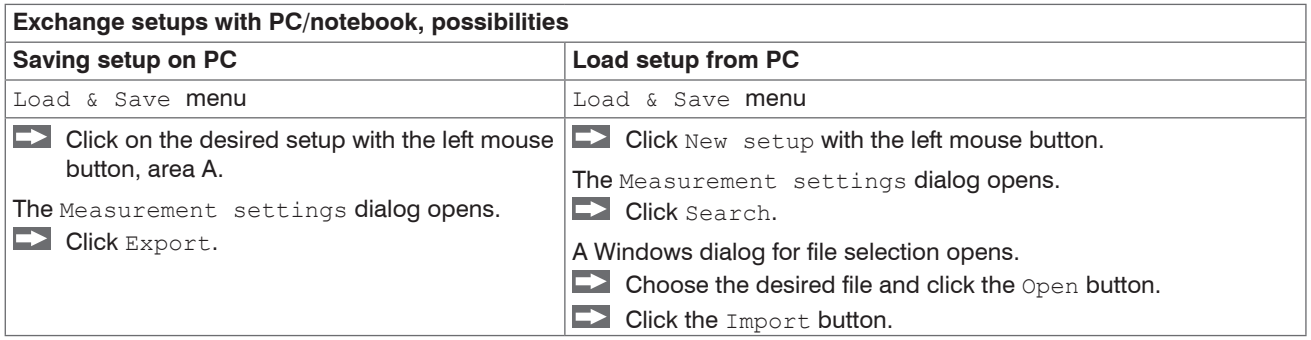

## **7.7.4 Import, Export**

A parameter set includes the current settings, setup(s) and the initial setup when booting the sensor. The Import  $\&$  Export menu enables easy exchange of parameter sets with a PC/notebook.

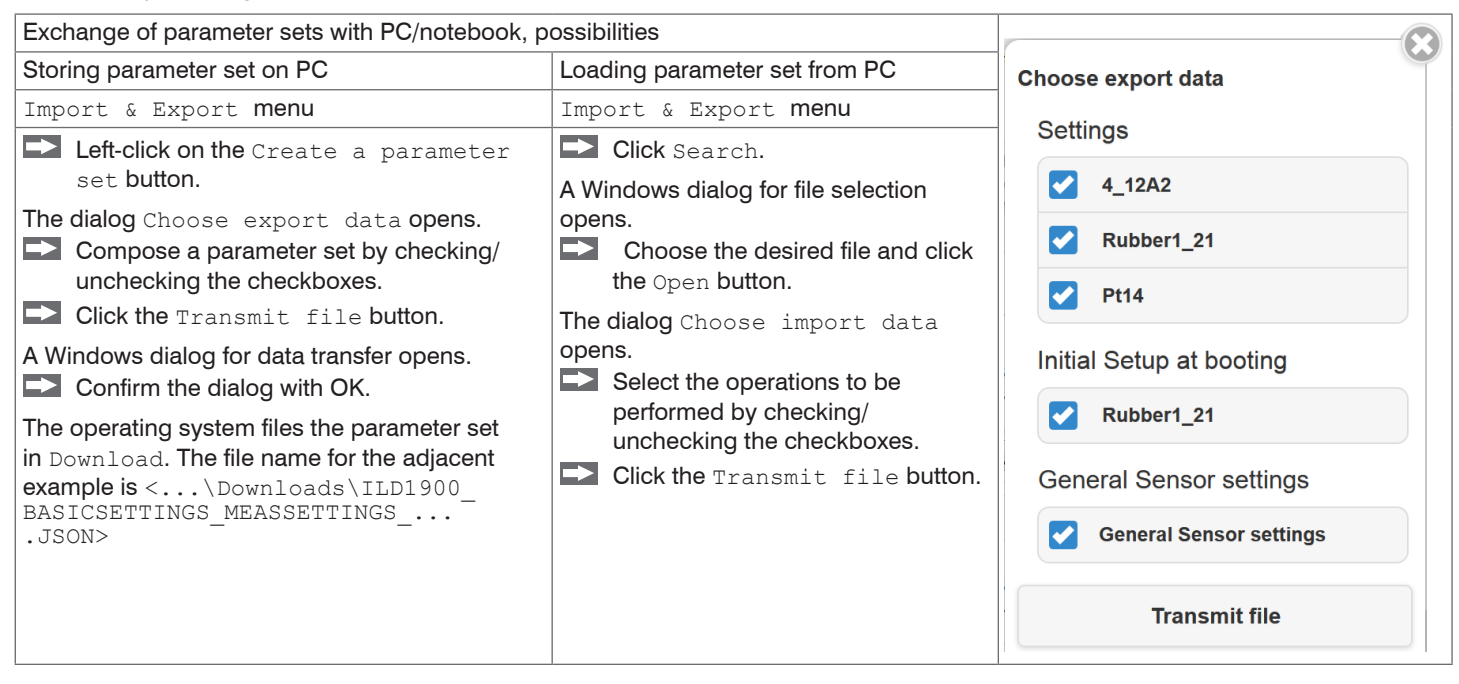

In order to avoid that an already existing setup is overwritten unintentionally during import, an automatic security request is carried out, see adjacent figure.

#### **Options during import**

Overwrite existing setups (with the same name)

Apply settings of the imported initial setup

#### **7.7.5 Reset Sensor**

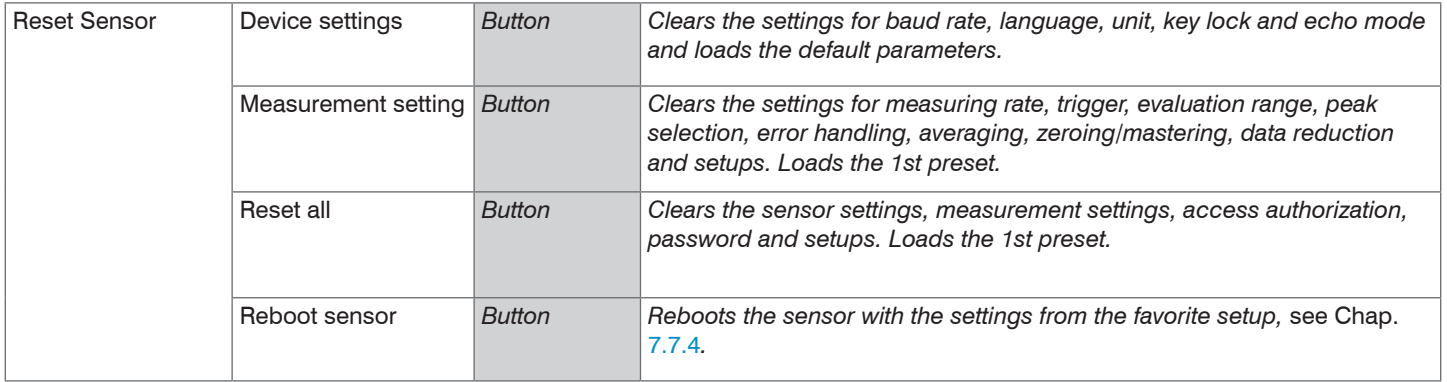

#### **7.7.6 Boot Mode**

The Boot Mode function including the switch to Ethernet Setup Mode is required for ILD1900-IE sensors with EtherCAT or Profinet. An ILD1900-IE sensor with EtherNet/IP does not support the Boot Mode function. It is not recommended to use it.

The sensor must have an IP adress with it the web interface and a PLC can access the sensor in parallel via Ethernet (TCP/IP and UDP protocols) see Chap. A 3.

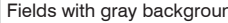

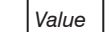

# **8. EtherNet/IP, Documentation**

## **8.1 Preliminary Remarks**

The sensor starts with the last stored operating mode. Standard is EtherNet/IP.

The EtherNet/IP mode, as well as the Ethernet setup mode, allow easy programming of a sensor[, see Chap. 6.2.1](#page-36-0), see Chap. 7.

# **8.2 Saving the Settings, Continuing EtherNet/IP Operation**

 $\Box$  Go to Settings > System settings > Load & Save or click the Save settings button, see Chap. 7.7.3.

The sensor now also saves the settings to the objects for use in EtherNet/IP operation.

Continue working in your PLC environment.

## **8.3 General**

EtherNet/IP is an Ethernet-based fieldbus, which is based on the TCP and UDP protocols, developed by the Open DeviceNet Vendor Association (ODVA). The IP in EtherNet/IP stands for Industrial Protocol. The Common Industrial Protocol (CIP) is used as the application protocol. CIP decides between

- Implicit Messages: time-critical, cyclic process data; transmission via UDP,
- Explicit Messages: acyclic demand data; transmission is via TCP.

Explicit messages work according to the client/server model and Implicit Messages work according to the producer/consumer model. Both require a CIP connection. It is also possible to exchange Explicit Messages without a CIP connection via so-called Unconnected Explicit Messages.

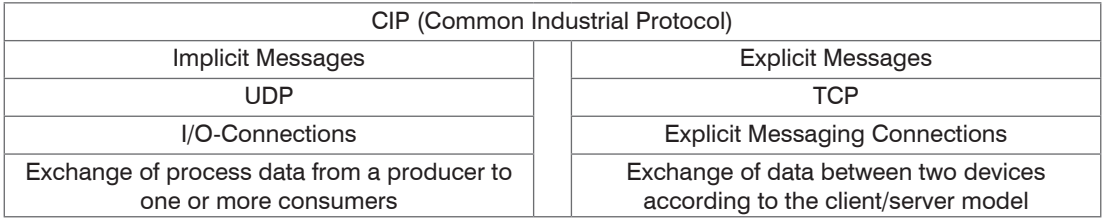

*Fig. 29 CIP stack and transport of data according to the ISO/OSI reference model*

EtherNet/IP distinguishes two types of devices: EtherNet/IP scanners and EtherNet/IP adapters. The ILD1900-IE sensor with EtherNet/IP is an EtherNet/IP adapter. To exchange data with an EtherNet/IP adapter, an EtherNet/IP scanner is required.

# **8.4 Explicit Messaging**

CIP is an object-oriented concept, which is based on object-oriented programming. An Ethernet/IP device is modeled by a set of CIP objects. An object consists of a class, of which in turn one or more instances may exist. Classes and instances still have attributes. Attributes are used to configure the EtherNet/IP device which is accessed by reading or writing. An object is addressed via the Class ID, Instance ID and Attribute ID. It is also important how an object is accessed, e.g. whether it is read or written. This information is defined by the service code.

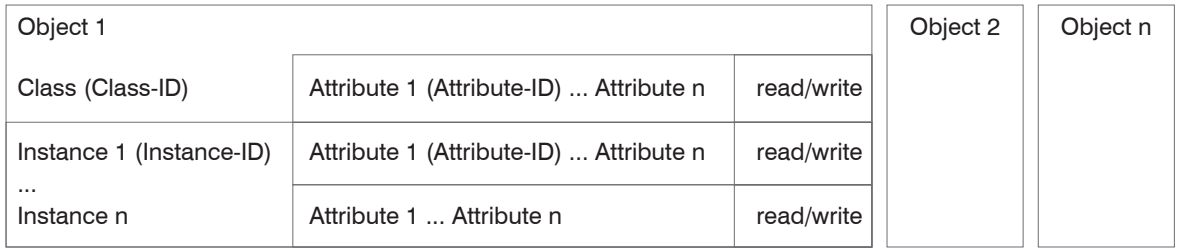

*Fig. 30 Example Explicit Message with the information about Class ID, Instance ID, Attribute ID and Service Code*

The objects are distinguished between

- standard objects, which always have the same structure even with different devices, and
- manufacturer-specific objects, which have a different structure depending on the manufacturer.

The standard objects have a Class ID in the range from 0x000 to 0x063 or from 0x0F0 to 0x2FF. The Class ID of manufacturer specific objects ranges from 0x064 to 0x0C7 or 0x300 to 0x4FF.

# **8.4.1 Standard Objects**

# **8.4.1.1 Overview**

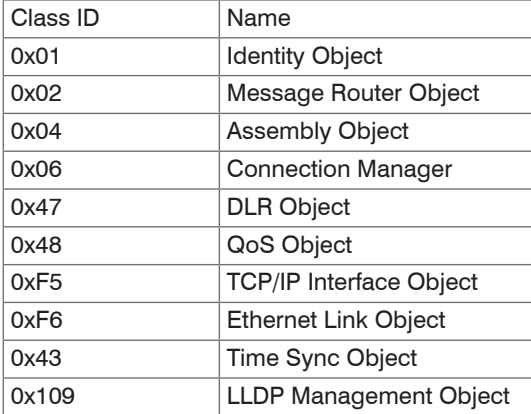

*Fig. 31 Overview of standard objects*

## **8.4.1.2 Object 0x01h: Identity**

#### **Class attributes**

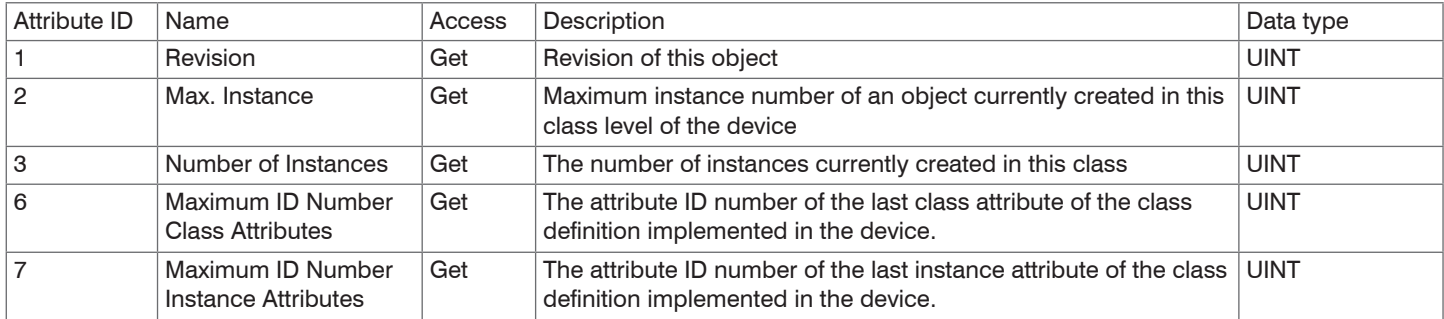

#### **Instance attributes**

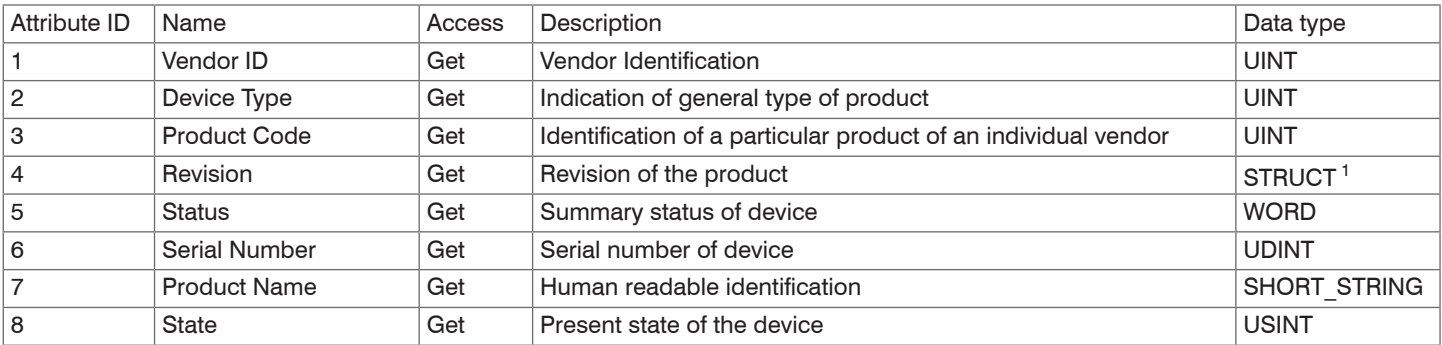

1) More details for the data types STRUCT can be found in the THE CIP NETWORKS LIBRARY, Volume 1/2.

#### **Services**

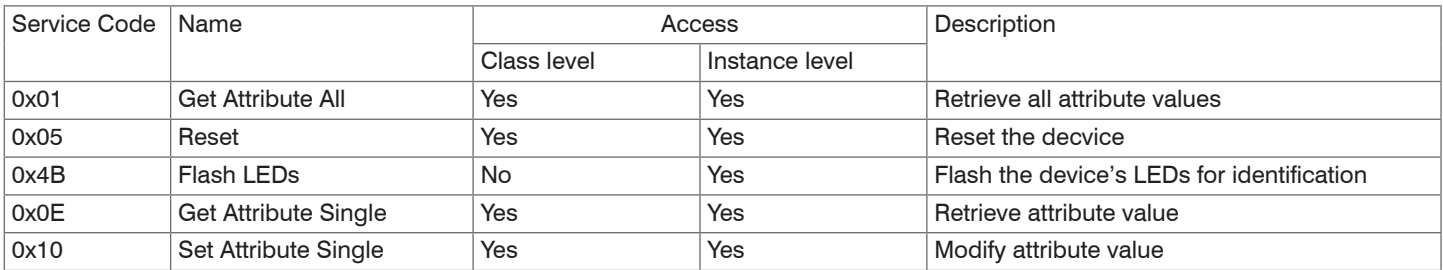

You can reset the sensor to factory settings via the service Reset (0x05 hex) of instance 1 or directly via the class of the Identity Object (0x01 hex). The reset service contains the parameter Reset Type of data type USINT, for which the following values are valid:

- 0 Performs a power cycle
- 1 Resets the sensor to factory settings and then performs a power cycle
- After resetting the sensor to factory settings, it is configured to DHCP.

# **8.4.1.3 Object 0x02 Message Router**

#### **Class Attributes**

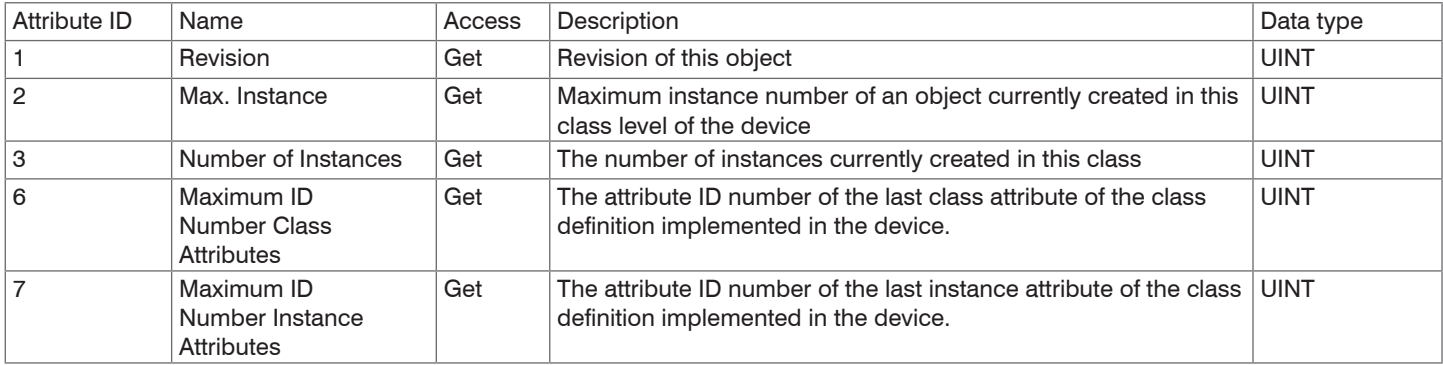

#### **Instance attributes**

This object does not provide any instances.

#### **Services**

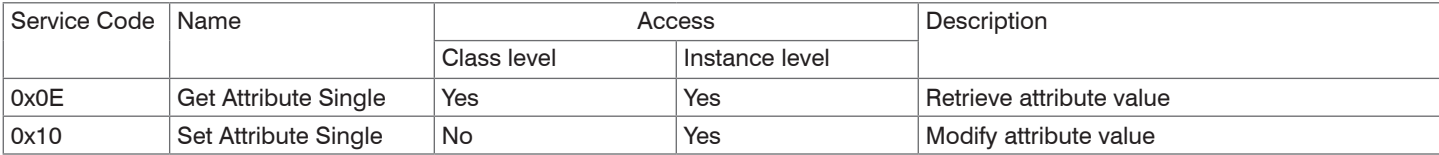

## **8.4.1.4 Object 0x04 Assembly**

#### **Class Attributes**

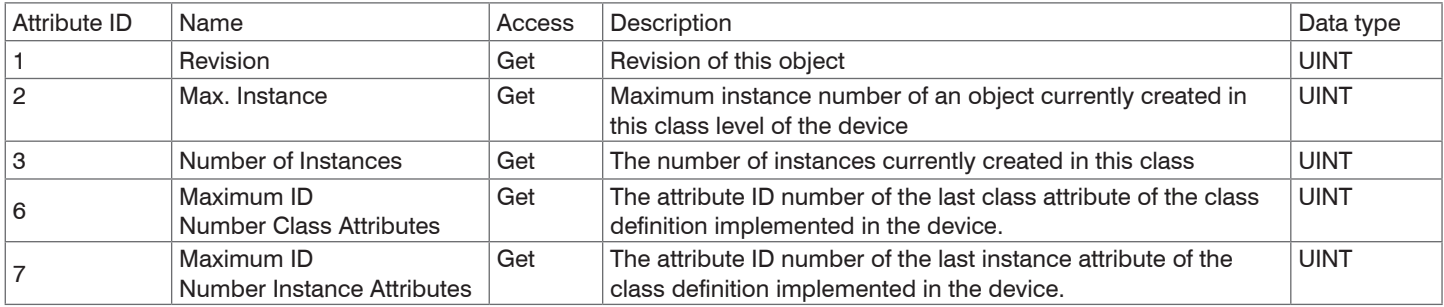

#### **Instance attributes**

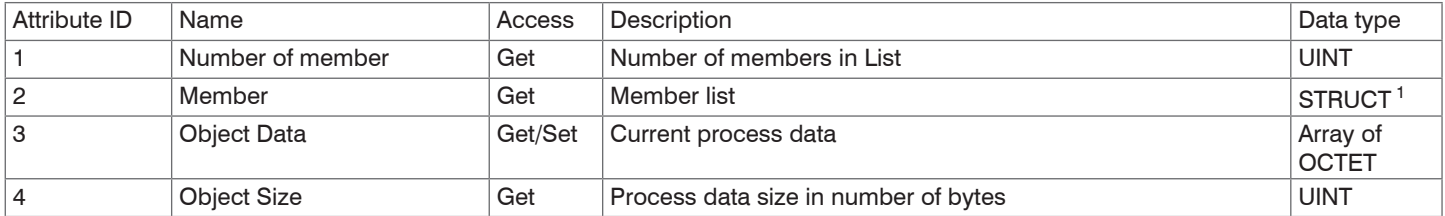

Attributes 1 and 2 are not available for configuration assembly instances.

#### **Services**

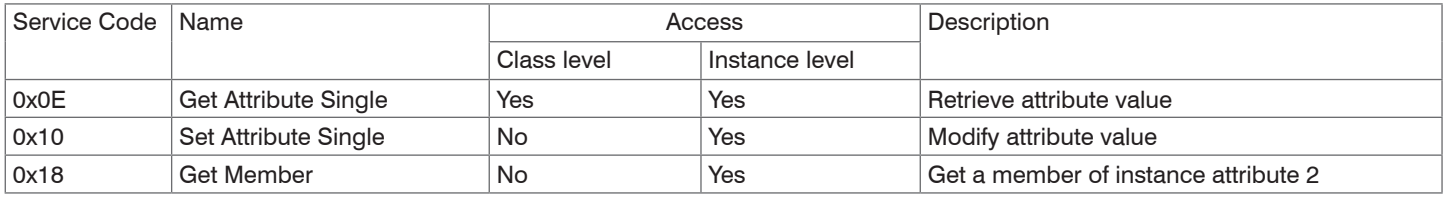

optoNCDT 1900 / EtherNet/IP 1) More details for the data types STRUCT can be found in the THE CIP NETWORKS LIBRARY, Volume 1/2.
# **8.4.1.5 Object 0x06 Connection Manager**

#### **Class Attributes**

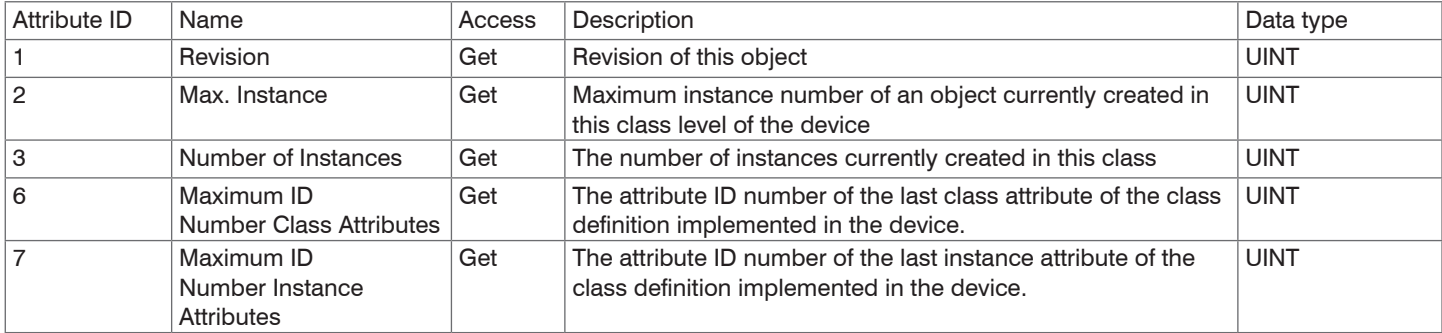

### **Instance Attributes**

This object does not provide any instances.

## **Services**

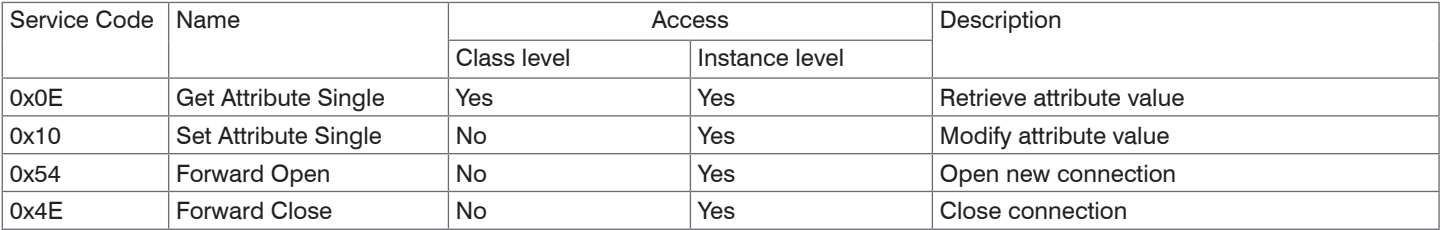

## **8.4.1.6 Object 0x47 Device Level Ring DLR**

#### **Class Attributes**

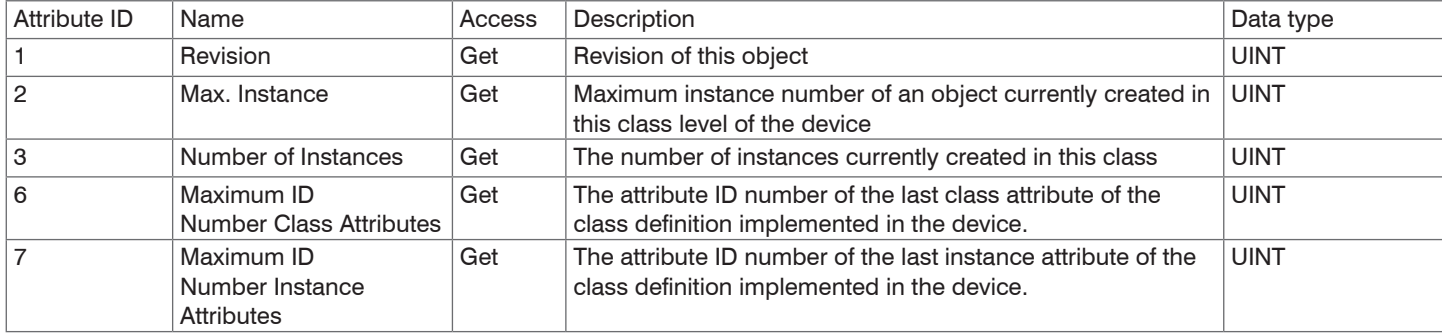

## **Instance Attributes**

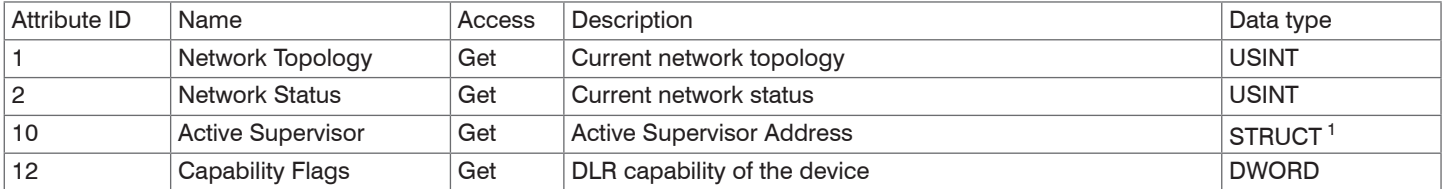

#### **Services**

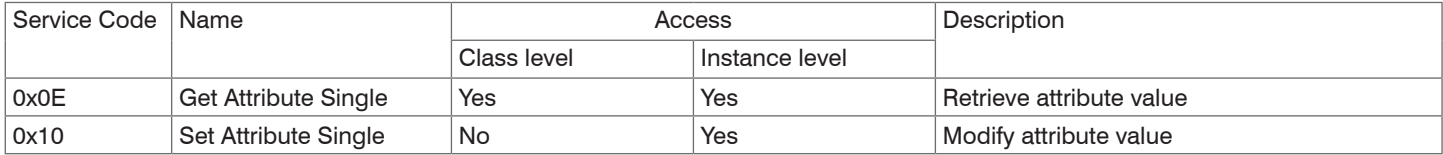

1) More details for the data types STRUCT can be found in the THE CIP NETWORKS LIBRARY, Volume 2.

# **8.4.1.7 Object 0x48 Quality of Service QoS**

## **Class Attributes**

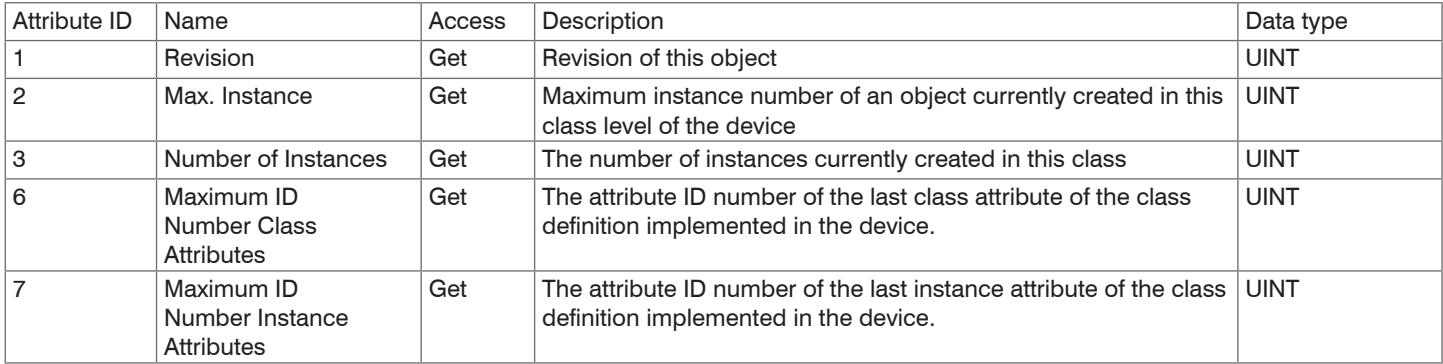

## **Instance Attributes**

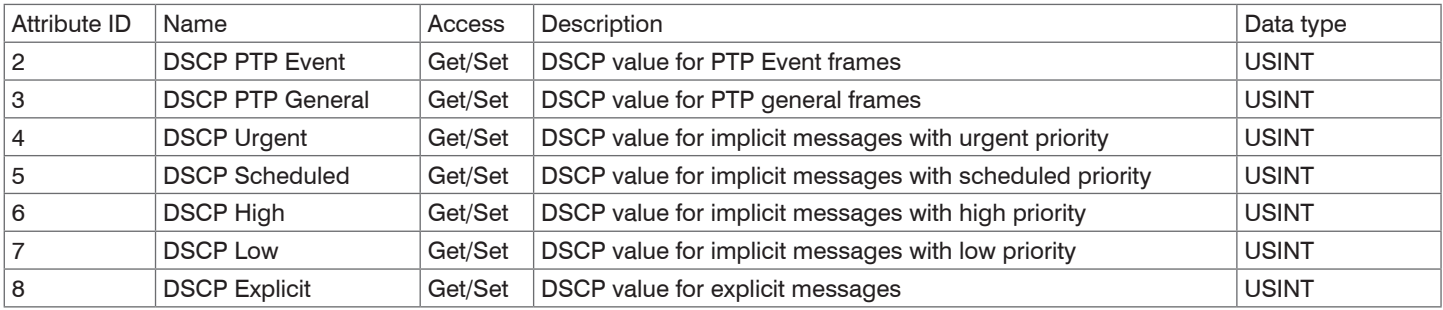

#### **Services**

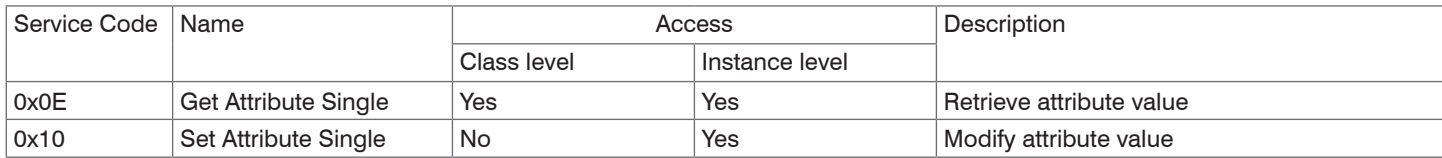

## **8.4.1.8 Object 0xF5 TCP/IP Interface**

#### **Class Attributes**

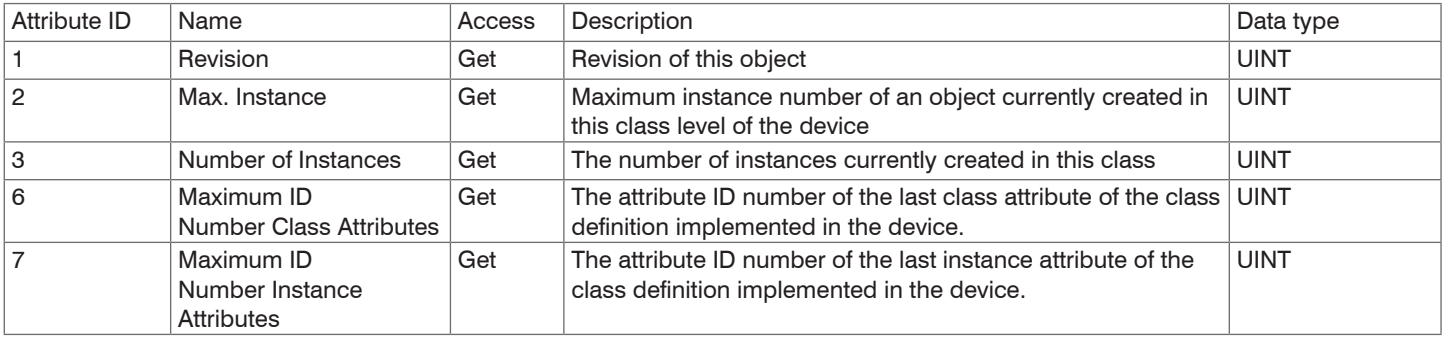

#### **Instance Attributes**

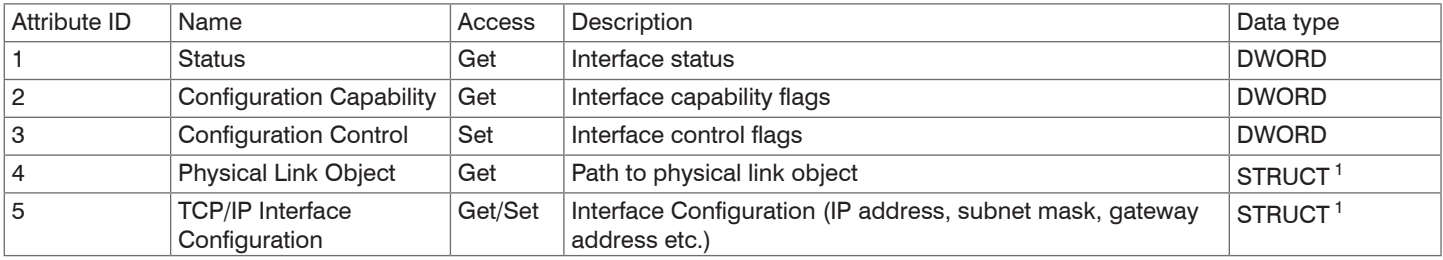

1) More details for the data types STRUCT can be found in the THE CIP NETWORKS LIBRARY, Volume 2.

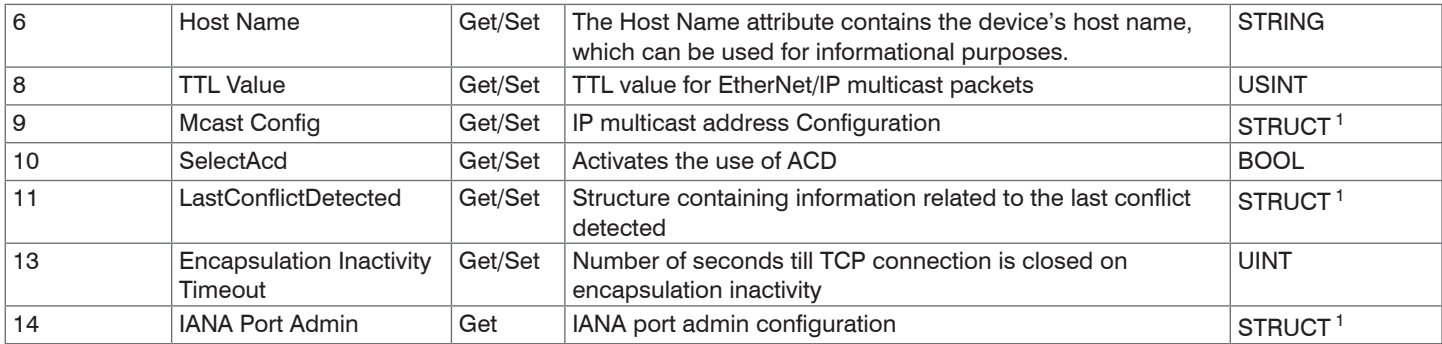

Assign an IP address to the sensor via DHCP. Via attribute 3 of instance 1 of the TCP/IP class (0xF5 hex) you can choose between DHCP, BOOTP and static IP address.

Attribute 3 has the data type DWORD (bit string - 32 bits). The individual bits have the following meaning:

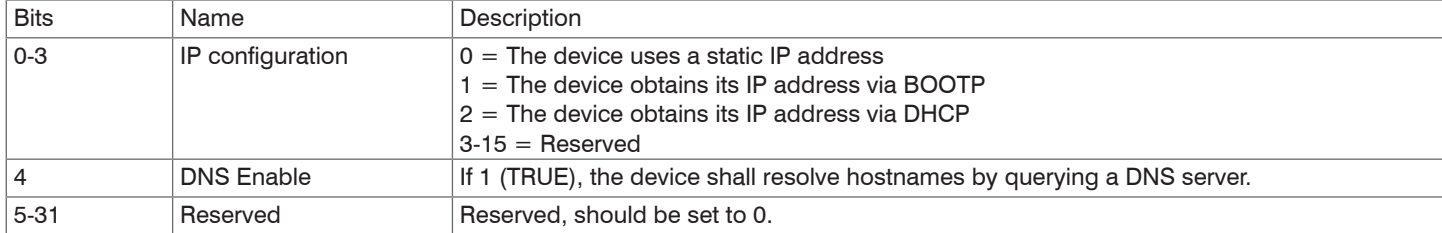

1) More details for the data types STRUCT can be found in the THE CIP NETWORKS LIBRARY, Volume 2.

You can change the IP address and the network mask via attribute 5 of instance 1 of the TCP/IP class (0xF5).

Attribute 5 is a structure composed of the following data types:

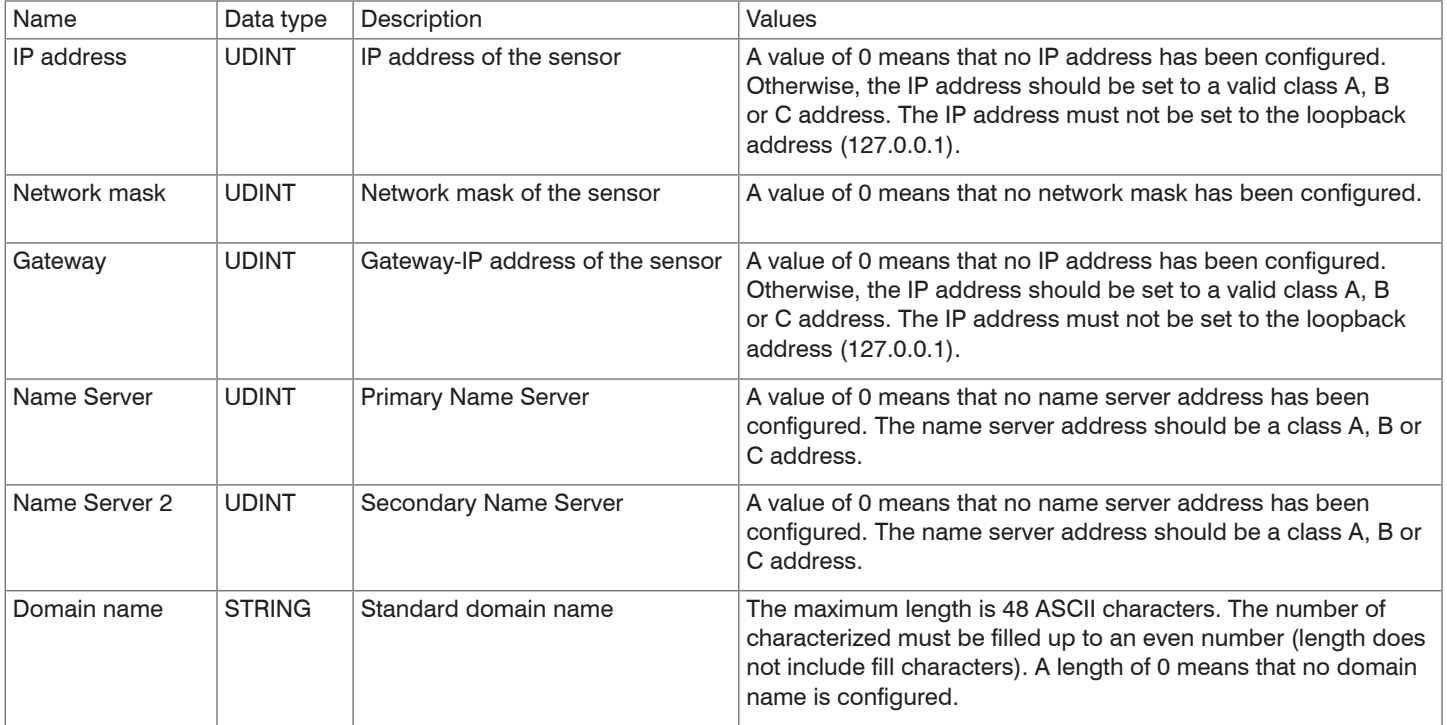

Attribute 3 and attribute 5 are stored retentively in the sensor.

## **Services**

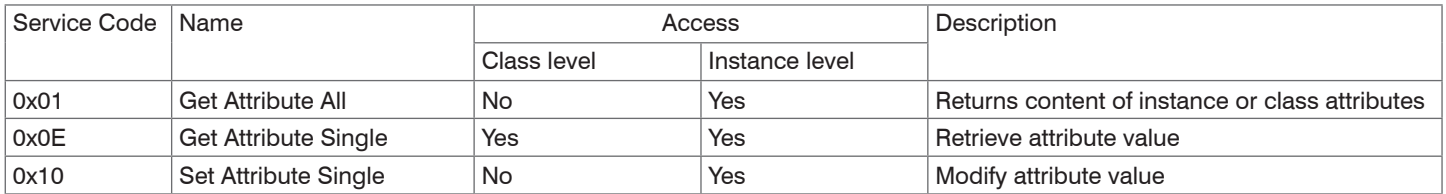

## **8.4.1.9 Object 0xF6 Ethernet Link**

#### **Class Attributes**

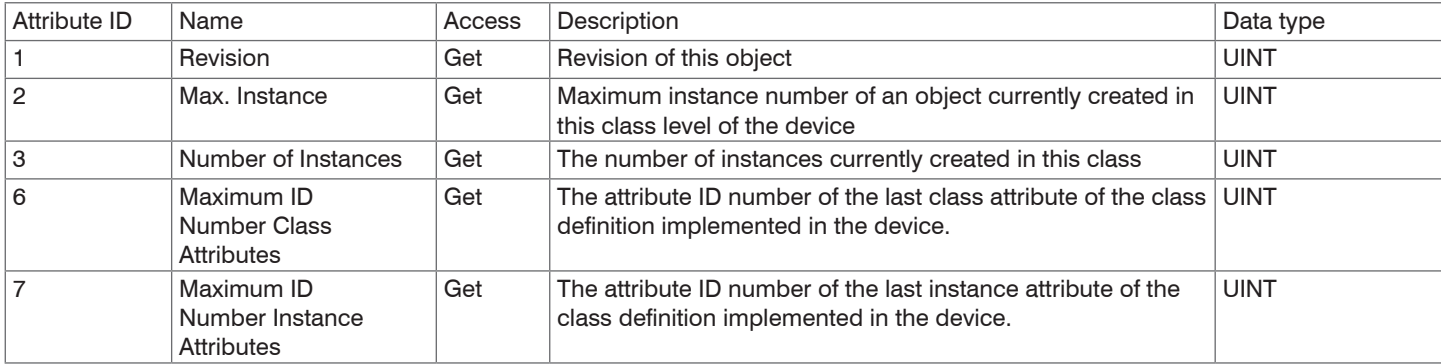

#### **Instance Attributes**

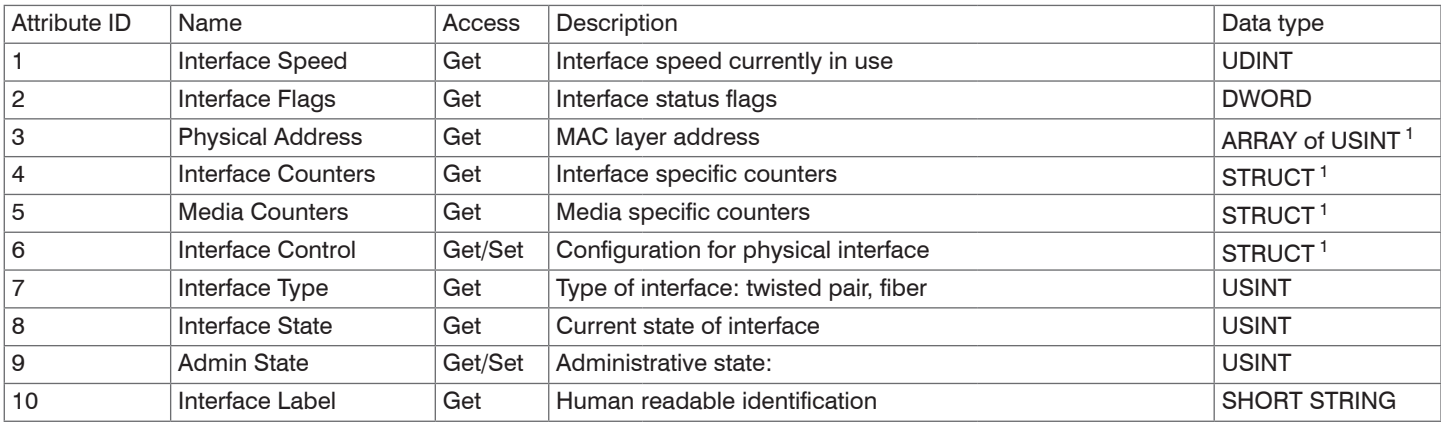

1) More details for the data types STRUCT can be found in the THE CIP NETWORKS LIBRARY, Volume 2.

optoNCDT 1900 / EtherNet/IP

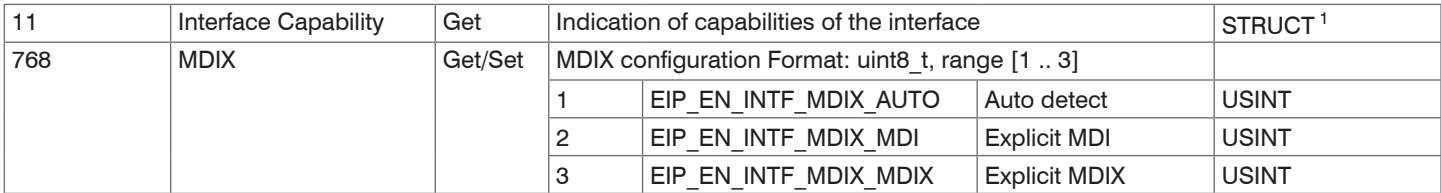

#### **Services**

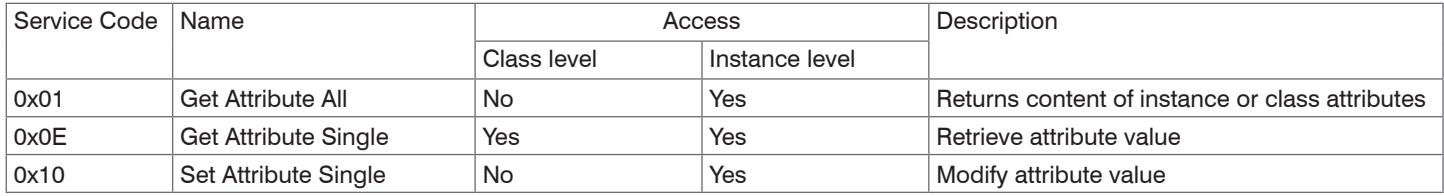

### **Class-specific services**

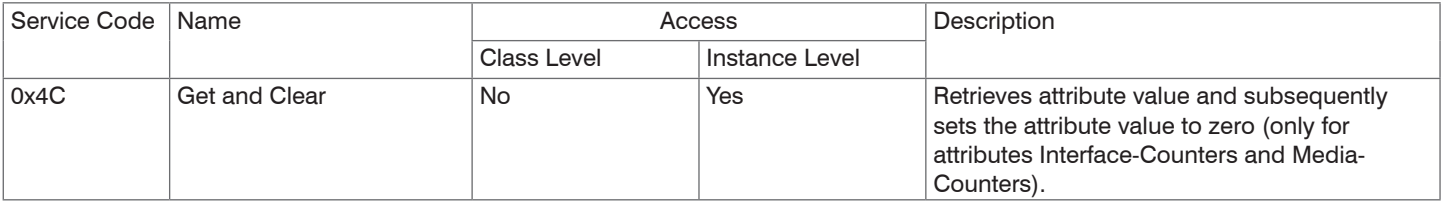

1) More details for the data types STRUCT can be found in the THE CIP NETWORKS LIBRARY, Volume 2.

## **8.4.1.10 Object 0x43 Time Sync**

#### **Class Attributes**

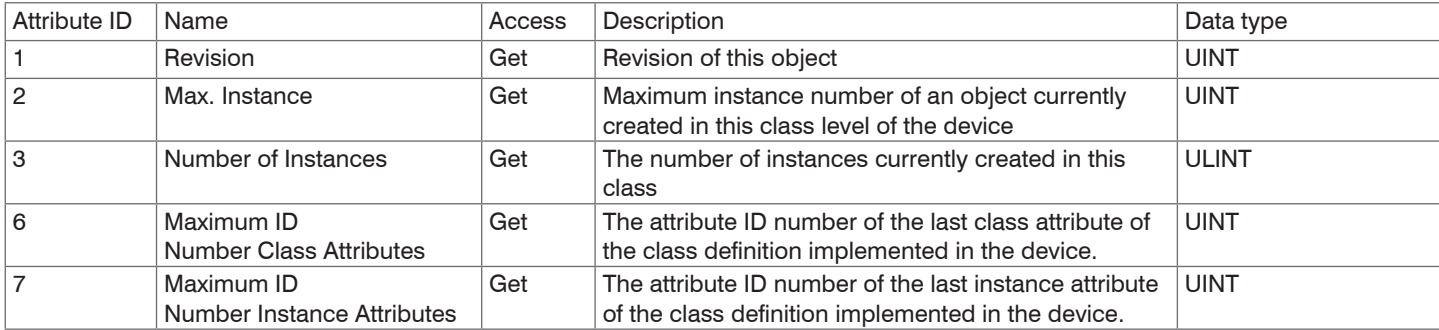

#### **Instance Attributes**

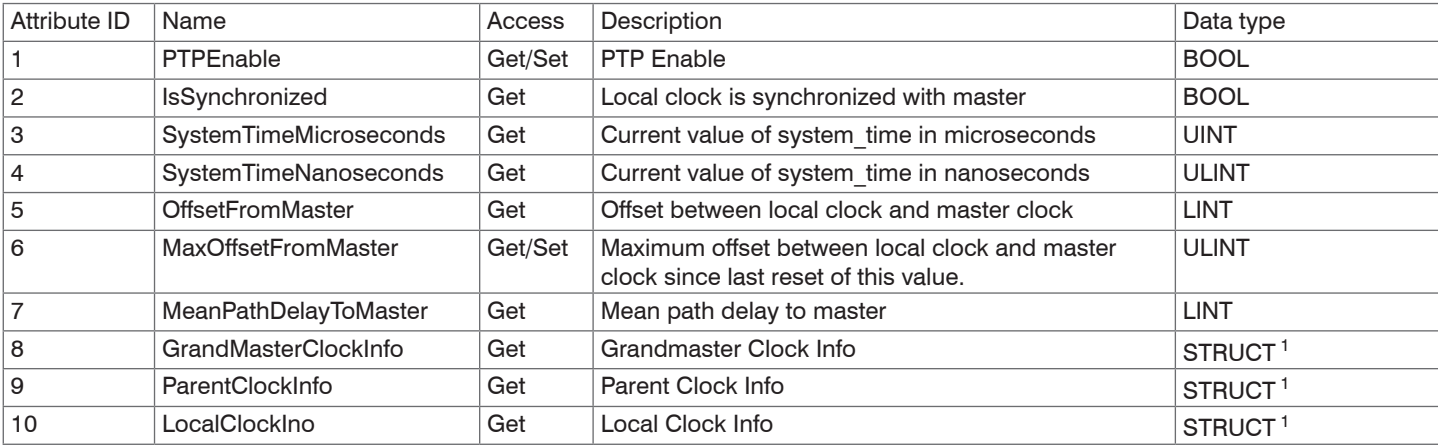

1) More details for the data types STRUCT can be found in the THE CIP NETWORKS LIBRARY, Volume 2.

optoNCDT 1900 / EtherNet/IP

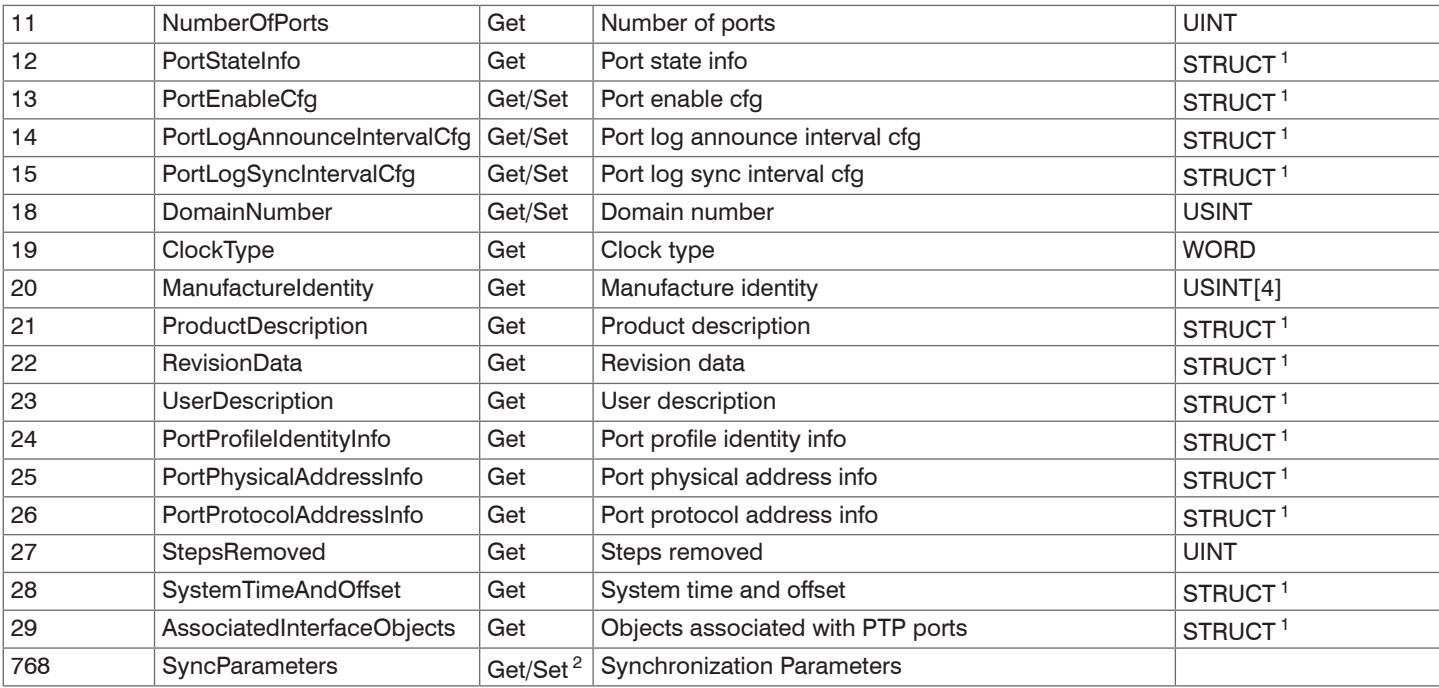

1) More details for the data types STRUCT can be found in the THE CIP NETWORKS LIBRARY, Volume 1.

2) The time sync parameter attribute (attribute 768) is not available through the GetAttributesList and SetAttributesList services.

optoNCDT 1900 / EtherNet/IP

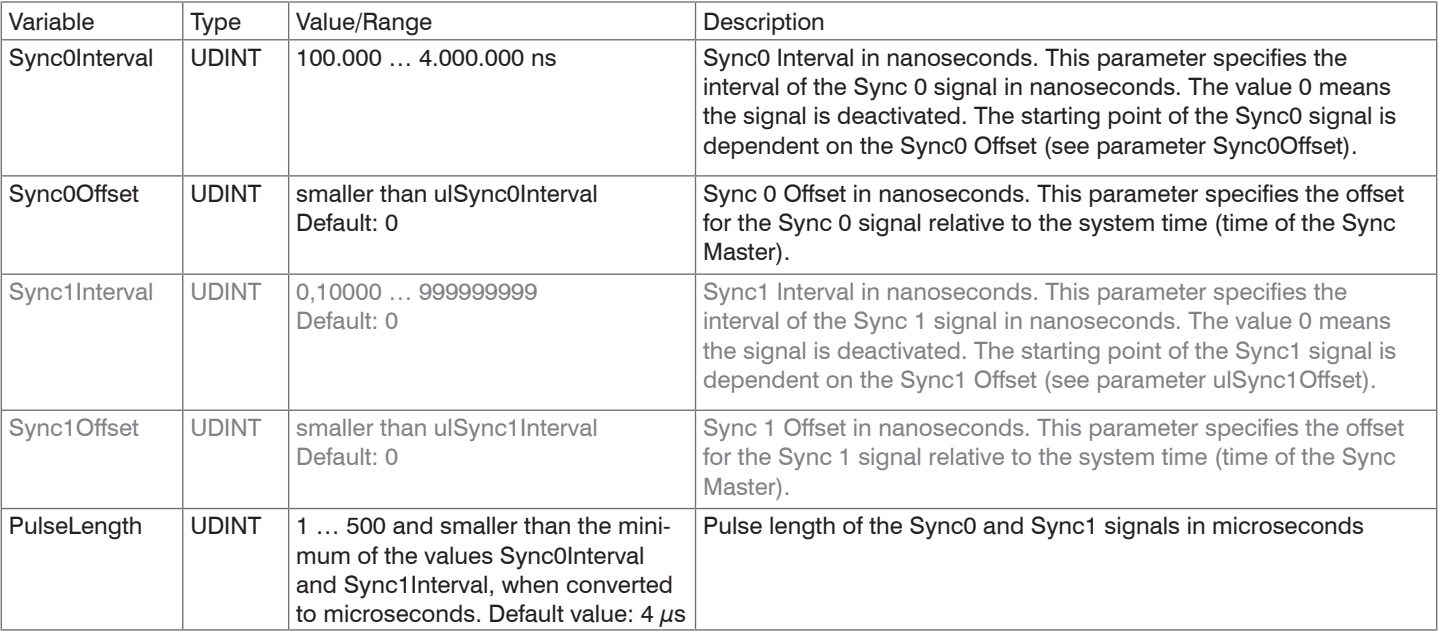

Details to the object Time Sync, attribute 768 (0x300h):

The sensors work exclusively with the Sync0 signal. The Sync1 signal is not used.

## **Services**

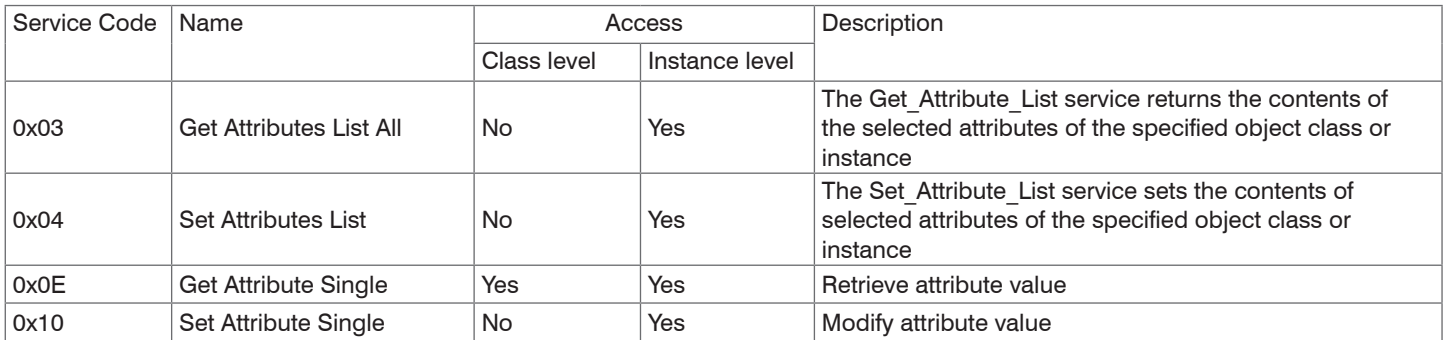

# **8.4.1.11 Object 0x109 LLDP Management**

#### **Class Attributes**

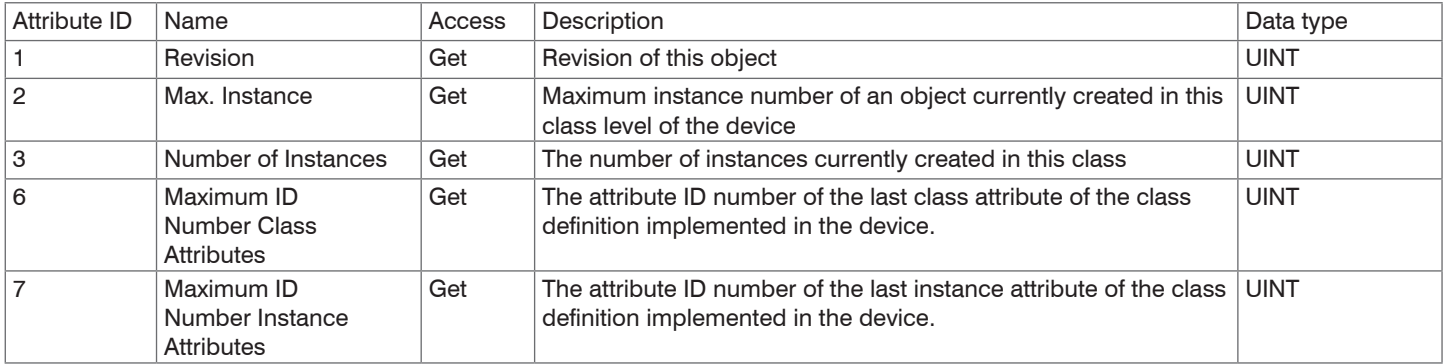

#### **Instance Attributes**

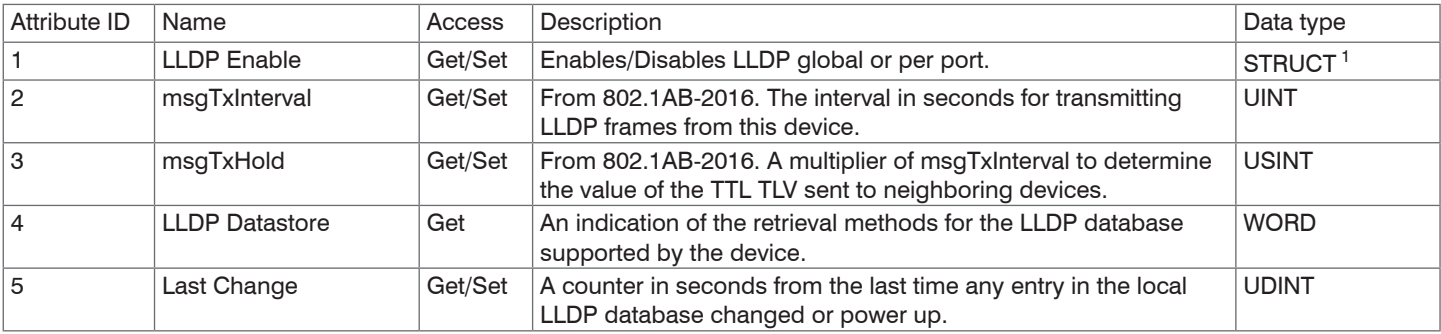

1) More details for the data types STRUCT of can be found in the THE CIP NETWORKS LIBRARY, Volume 2.

## **Services**

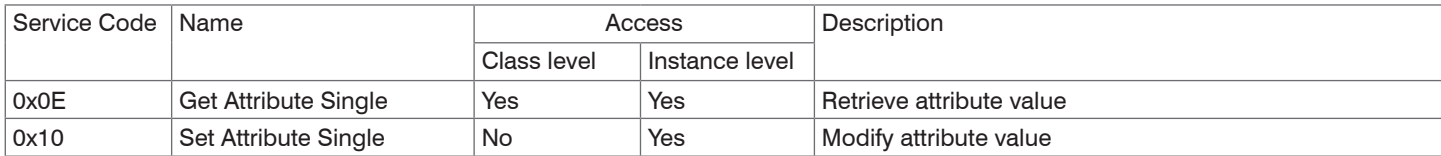

## **8.4.2 Manufacturer Specific Objects**

The manufacturer-specific objects do not have any instances. They exclusively support the services

- Get Attribute Single and
- Set Attribute Single.

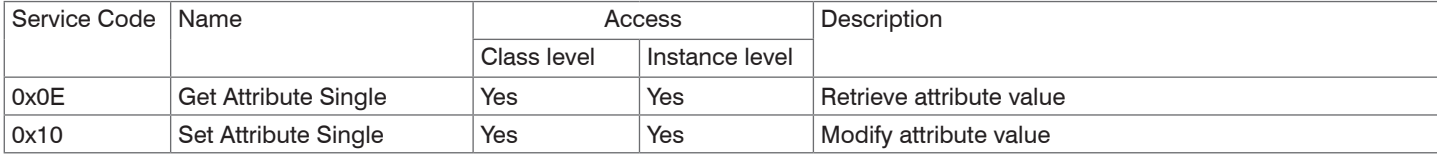

Specify the following when addressing:

- Class ID,
- Attribute ID and
- Service Code.

For the Instance ID you can use any value, because it is not checked by the sensor.

#### **8.4.2.1 Object 0x64 Sensor Information**

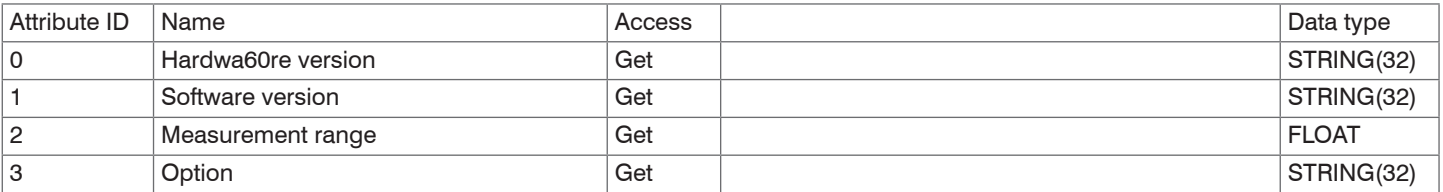

# **8.4.2.2 Object 0x70 Data Acquisition**

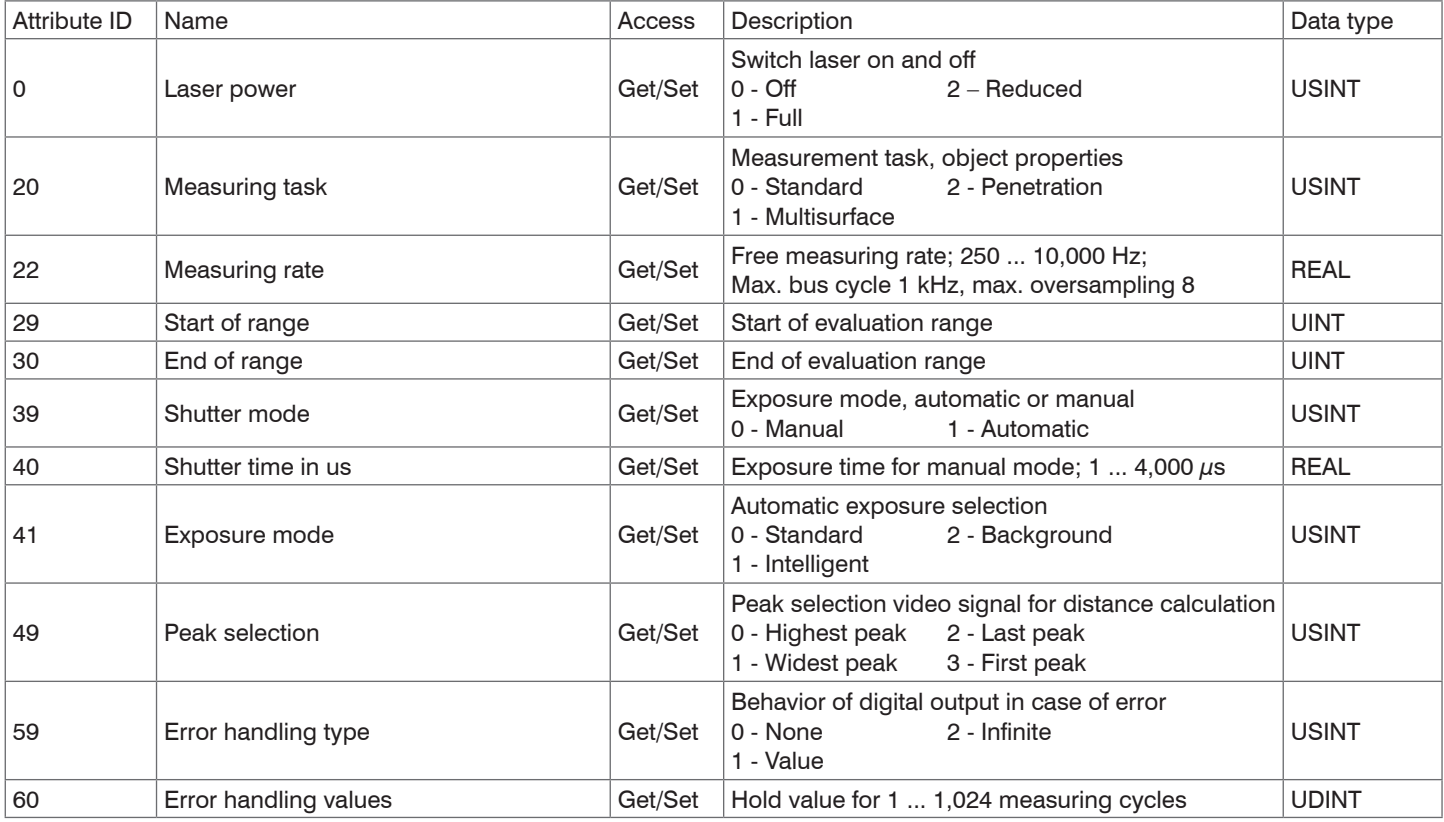

# **8.4.2.3 Object 0x80 Signal Processing**

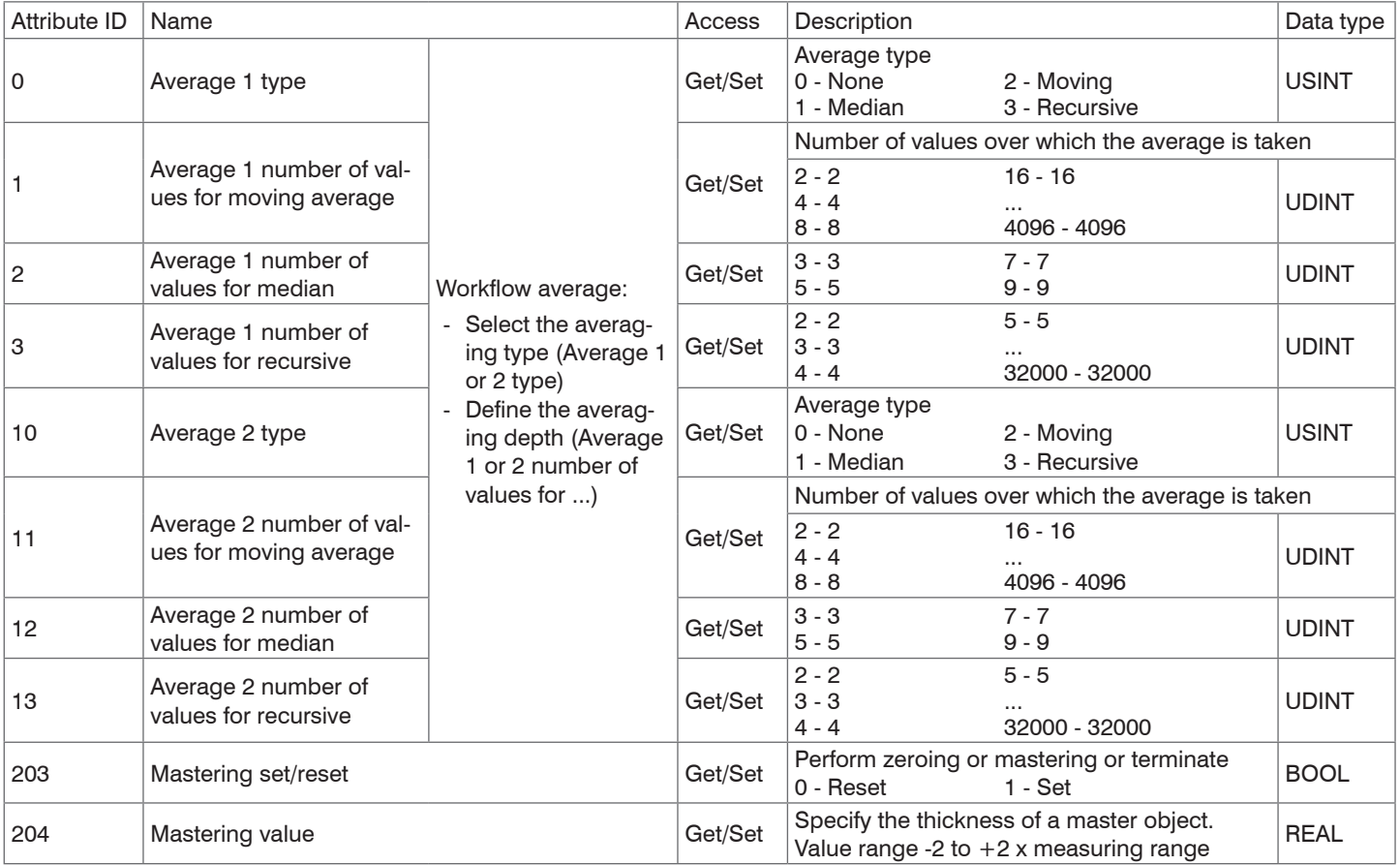

# **8.4.2.4 Object 0x90 Settings**

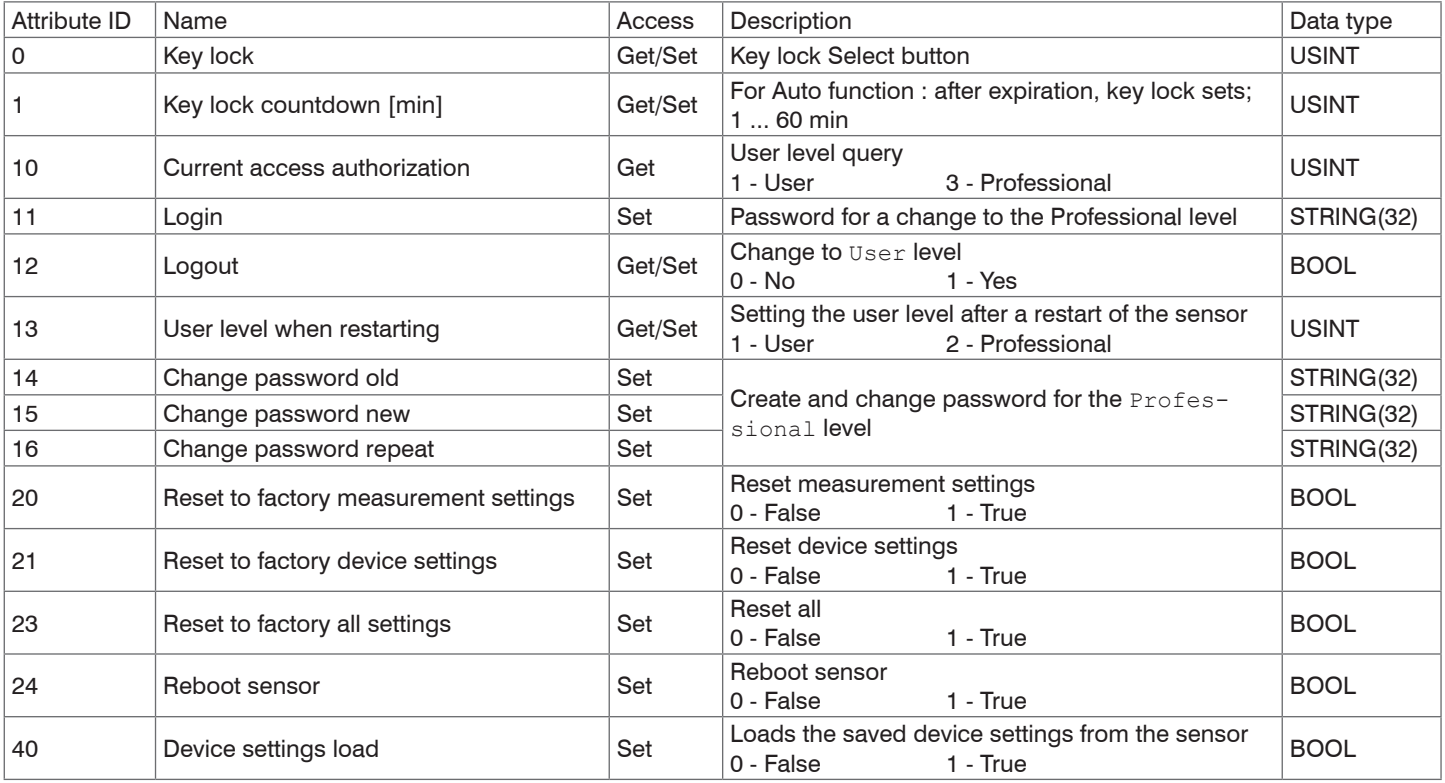

# Class Attributes 0x90 (Settings)

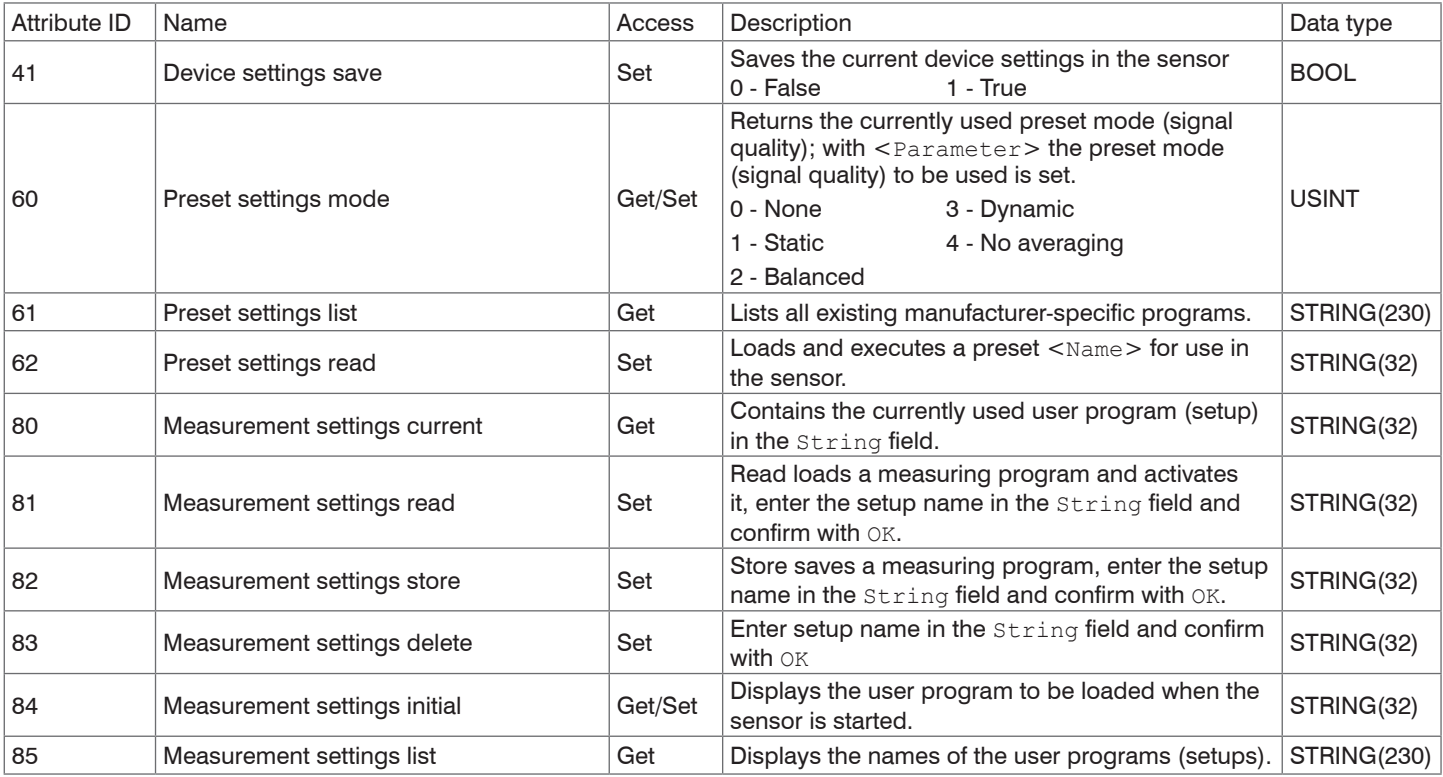

## **8.4.2.5 Object 0xC0 Mappings**

#### Class Attributes

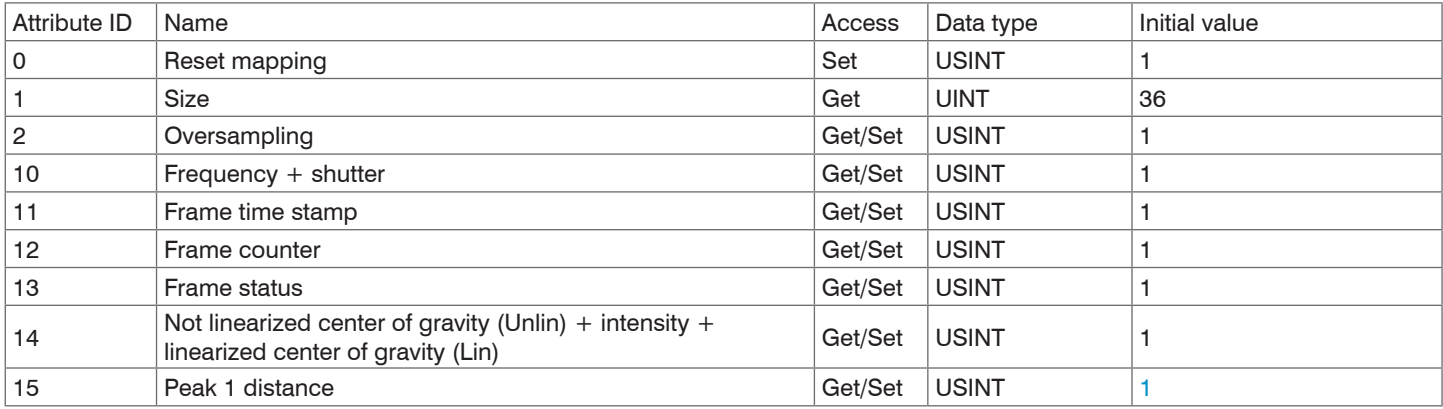

For more information, refer to the I/O Connection section, see Chap. 8.5.4.

### **8.4.2.6 Object 0xC1 Process Data**

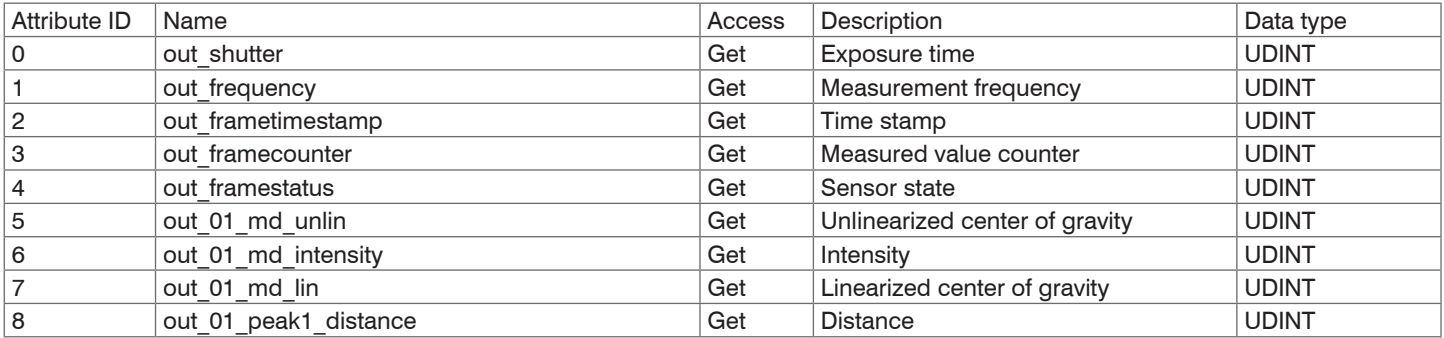

# **8.5 Implicit Messaging**

#### **8.5.1 General**

Via implicit messaging, the ILD1900-IE with EtherNet/IP cyclically sends input data to the EtherNet/IP scanner. To run implicit messaging, it is necessary to open an I/O connection. I/O connections contain so-called assemblies. An assembly contains one or more parameters that specify the structure of the process data.

There are three different types of I/O connections

- Input Only: The I/O connection contains only input process data
- Listen Only: The I/O connection contains only input process data
- Exclusive Owner: The I/O connection contains input and output process data

An I/O connection of the type Listen Only can only be established if an I/O connection of the type Input Only has already been established with the same assemblies. Thus, multiple participants can receive input process data from an adapter according to the producer/consumer model.

Since the ILD1900-IE with EtherNet/IP only has input process data, the ILD1900-IE with EtherNet/IP has no I/O connections of the Exclusive Owner type.

An I/O connection can contain up to 4 different assemblies. A basic distinction is made between input, output and configuration assemblies. While input and output assemblies are intended for permanent cyclic process data exchange, the data of a configuration assembly is sent once when the I/O connection is established.

- Input assembly: Cyclic process data, adapter > scanner
- Output assembly: Cyclic process data, scanner > adapter
- Input configuration assembly: One-time data when setting up the connection, adapter > scanner
- Output configuration assembly: one-time data when setting up the connection, scanner > adapter

The ILD1900-IE with EtherNet/IP provides four different I/O connections:

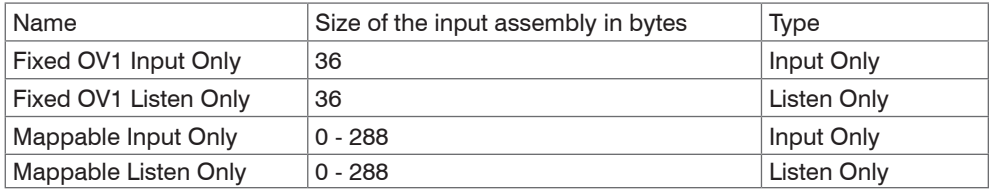

## **8.5.2 I/O-Connection Fixed OV1 Input Only**

This I/O connection has only one input assembly with a fixed size of 36 bytes. All input process data available in the sensor are transmitted with an oversampling of 1. The I/O connection does not include output or configuration assemblies. The process data is structured as follows:

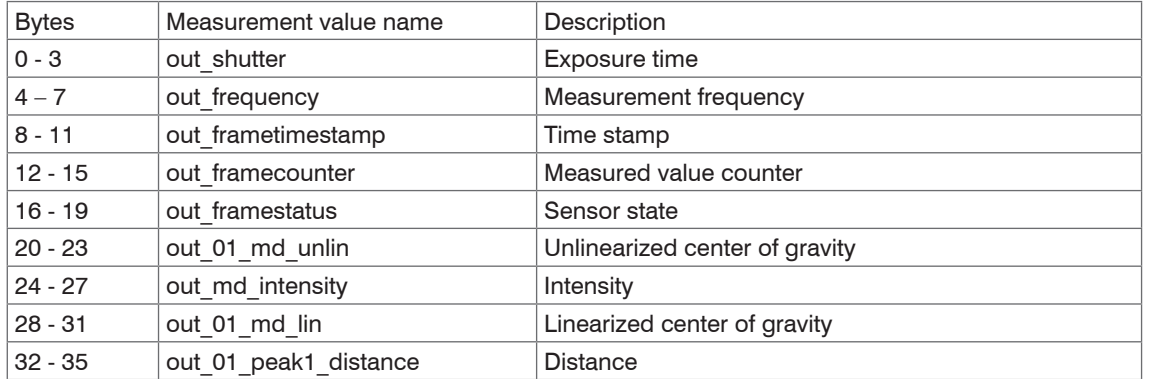

## **8.5.3 I/O-Connection Fixed OV1 Listen Only**

This I/O connection corresponds to the structure of the input process data of the I/O connection Fixed OV1 Input Only. The difference is that you can only use this I/O connection if the Fixed OV1 Input Only I/O connection already exists.

# **8.5.4 I/O Connection Mappable Input Only**

The I/O connection contains an input assembly and an input configuration assembly. The input assembly has a variable size that depends on the mapped input process data. Unlike Fixed OV1 Input Only, you can configure the contents of the input assembly individually. This approach is called mapping.

You have two options to configure the mapping:

- Configuration assembly of the I/O connection or
- Mapping Object 0xC0.

The configuration assembly is structured as follows:

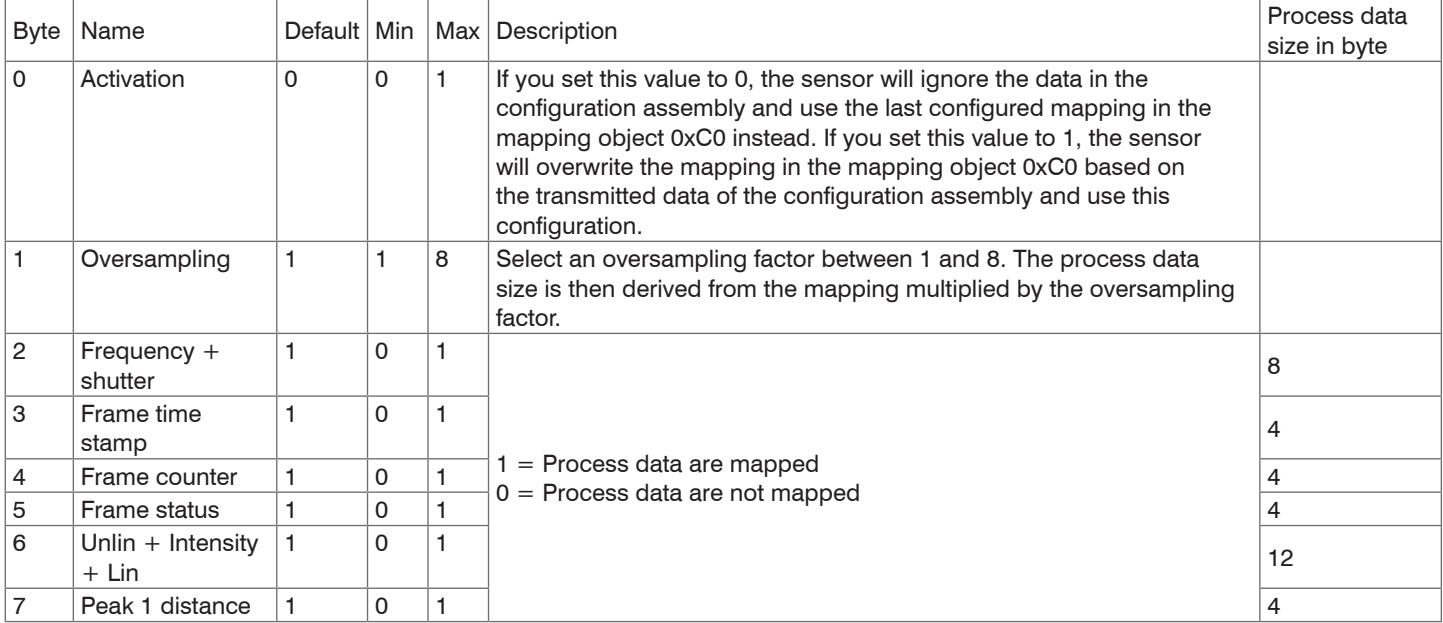

optoNCDT 1900 / EtherNet/IP Provided that your PLC software supports this, the values for the configuration assembly can be stored permanently in your PLC project, so that the mapping is transmitted anew at each commissioning.

If you configure the mapping via the configuration assembly, you have to adjust the size of the input assembly accordingly. The size of the input assembly is calculated as follows:

Input assembly size = (mapping size  $0 +$  mapping size  $1 + ... +$  mapping size n) \* oversampling

Example: Frequency + Shutter and Frametimestamp are mapped with an oversampling of 2.

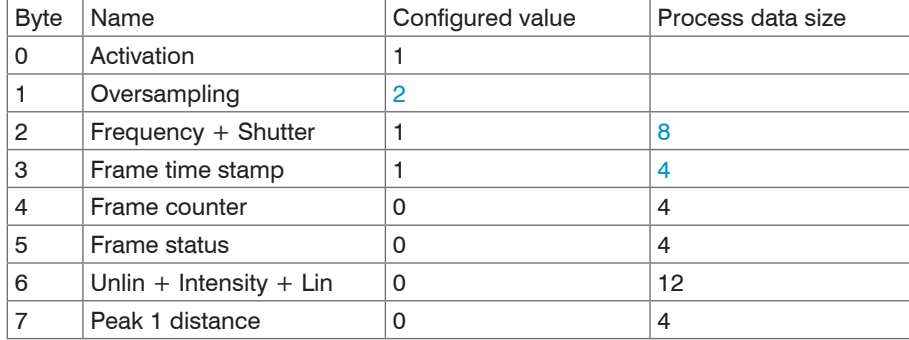

Size of the input assembly =  $(8 \text{ byte } + 4 \text{ byte})$  \* 2 = 24 byte

As an alternative to the configuration assembly, you can configure the mapping via the mapping object 0xC0. In this Object you will find the same mappings as well as the oversampling.

The attributes of the mapping object are structured as follows:

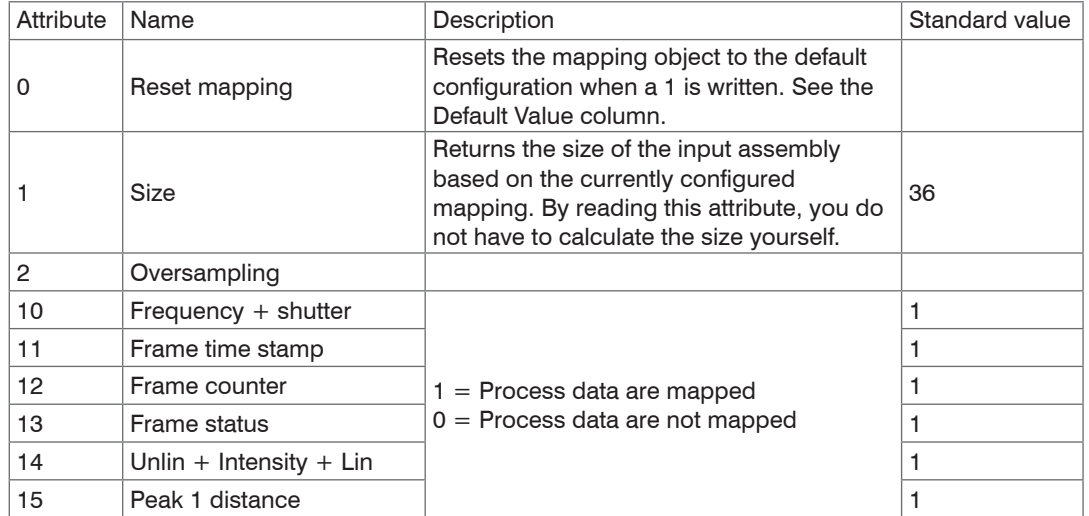

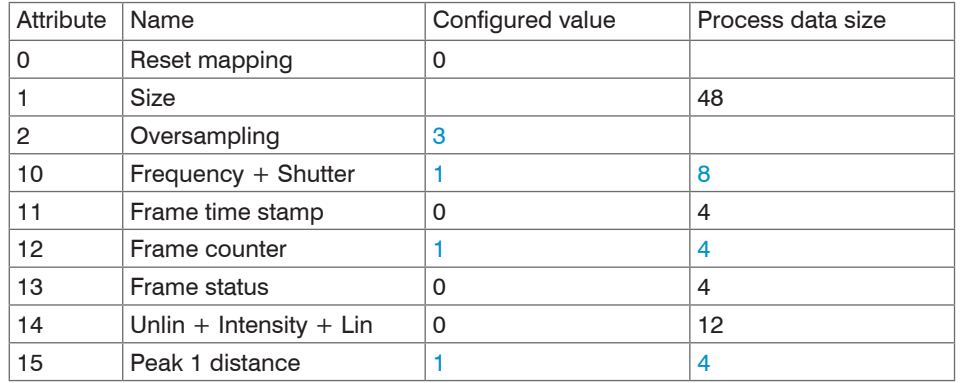

Example: Frequency + Shutter, Frame counter and Peak 1 distance are mapped with an oversampling of 3.

Size of  $size = (8 bytes + 4 bytes + 4 bytes) * 3 = 48 bytes$ 

**i** Remember to set the byte 0 Activation in the Configuration Assembly to 0 when configuring the mapping via class 0xC0.<br>Otherwise, your configuration will be overwritten by the configuration assembly when the I/O connec Otherwise, your configuration will be overwritten by the configuration assembly when the I/O connection is established.

## **8.5.5 I/O Connection Mappable Listen Only**

This I/O connection corresponds to the structure of the input process data of the I/O connection Mappable Input Only. The difference is that you can only use this I/O connection if the Mappable Input Only I/O connection already exists.

## **8.6 Device description file EDS**

You must integrate the EDS file (Electronic Data Sheet) associated with the device into your PLC software in order to operate the ILD1900 EtherNet/IP. Each device is uniquely identified by the vendor ID, product code, and major and minor revision. You can find this information in your  $*$ . eds file. Make sure that the \*.eds file matches the revision of your device.

You can read the revision from the device via attribute 4 of instance 1 of the Identity object (0x01).

# **8.7 Oversampling**

With the ILD1900-IE with EtherNet/IP the oversampling is set globally via the Configuration Assembly or via the mapping object 0xC0. The ILD1900-IE with EtherNet/IP supports an oversampling of up to 8.

In operation without oversampling, the last accumulated measured value data set is transferred to the EtherNet/IP adapter with each fieldbus cycle. Therefore, for long fieldbus cycle periods data records with measured values are possibly not available. Configurable oversampling ensures that all (or selected) measured value data records are gathered and transmitted together to the adapter during the next fieldbus cycle. In general, a possible oversampling depends on the ratio of sensor measuring rate to fieldbus cycle time.

The oversampling factor specifies how many samples per bus cycle are transmitted. Currently the ILD1900-IE supports oversampling of 1, 2, 3, 4, 5, 6, 7 and 8. For example, an oversampling factor of 2 means that 2 samples are transferred per bus cycle.

To ensure that no samples are lost due to the asynchronous nature between the master cycle and slave cycle, the master cycle time should always be less than the time for building a block from n samples.

An entire block with the specified samples is only made available to the adapter side after all specified samples have been written to the block. If the time for filling a block is less than the master cycle time, individual blocks are not transferred. It can indeed happen that the next block is already being filled with samples before the previously filled block is picked up in a master cycle.

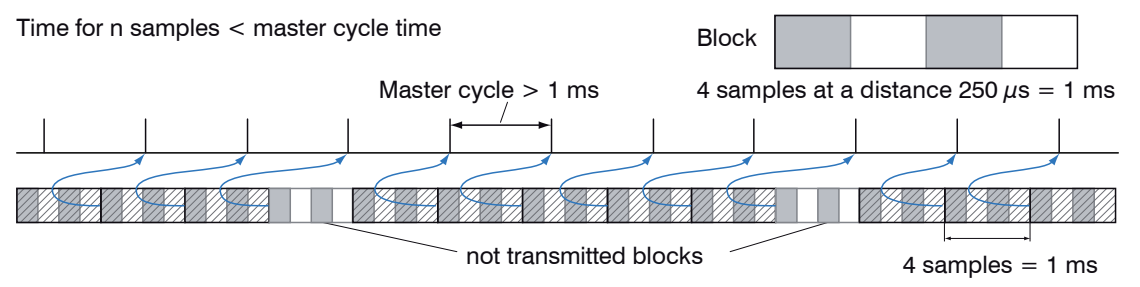

But if you select a number of samples sufficiently large so that the time for filling a block is greater than the master cycle time, each block will be picked up in a master cycle. Individual blocks (and therefore samples), however, will be transferred two or more times. This can be detected on the adapter side by transferring the timestamp or value counter.

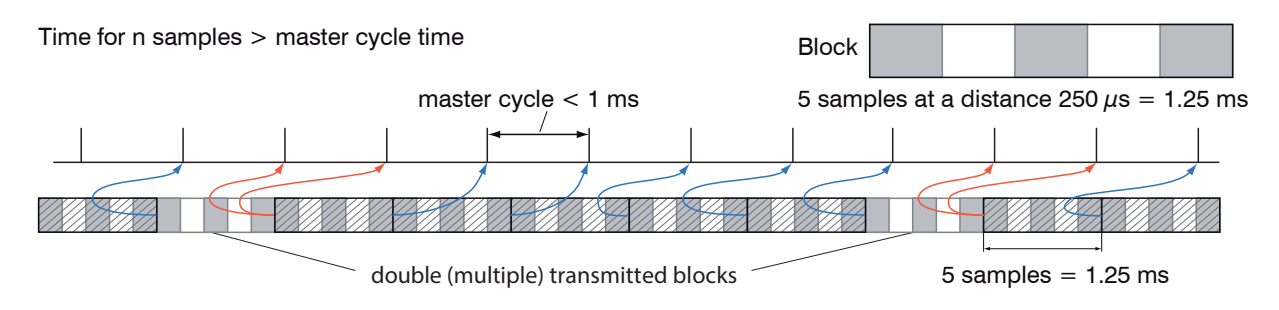

## **8.8 IP Address Sensor Unknown**

If you do not know the IP address of the sensor because your DHCP/BOOTP server does not display the address or because you have forgotten the static IP address, you can still find the sensor via a CIP List Identity Request. A CIP List Identity Request is sent as a broadcast via UPD or TCP.

The sensor will then reply as a unicast on its IP address. Check to what extent your PLC software supports the List Identity Request. A tool that also supports the List Identity Request is e.g. the EtherNet/IP tool from Molex.

#### **8.9 IP Configuration**

The sensor is delivered in DHCP mode. You need a DHCP server to assign an IP address to the sensor. Implicit and explicit messaging is only possible if the sensor has a valid IP address.

## **8.10 Synchronization of Sensors**

### **8.10.1 General**

Measuring with the Sync0 frequency of the PLC instead of the internal measuring rate

A sensor works with the internal measuring rate. Furthermore, you can let the sensor measure with the Sync0 frequency from the Time Sync object to reduce jitter.

Procedure:

- Use the object 0x43 Time Sync.
- $\blacktriangleright$  Set the instance attribute 1 (PTPEnable, 0x1h) to 1 (=enabled).
- $\blacktriangleright$  Set the values for the instance attribute 768 (SyncParameters, 0x300h).

Note that the sensor only works with the  $Symc0$  signal works. The  $Symc1$  signal is not used. You can therefore set  $Symc1$  and  $Symc10$  fiset to  $0$ . For the pulse length we recommend to keep the default value of 4 us Sync1Interval and Sync1Offset to 0. For the pulse length we recommend to keep the default value of 4  $\mu$ s.

If PTPEnable is set to 0 (disabled), then you must set PTPEnable to 1 (enabled) either before or after configuring the SyncParameter attribute.

If you want to measure with the internal measuring rate in the sensor instead of the Sync0 frequency, you must either set the attribute PTPEnable to 0 (Disabled) or the Sync0 frequency in the attribute SyncParameters to 0.

#### **8.10.2 Simultaneous Synchronization**

All sensors measure at the same time.

Example: The sensors should measure with a measuring rate of 2 kHz.

Procedure:

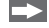

Set the instance attribute 1 (PTPEnable,  $0x1h$ ) to 1 (=enabled) via Set Attribute Single service ( $0x10$ ).

Set the values for the instance attribute 768 (SyncParameters, 0x300h) in all sensors via Set Attribute Single service (0x10).

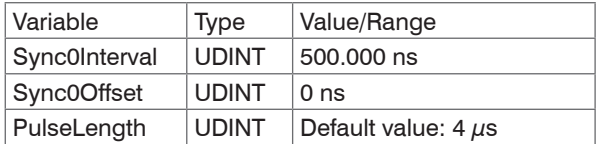

# **9. Cleaning**

We recommend cleaning the protective glass at regular intervals.

## **Dry Cleaning**

This can be accomplished with an anti-static lens brush or by blowing off the windows with dehumidified, clean, oil-free compressed air.

## **Wet Cleaning**

Use a clean, soft, lint-free cloth or lens cleaning paper and pure alcohol (isopropyl alcohol) to clean the protective glass pane. Never use commercially available glass cleaner or other cleaning agents.

# **10. Disclaimer**

All components of the device have been checked and tested for functionality in the factory. However, should any defects occur despite careful quality control, these shall be reported immediately to MICRO-EPSILON or to your distributor/retailer.

MICRO-EPSILON undertakes no liability whatsoever for damage, loss or costs caused by or related in any way to the product, in particular consequential damage, e.g., due to

- non-observance of these instructions/this manual,
- improper use or improper handling (in particular due to improper installation, commissioning, operation and maintenance) of the product,
- repairs or modifications by third parties,
- the use of force or other handling by unqualified persons.

This limitation of liability also applies to defects resulting from normal wear and tear (e.g., to wearing parts) and in the event of noncompliance with the specified maintenance intervals (if applicable).

MICRO-EPSILON is exclusively responsible for repairs. It is not permitted to make unauthorized structural and / or technical modifications or alterations to the product. In the interest of further development, MICRO-EPSILON reserves the right to modify the design.

In addition, the General Terms of Business of MICRO-EPSILON shall apply, which can be accessed under Legal details | Micro-Epsilon https://www.micro-epsilon.com/impressum/. For translations into other languages, the German version shall prevail.

# **11. Service, Repair**

If the sensor or sensor cable is defective:

- If possible, save the current sensor settings in a parameter set, see Chap. 7.7.3, to reload them into the sensor after the repair.
- Please send us the affected parts for repair or exchange.

If the cause of a fault cannot be clearly identified, please send the entire measuring system to:

MICRO-EPSILON Optronic GmbH Lessingstraße 14

01465 Langebrück / Deutschland

Tel. +49 (0) 35201 / 729-0 Fax +49 (0) 35201 / 729-90 optronic@micro-epsilon.de www.micro-epsilon.de

# **12. Decommissioning, Disposal**

In order to avoid the release of environmentally harmful substances and to ensure the reuse of valuable raw materials, we draw your attention to the following regulations and obligations:

- Remove all cables from the sensor and/or controller.
- Dispose of the sensor and/or the controller, its components and accessories, as well as the packaging materials in compliance with the applicable country-specific waste treatment and disposal regulations of the region of use.
- You are obliged to comply with all relevant national laws and regulations

For Germany / the EU, the following (disposal) instructions apply in particular:

- Waste equipment marked with a crossed garbage can must not be disposed of with normal industrial waste (e.g. residual waste can or the yellow recycling bin) and must be disposed of separately. This avoids hazards to the environment due to incorrect disposal and ensures proper recycling of the old appliances.
- A list of national laws and contacts in the EU member states can be found at https://ec.europa.eu/environment/topics/waste-and-recycling/waste-electrical-and-electronic-equipment-weee\_en. Here you can inform yourself about the respective national collection and return points.
- Old devices can also be returned for disposal to MICRO-EPSILON at the address given in the imprint at https://www.micro-epsilon. de/impressum/.
- We would like to point out that you are responsible for deleting the measurement-specific and personal data on the old devices to be disposed of.
- Under the registration number WEEE-Reg.-Nr. DE28605721, we are registered at the foundation Elektro-Altgeräte Register, Nordostpark 72, 90411 Nuremberg, as a manufacturer of electrical and/or electronic equipment.

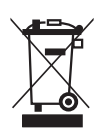

# **Appendix**

# **A 1 Optional Accessories**

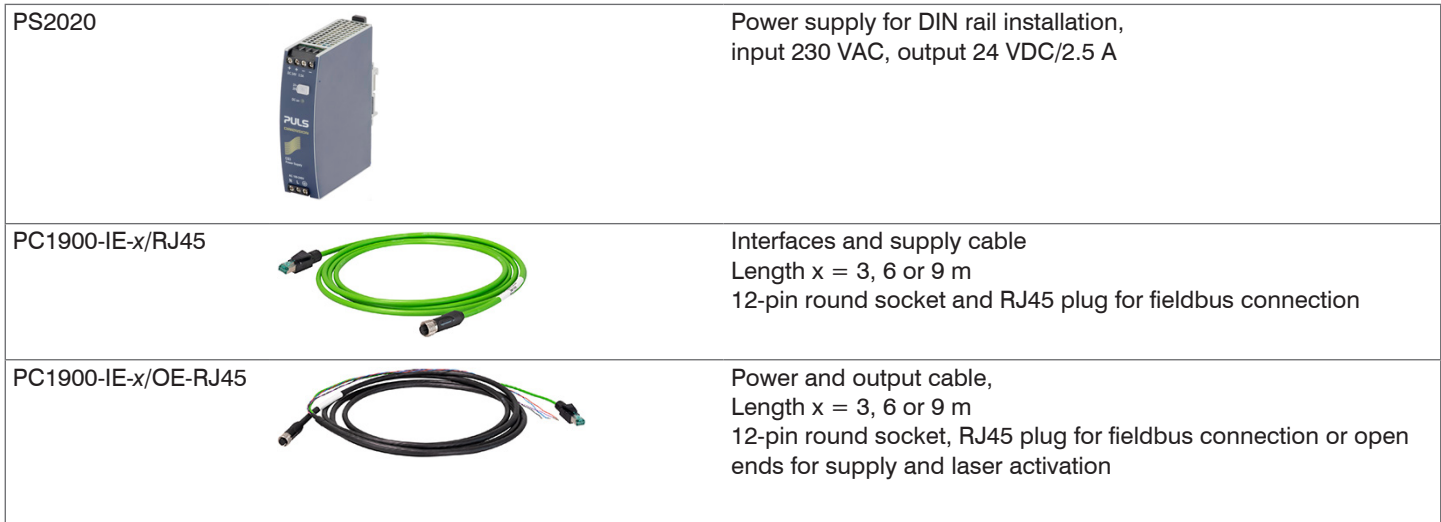

# **A 2 Factory Settings**

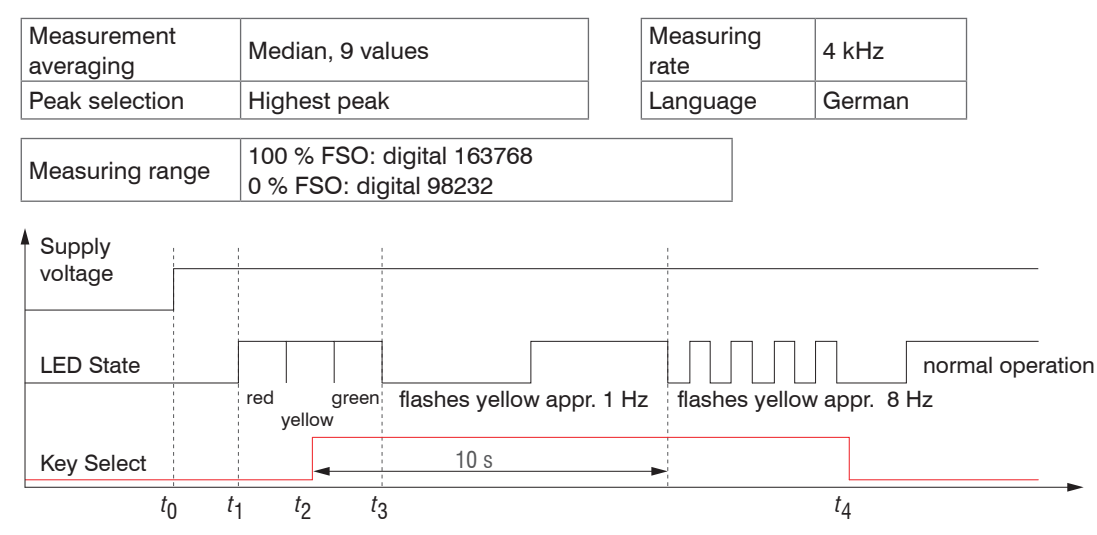

*Fig. 32 Flowchart for starting a sensor with factory settings*

- *t* 0 Supply voltage is applied
- *t* 1 ... *t* 3 : both LEDs indicate the start sequence (red-yellow-green each for 1 sec.)
- *t* 2 :  $\begin{split} \text{Select} \quad \text{S} = \text{S} \cup \text{S} \cup \text{S} \mid \text{S} \mid \text{S$
- *t* 4 Select button is released while the State LED is flashing yellow
	- $\Delta t = t_{_{\mathcal{A}}}$   $t_{_{\mathcal{2}}};$   $\Delta t$  (key stroke duration) must be at least 10 sec., max. 15 sec.

Reset to factory setting: Press the Select key after having switched on the sensor while the two LEDs light up "red - yellow - green". Hold the key pressed. After 10 seconds, the Status LED starts flashing quickly. If you release the key while it flashes quickly, the sensor is reset to factory settings. If you hold the key pressed for longer than 15 seconds, the sensor is not reset to factory settings. If the Select key is kept pressed when switching on the sensor (or with a reset), the sensor switches to the Bootloader mode.
## **A 3 DHCP Server, IP Assignment**

An ILD1900-IE with EtherNet/IP is delivered in DHCP mode. A DHCP server is required, to assign an IP address to the sensor.

The following steps show an example of an address assignment. The freeware is included in the DHCP Server V2.5.2 package. A free download is available at the following address: https://www.dhcpserver.de/cms/download/.

- 
- <sup>•</sup> You need admin rights to run this program.<br>I Start this program from a local hard disk only.

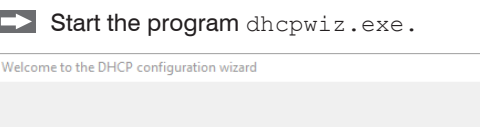

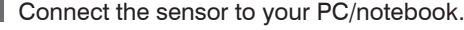

configure the DHCP the configuration.

 $\Rightarrow$  $\Rightarrow$ 

ඦ

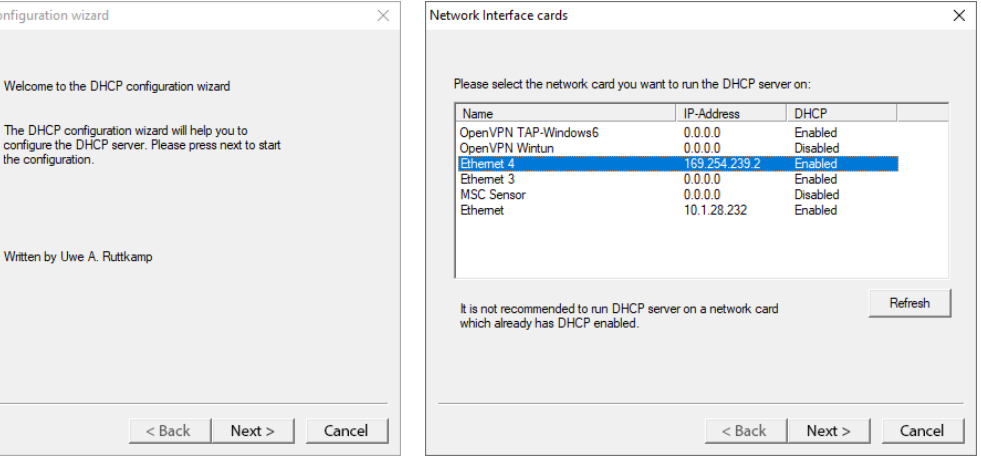

The wizard lists all available network connections.

 $\blacktriangleright$  Select the network port to which your sensor is connected. Confirm with Next.

You can skip the following query about the supported protocols without specifying anything.

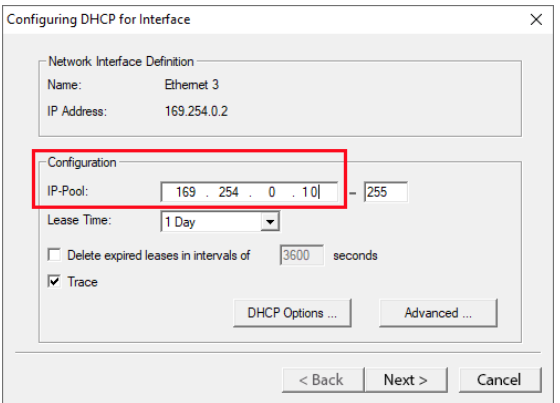

Define the possible range for the IP addresses in the Configuration field.

A client is assigned an IP address from this range.

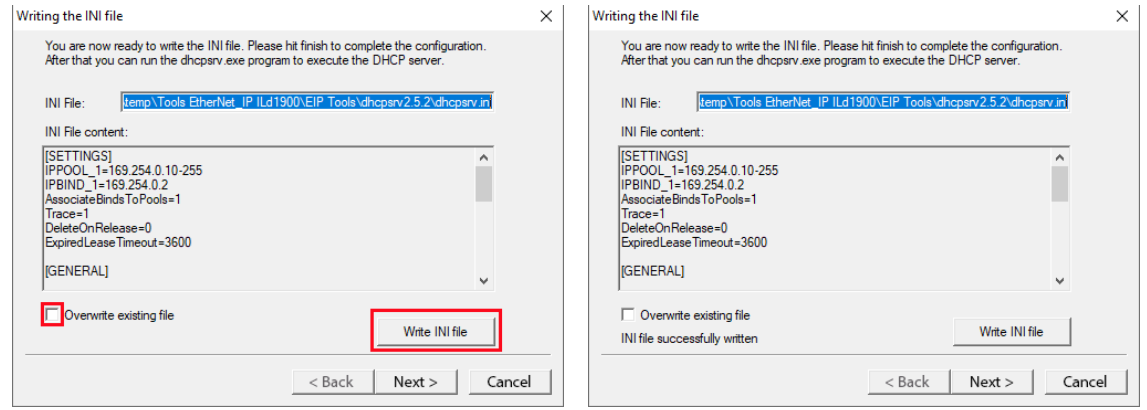

Select the Overwrite existing file field and click Write INI file.

Disconnect the power supply to the sensor; then reconnect the sensor to the power supply. This will force the sensor to restart.

According to this example, the connected sensor is available under the IP address 169.254.0.10.

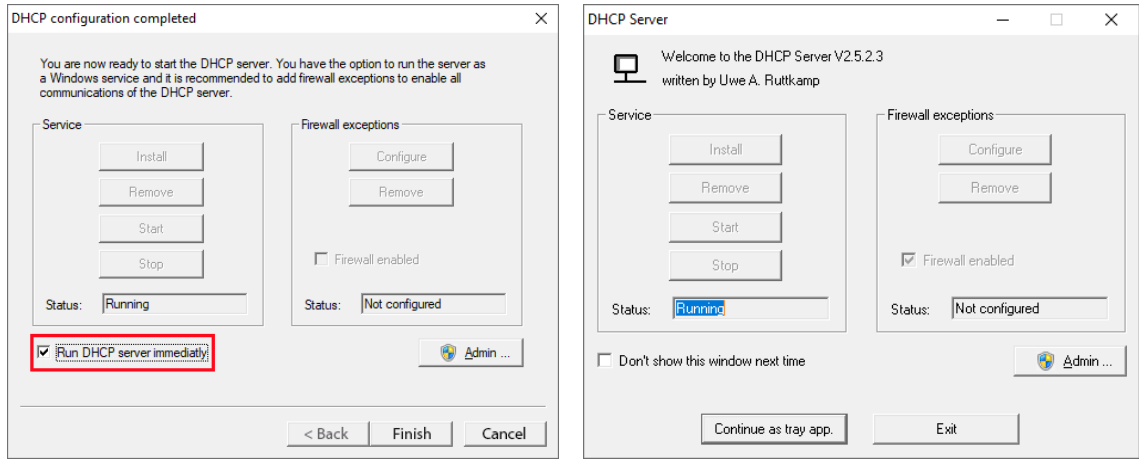

 $\square$  Click the Finish button to exit the wizard.

If you select the option Run DHCP server immediately, the DHCP server (dhcpsrv.exe) starts automatically. The field Status reports a successful configuration with the entry Running.

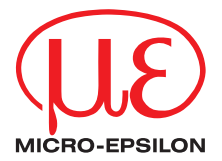

MICRO-EPSILON MESSTECHNIK GmbH & Co. KG Königbacher Str. 15 · 94496 Ortenburg/Germany Phone +49 8542 / 168 0 · Fax +49 8542 / 168 90 info@micro-epsilon.com · www.micro-epsilon.com Your local contact: www.micro-epsilon.com/contact/worldwide/

X9751444.01-A022112MSC

**© MICRO-EPSILON MESSTECHNIK**